Magyar Telekom Nagykereskedelmi Partner Portál

KEZELÉSI ÚTMUTATÓ

MAGYAR TELEKOM | 1097 Budapest, Könyves Kálmán krt. 36

# Tartalom

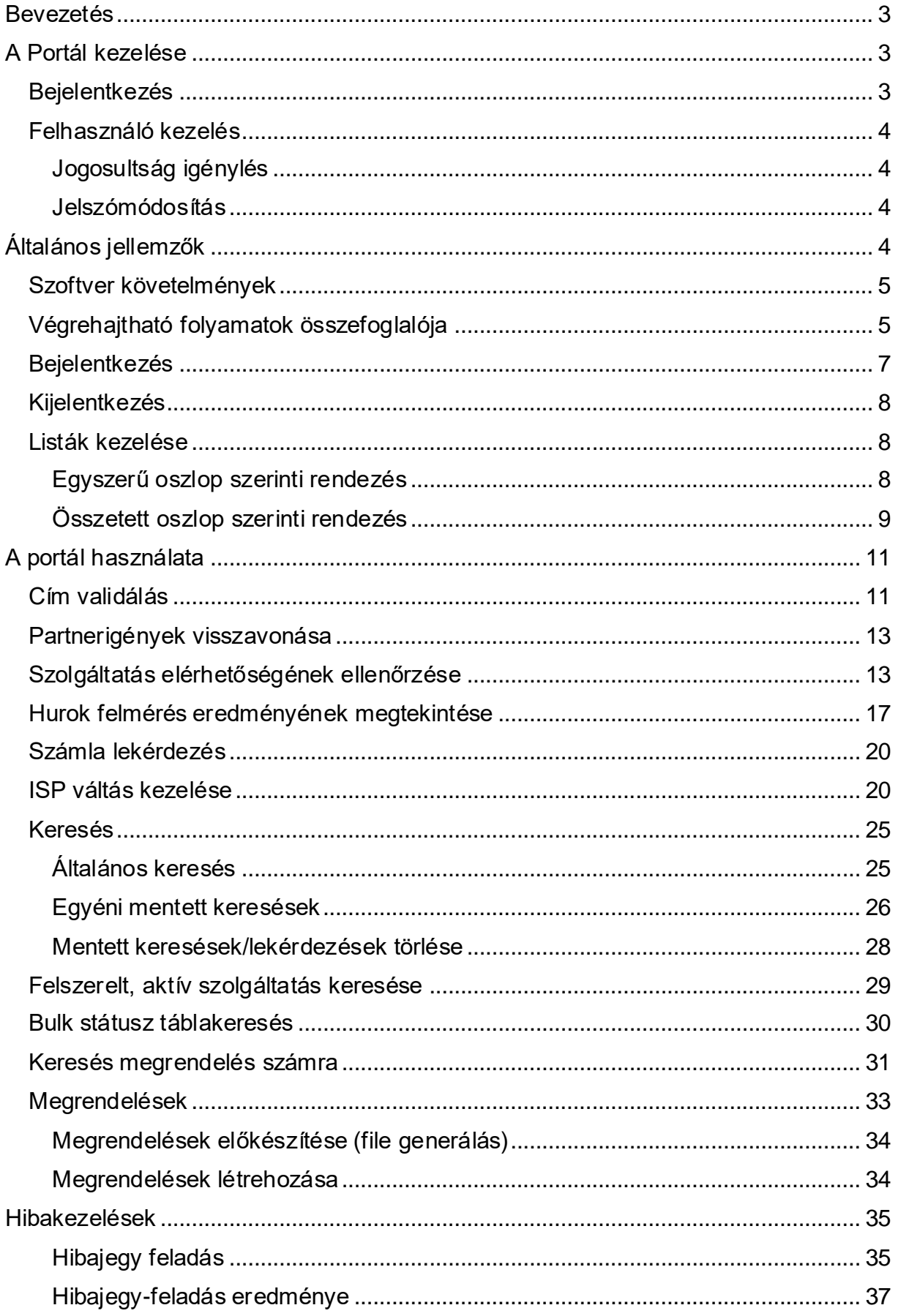

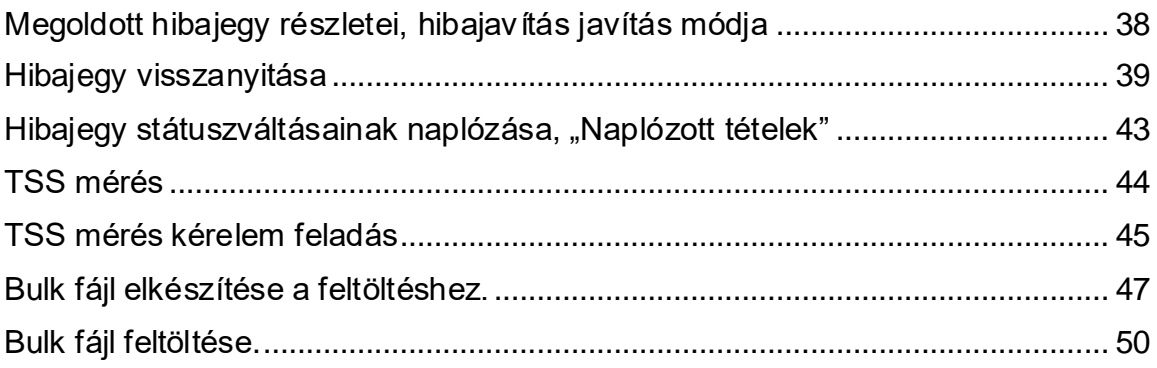

# <span id="page-3-0"></span>Bevezetés

A Partner portál a Magyar Telekom nagykereskedelmi ügyfeleinek online önkiszolgáló felülete, ahol a partnerek figyelmemmel kísérhetik megrendelt szolgáltatásaik teljesülését, lehetőségük van tömeges megrendelések feladására, nyomon követhetik feladott hibajegyeiket, illetve közvetlenül hibát is bejelenthetnek.

A hibajegy megjelenítés, feladás funkciókon keresztül követheti a különböző formában bejelentett hibák aktuális állapotát, történetét a hibajegy rögzítésétől egészen a szolgáltatás helyreállításáig. Portálunkon hibabejelentéseit egy könnyen kezelhető, egyszerűen kitölthető űrlapon megteheti.

Lehetőség van továbbá a számlák letöltésére, tehát az egyes végfelhasználó partnerek felé kiállított számlák megtekinthetők és letölthetők a partnerek számára.

A Partner portál további kiemelt funkciója a megrendelés feladása, illetve a feladott megrendelések állapotának követése. Jelenleg az alábbi termékcsoportokat lehet a Portálon keresztül megrendelni:

- Szélessávú hozzáférés szolgáltatások (xDSL, Optinet, KábelNet)
- Számhordozás
- Hurok szolgáltatás

A rendszer lehetőséget biztosít a partnerek számára fájlok letölthetőségére pl. Bulk (azaz tömeges) megrendelés fejlécek, egyéb folyamatok végrehajtásáról szóló dokumentumok eléréséhez.

# <span id="page-3-1"></span>A Portál kezelése

### <span id="page-3-2"></span>**Bejelentkezés**

A bejelentkezéshez egy felhasználónév / jelszó párosra van szükség. Amennyiben ez nem áll rendelkezésre, a megfelelő kapcsolattartó személyen, partnermenedzseren keresztül beszerezhető. A felhasználónév szigorúan személyhez kötődik, átruházása tilos! A felhasználónévhez tartozó kolléga személyének változása esetén a régi név helyett újat kell kérni, az új felhasználó igényléseket bonyolító partnermenedzsernél.

Ilyenkor a régi, már nem használt nevet és azonosítót szintén a partnermenedzsernek le kell adni, hogy azok deaktiválásra kerüljenek.

A bejelentkezés részletes lépései az Általános jellemzők című fejezetben olvashatók.

### <span id="page-4-0"></span>Felhasználó kezelés

### <span id="page-4-1"></span>Jogosultság igénylés

A felhasználó azonosítására egy felhasználónév / jelszó párosra van szükség. Az eléréshez szükséges jogosultságok beállítását a partnermenedzser végzi el.

#### *Jogosultság törlés/módosítás*

A felhasználónevek törlését, vagy más adatok, például a kapcsolódó személyek adatainak megváltoztatása partnermenedzseren keresztül történik, e-mail formájában.

A levélnek az alábbi adatokat kell tartalmaznia:

- Partner pontos megnevezése
- Partner rövid megnevezése
- Név
- Születési név
- Felhasználó telephelye, ahova a kártya postázásra kerülhet
- Személyi igazolvány szám
- Mobil szám
- Születési hely
- Születési idő (év, hónap, nap)
- Anyja leánykori neve
- Céges e-mail, ahova jelszót kapja

#### <span id="page-4-2"></span>Jelszómódosítás

A felhasználó azonosítására egy felhasználónév / jelszó párosra van szükség, melynek szükség esetén (pl.: elfelejtett jelszó) történő módosítását a partnermenedzser végzi el.

# <span id="page-4-3"></span>Általános jellemzők

### <span id="page-4-4"></span>Szoftver követelmények

A rendszer elérése Internet kapcsolaton keresztül, az elterjedt ismertebb böngészőprogramokkal lehetséges. A felhasználó azonosítására egy felhasználónév / jelszó párosra van szükség. Az eléréshez szükséges jogosultságok beállítását a partnermenedzser végzi el.

A Partner Portál rendszer az alábbi linken érhető el:

#### **https://ngpartnerportal.magyartelekom.hu/partnerportal**

*Javasolt felhasználói környezet:*

• minimum Microsoft Windows XP Böngésző típusa:

- Google Chrome 47.xxx
- Mozilla Firefox 43.xxx
- Internet Explorer 8.xxx Vagy a megadottaknál újabb verzió (magasabb verziószám).

### <span id="page-5-0"></span>Végrehajtható folyamatok összefoglalója

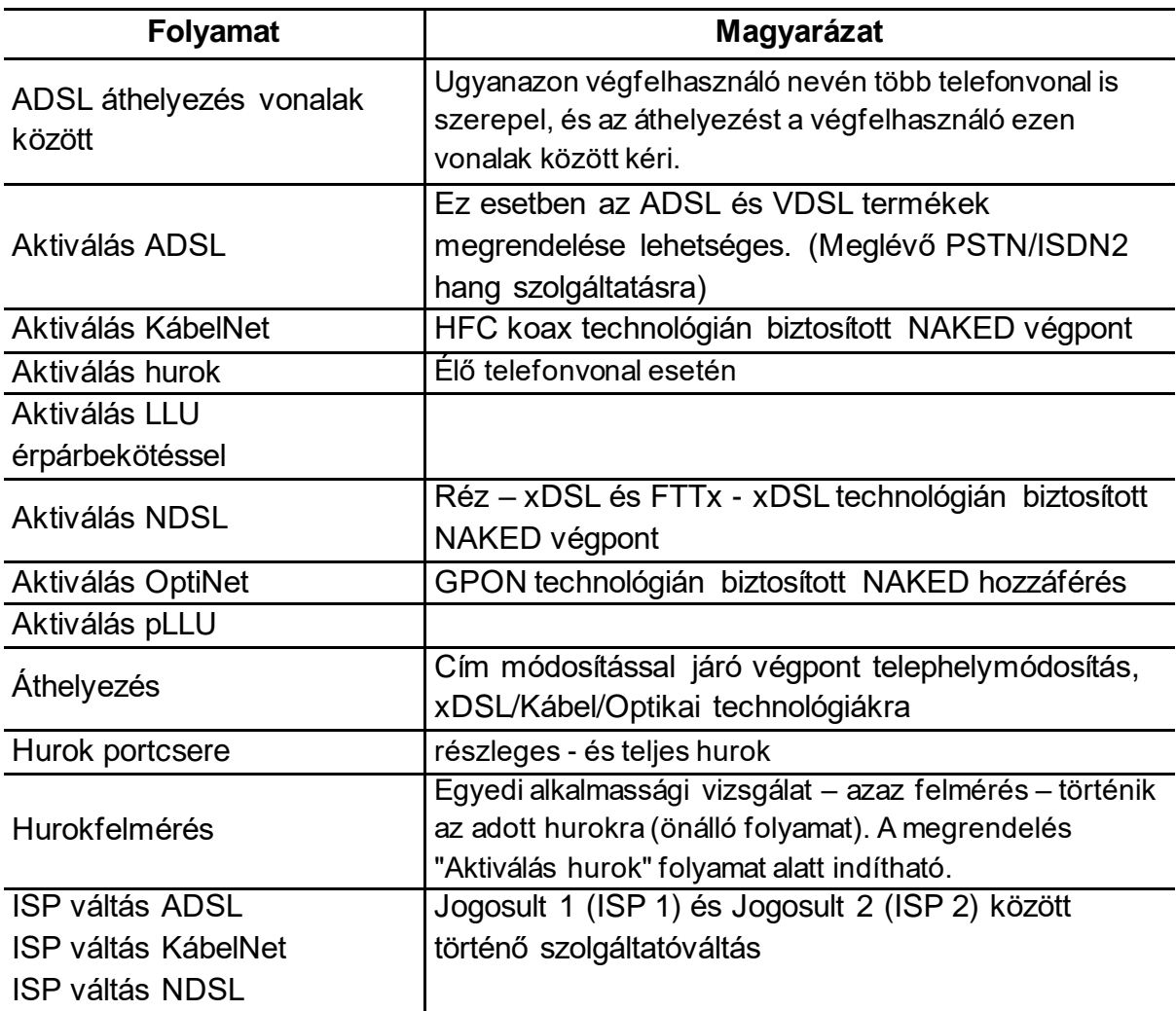

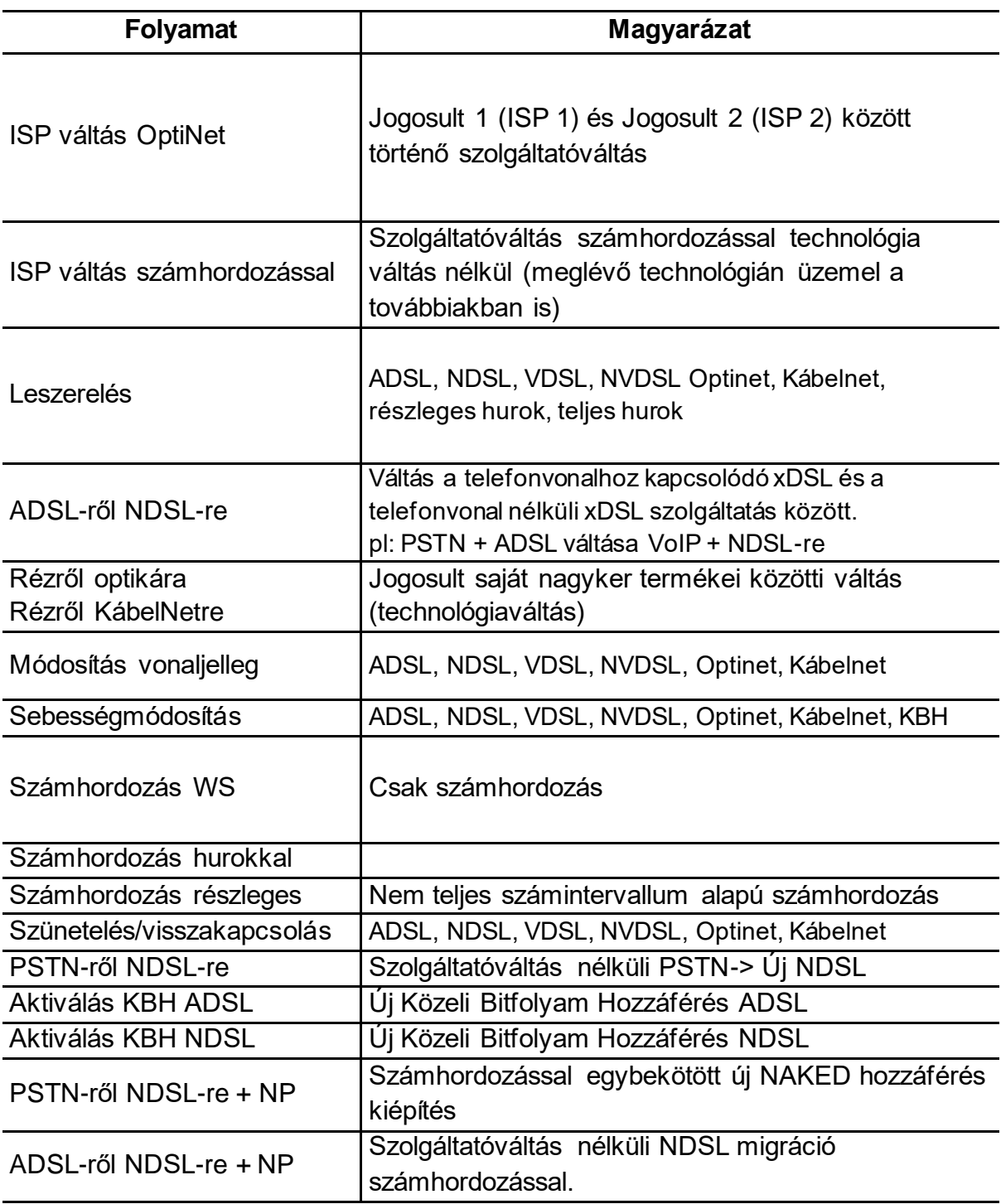

## <span id="page-7-0"></span>Bejelentkezés

A legelső belépés előtt telepíteni kell a portál használatához előírt biztonsági rendszereket. Ezt csak egyszer kell megtenni az adott számítógépen, nem minden belépés előtt.

A telepítéshez szükséges a Gemalto token, melyet a számítógép USB kapujába dugva elindul a folyamat. Az eljárás automatikus, nem igényel beavatkozást a felhasználótól, csupán türelmet. A telepítés két ütemben zajlik: először az USB-s eszköz települ, majd a Gemalto megoldás installálódik. Ez a folyamat hosszabb ideig is eltarthat, akár 10- 15 percig is. Ez idő alatt normális jelenség, hogy a számítógép érezhetően lelassul. Utóbbi csak az első telepítéskor jellemző, ezeket a lépéseket a napi használat során nem kell megismételni!

Ezután a mindennapos használat során a Gemalto-USB eszközzel könnyen elérhetjük a Partner Portált az alábbi linken:

#### **https://ngpartnerportal.magyartelekom.hu/partnerportal/**

A linkre kattintás után kettős érvényesítés történik: először **tanúsítvány** alapú azonosítást végez a rendszer, majd a megfelelő tanúsítvánnyal rendelkező látogató a **PIN kód** pontos beírása után léphet be a rendszerbe.

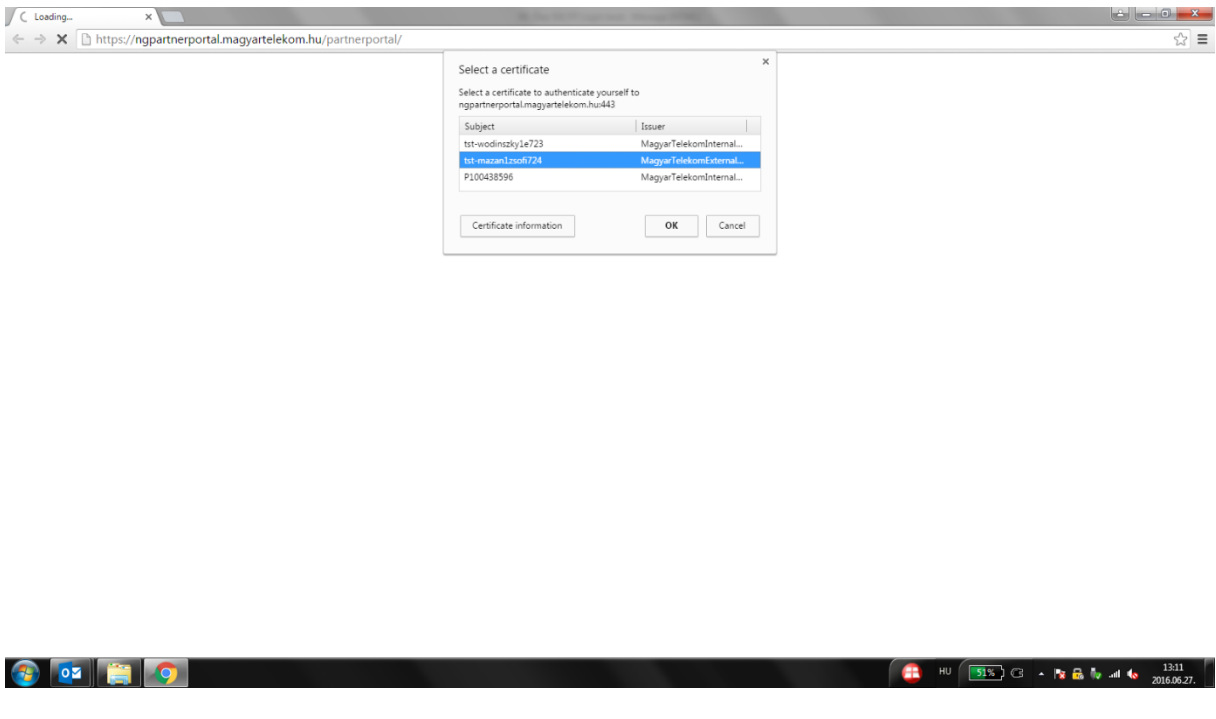

*1. ábra Biztonsági tanúsítvány kiválasztása a menüből (jellemzően egy lehetőséget tartalmaz, az ábrán több is látszik)*

A tanúsítvány a rendszer használatára illetékes személy azonosítására szolgáló elektronikus eszköz (elektronikus személyigazolványnak tekinthető). A Magyar Telekom a rendszerhez fokozott biztonságú, chipkártyán tárolt tanúsítványt bocsát ki.

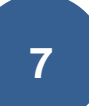

A chipkártyához egyedi, speciális borítékban legyártott PIN-kód tartozik, amelyet csak a kártya tulajdonosa ismer.

A megjelenő – Pin kód azonosító - ablakba írjuk be a chipkártyához kapott PIN kódot.

Ha megjelenik a "Biztonsági figyelmeztetés" ablak, akkor a kérdésére válaszoljunk "Igen"-nel.

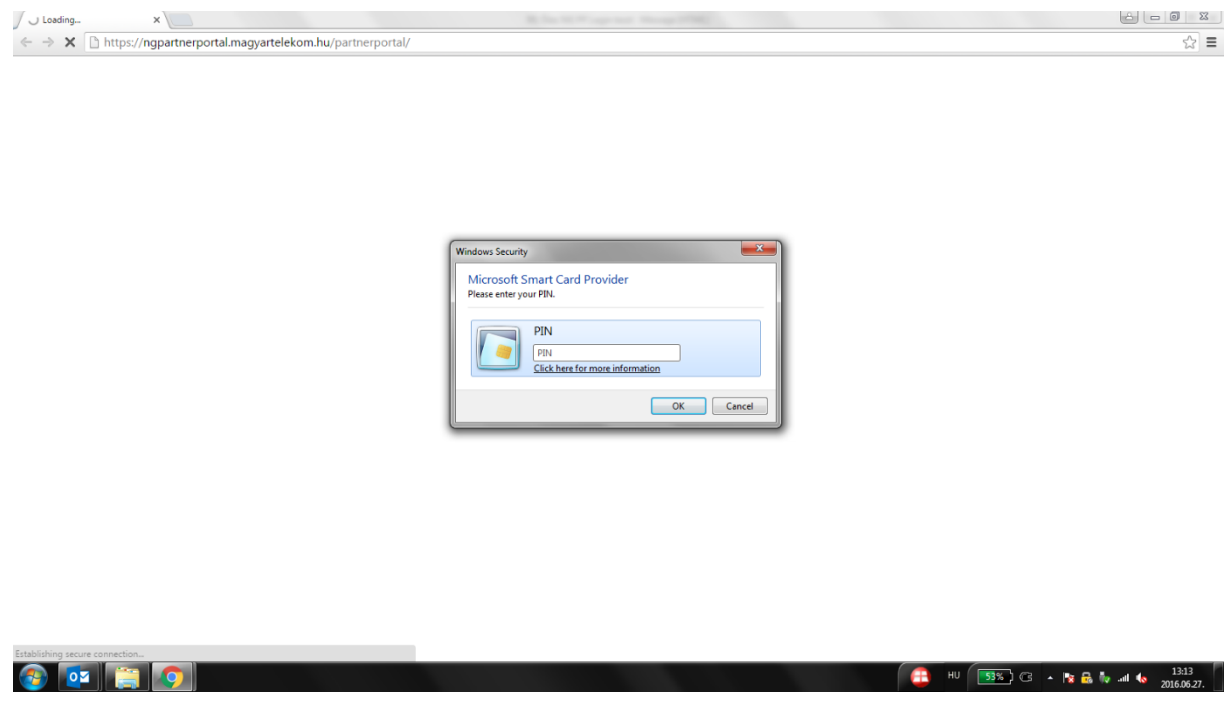

*2. ábra A Gemalto biztonsági megoldáshoz tartozó egyedi PIN-kód megadása (jelszóként működik)*

Ezt követően elkezdődik a rendszer betöltése.

Majd megjelenik a Partner Portál felület, ahol az előzőleg e-mail-ben megkapott felhasználónév és jelszó megadásával beléphet a rendszerbe.

#### <span id="page-8-0"></span>Kijelentkezés

A rendszerből való kijelentkezés a Fájl – Kijelentkezés menüponttal vagy az internet böngésző bezárásával történhet meg.

#### <span id="page-8-1"></span>Listák kezelése

A PP az adatokat és a lekérdezéseket gyakran listák formájában kezeli. A listák alapértelmezetten állnak elő, de ezeket a felhasználók könnyű és célszerű felhasználás érdekében átalakíthatják. Az alábbiakban az alapvető listaműveleteket mutatjuk be:

#### <span id="page-8-2"></span>Egyszerű oszlop szerinti rendezés

Minden listát minden egyes oszlopa szerint rendezhetünk (hasonlóan, mint egy Excel táblázatot). Ehhez az adott oszlop fejlécére (az oszlop nevére) kell kattintanunk. Újabb kattintással a sorba rendezés irányát változtathatjuk meg (pl A-Z, Z-A).

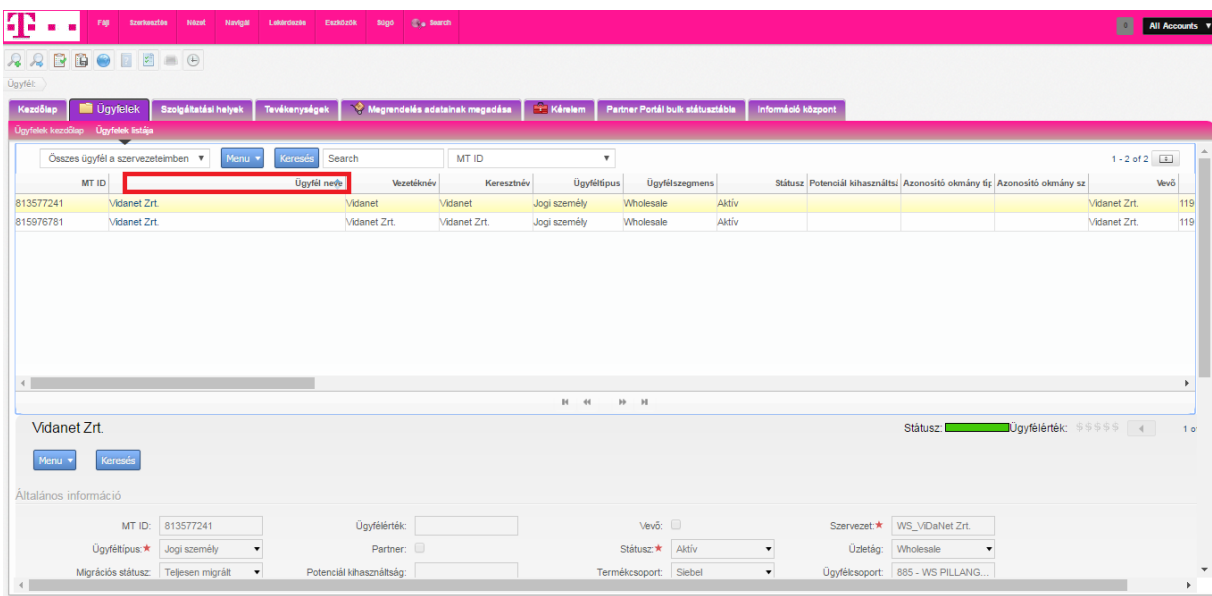

*3. ábra Oszlop szerinti rendezéshez kattintsunk az oszlop fejlécre (kis háromszög ikon)*

#### <span id="page-9-0"></span>Összetett oszlop szerinti rendezés

Az egyszerű keresés egyetlen oszlop mentén rendezi a listánkat. Az összetett rendezéssel kettő vagy három logikai szintbe rendezhetjük a listánkat. Például először időrendbe, valamely dátum alapján, azon belül betűrendbe a megrendelő neve alapján.

Ezt a funkciót a listán jobb egérgombbal előhozható helyzetérzékeny menüből a Speciális rendezés pontot kell kiválasztani.

| ጡ<br><b>Szerkeaztés</b><br>Fair<br><b>Nezet</b><br>Navigal<br>Lekerdezes<br>Eszközök<br><b>STATE</b> | C <sub>a</sub> Search<br><b>Súgó</b> |                           |                                  |                    |                                  |                                                                         | $\blacksquare$                     | All Accounts <b>v</b> |
|----------------------------------------------------------------------------------------------------|--------------------------------------|---------------------------|----------------------------------|--------------------|----------------------------------|-------------------------------------------------------------------------|------------------------------------|-----------------------|
| $R$ $R$<br><b>BBOIDEO</b>                                                                            |                                      |                           |                                  |                    |                                  |                                                                         |                                    |                       |
| Ügyfél:                                                                                              |                                      |                           |                                  |                    |                                  |                                                                         |                                    |                       |
| <b>Di</b> Ügyfelek<br>Szolgáltatási helyek<br>Tevékenységek<br>Kezdőlap                              | Megrendelés adatainak megadása       | <b>Kérelem</b>            | Partner Portál bulk státusztábla | Információ központ |                                  |                                                                         |                                    |                       |
| Ügyfelek kezdőlap Ügyfelek listája                                                                   |                                      |                           |                                  |                    |                                  |                                                                         |                                    |                       |
| Menu v<br>Keresés<br>Összes ügyfél a szervezeteimben ▼<br>Search                                     | MT ID                                | $\boldsymbol{\mathrm{v}}$ |                                  |                    |                                  |                                                                         | $1 - 2$ of $2$ $2$                 |                       |
| Rekord mentese [Ctrl+S]<br>$\blacktriangle$<br>MT ID                                                 | Vezetéknév<br>Keresztnév             | Ügyféltípus               | <b>Ügyfélszegmens</b>            |                    |                                  | Státusz Potenciál kihasználts: Azonosító okmány típ Azonosító okmány sz |                                    | Vevõ                  |
| Új keresés [Alt+Q]<br>813577241<br>Vidanet Zrt.<br>Keresés indítása [Alt+ENTER]                      | Vidanet<br>let                       | Jogi személy              | Aktív<br>Wholesale               |                    |                                  |                                                                         | Vidanet Zrt.                       | 119                   |
| 815976781<br>Vidanet Zrt.<br>Keresés finomítása [Alt+R]                                              | let Zrt.<br>Midanet Zrt.             | Jogi személy              | Aktív<br>Wholesale               |                    |                                  |                                                                         | Vidanet Zrt.                       | 119                   |
| Rekord info [Ctrl+Alt+K]                                                                             |                                      |                           |                                  |                    |                                  |                                                                         |                                    |                       |
| Rekord szám [Ctrl+Shift+3]                                                                           |                                      |                           |                                  |                    |                                  |                                                                         |                                    |                       |
| Könyvjelző létrehozása                                                                               |                                      |                           |                                  |                    |                                  |                                                                         |                                    |                       |
| Nyomtatási kép.                                                                                      |                                      |                           |                                  |                    |                                  |                                                                         |                                    |                       |
| Nyomtat.<br>[Rendezés letilt.]                                                                       |                                      |                           |                                  |                    |                                  |                                                                         |                                    |                       |
| Import.                                                                                              |                                      |                           |                                  |                    |                                  |                                                                         |                                    |                       |
| Exportátás                                                                                           |                                      |                           |                                  |                    |                                  |                                                                         |                                    |                       |
| Összes kiv. [Ctrl+A]                                                                                 |                                      | $M$ $44$                  | $\mathbb{H}$<br>H                |                    |                                  |                                                                         |                                    | $\bullet$             |
| Rekordok módosítása.                                                                                 |                                      |                           |                                  |                    |                                  |                                                                         |                                    |                       |
| Vidanet Zrt.<br>Rekordok egyesítése.                                                                 |                                      |                           |                                  |                    | Státusz:                         |                                                                         | <b>IŪgyfélérték</b> : \$\$\$\$\$ 4 | 1 <sub>o</sub>        |
| Felcserélt Választás<br>Keresés<br>Menu v                                                            |                                      |                           |                                  |                    |                                  |                                                                         |                                    |                       |
| Megjelenített oszlopok[Ctrl+Shift+)<br>Speciális rendezés [Ctrl+Shift+O]                             |                                      |                           |                                  |                    |                                  |                                                                         |                                    |                       |
| Általános információ<br>Megjelenített oszlopok[Ctrl+Shift+)                                          |                                      |                           |                                  |                    |                                  |                                                                         |                                    |                       |
| Speciális rendezés [Ctrl+s Ugyfelek List Applet<br>MT ID:<br>813577241                               |                                      |                           | Vevő:                            |                    | Szervezet: ★                     | WS_ViDaNet Zrt.                                                         |                                    |                       |
| Import.<br>Üqyféltípus:★<br>Jogi szemé                                                               | Partner:                             |                           | Aktiv<br>Státusz:★               | ۰                  | Üzletág:<br>Wholesale            |                                                                         |                                    |                       |
| Exportálás<br>Migrációs státusz: Teljesen mi                                                         | ználtság:                            |                           | Termékcsoport: Siebel            | ۰                  | Ügyfélcsoport: 885 - WS PILLANG. |                                                                         |                                    | $\mathbf{v}$          |
|                                                                                                    |                                      |                           |                                  |                    |                                  |                                                                         |                                    |                       |

*4. ábra A speciális rendezés menüben adhatunk meg összetett, logikai rendezéseket*

Az ezután nyíló ablakban kialakíthatjuk a kívánt rendezési elvet a rendezés iránya és oszlopnevek segítségével.

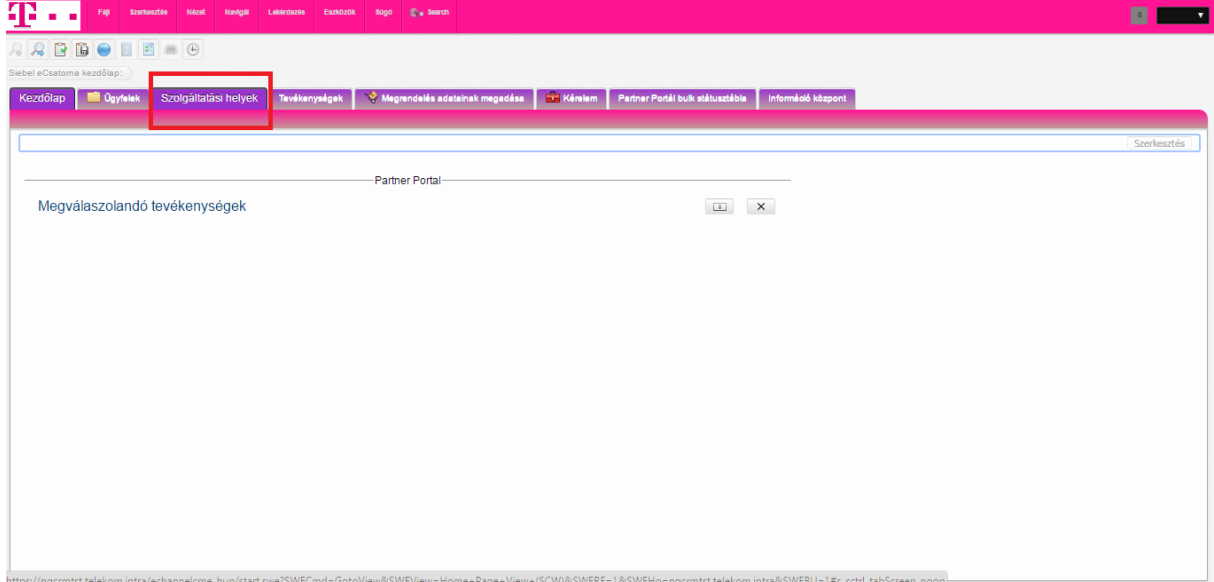

| Fag                                     | Szerkouztón Názot    | Navigal<br>Lakendazon                  | sugo di Saarch<br>Enzközök       |        |                     |                     |                                  |                   |                   |                    |  | 圖<br>$\mathbf{r}$          |
|-----------------------------------------|----------------------|----------------------------------------|----------------------------------|--------|---------------------|---------------------|----------------------------------|-------------------|-------------------|--------------------|--|----------------------------|
| <b>ARBODES</b>                          |                      |                                        |                                  |        |                     |                     |                                  |                   |                   |                    |  |                            |
| Katalôgus:                              |                      |                                        |                                  |        |                     |                     |                                  |                   |                   |                    |  |                            |
| <b>Ogyfelek</b><br>Kezdőlap             | Szolgáltatási helyek | Tevékenységek                          | → Megrendelés adatainak megadésa |        |                     | <b>Stra Kérelem</b> | Partner Portál bulk státusztábla |                   |                   | Információ központ |  |                            |
| Információ központ<br>$\overline{}$     |                      |                                        |                                  |        |                     |                     |                                  |                   |                   |                    |  |                            |
| Csatolmányok                            | Menu -               | Új dokumentum csatolása Törlés Keresés |                                  | Search |                     | Csatolmány neve v   | Új url csatolása                 |                   |                   |                    |  | $1 - 2$ of $2$ $\boxed{3}$ |
| Csatolmány neve                         | Méret(byte)          | Kategória                              | Megjegyzés                       |        | Módosítva           | Módositó            | Létrehozó                        |                   |                   |                    |  | Létreho                    |
| 12_201603_400077196_4.604               |                      | txt                                    |                                  | 2016   | Rendezési sorrend   |                     |                                  |                   | $\pmb{\times}$    |                    |  |                            |
| közháló zsuzsa teszt                    | 85.383               | xlsx                                   |                                  | 2016   | "Sorbarendezés, by" |                     |                                  |                   |                   |                    |  |                            |
|                                         |                      |                                        |                                  |        |                     |                     |                                  | Ascending         |                   |                    |  |                            |
|                                         |                      |                                        |                                  |        |                     |                     |                                  |                   | <b>Descending</b> |                    |  |                            |
|                                         |                      |                                        |                                  |        | "Akkor, általa"     |                     |                                  | Ascending         |                   |                    |  |                            |
|                                         |                      |                                        |                                  |        |                     |                     |                                  |                   | © Descending      |                    |  |                            |
|                                         |                      |                                        |                                  |        | "Akkor, általa"     |                     |                                  | Ascending         |                   |                    |  |                            |
|                                         |                      |                                        |                                  |        |                     |                     | $\checkmark$                     |                   | © Descending      |                    |  |                            |
| $\begin{array}{c c} \hline \end{array}$ |                      |                                        |                                  |        |                     |                     |                                  | Rendben Visszavon |                   |                    |  |                            |
|                                         |                      |                                        |                                  |        |                     |                     |                                  |                   |                   |                    |  | $\rightarrow$              |
|                                         |                      |                                        |                                  |        |                     |                     | Rendezési sorrend Form Applet    |                   |                   |                    |  |                            |
|                                         |                      |                                        |                                  |        |                     |                     |                                  |                   |                   |                    |  |                            |
|                                         |                      |                                        |                                  |        |                     |                     |                                  |                   |                   |                    |  |                            |
|                                         |                      |                                        |                                  |        |                     |                     |                                  |                   |                   |                    |  |                            |
|                                         |                      |                                        |                                  |        |                     |                     |                                  |                   |                   |                    |  |                            |
|                                         |                      |                                        |                                  |        |                     |                     |                                  |                   |                   |                    |  |                            |
|                                         |                      |                                        |                                  |        |                     |                     |                                  |                   |                   |                    |  |                            |
|                                         |                      |                                        |                                  |        |                     |                     |                                  |                   |                   |                    |  |                            |
|                                         |                      |                                        |                                  |        |                     |                     |                                  |                   |                   |                    |  |                            |

*5. ábra Fentről lefelé egymásnak alárendelve rendezhetjük az oszlopokat, maximum 3 oszlopot használva*

# <span id="page-11-0"></span>A portál használata

## <span id="page-11-1"></span>Cím validálás

A címek validálását naked típusú OBH (Országos Bitfolyam Hozzáférés) ügyleteknek kell elvégezni (NDSL, NVDSL, Kábelnet, Optinet).

- 1. A cím validáláshoz a Kezdőlapról navigáljunk a Szolgáltatási helyek fülre.
- 2. Ezen a fülön nincsen kötelezően kitöltendő mező, minél pontosabban tudjuk a címet, annál jobb eséllyel sikerül a validálás.
- 3. A kitöltés leggyorsabb módja az egyes mezők közötti TAB-billentyűvel történő mozgás, így nem kell az egérrel kattintani, s a címadatok nagyon gyorsan kitölthetők. A tabulátor és így a kitöltés sorrendje így rendre: irányítószám, város, közterület neve és típusa, házszám stb. Jobbról balra, fentről lefelé.

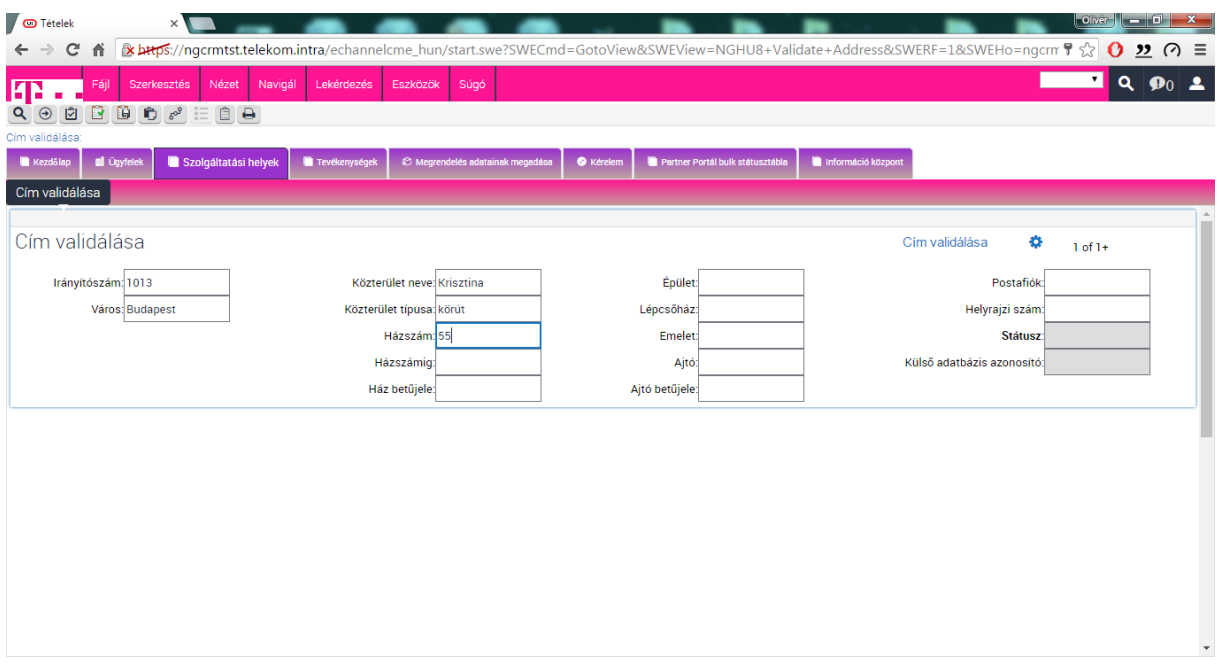

*6. ábra Kitöltés során javasolt a TAB(tabulátor) használata, de egérkattintással is léphetünk*

4. A validáláshoz a kitöltés után nyomjuk meg a "Cím validálása" gombot! Amennyiben nem tudjuk a teljes pontos címet, úgy a rendszer felajánlja a beírthoz hasonló címek listáját, melyből a felhasználó választhatja ki a megfelelőt, illetve ennek hiányában a cím nem validálható.

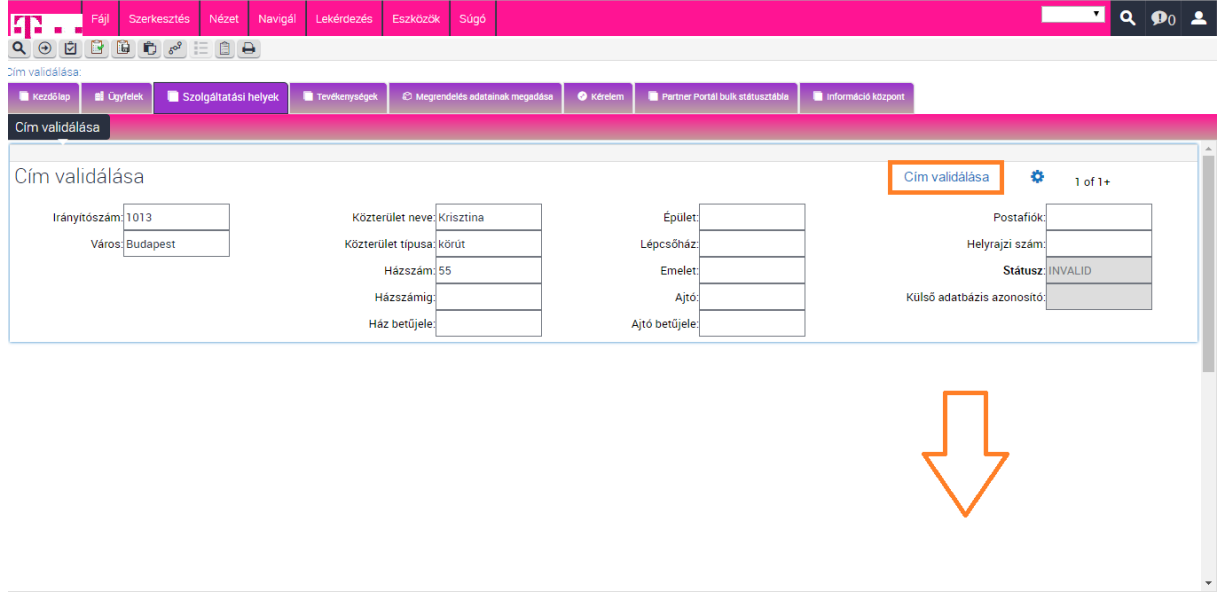

*7. ábra A "Cím validálása" gomb indítja el az ellenőrzés folyamatát, ez pár másodpercet, esetleg néhány percet vesz igénybe*

5. Sikeres validálás esetén az alábbi képernyőt látjuk, a cél a külső adatbázis azonosító kinyerése a rendszerből.

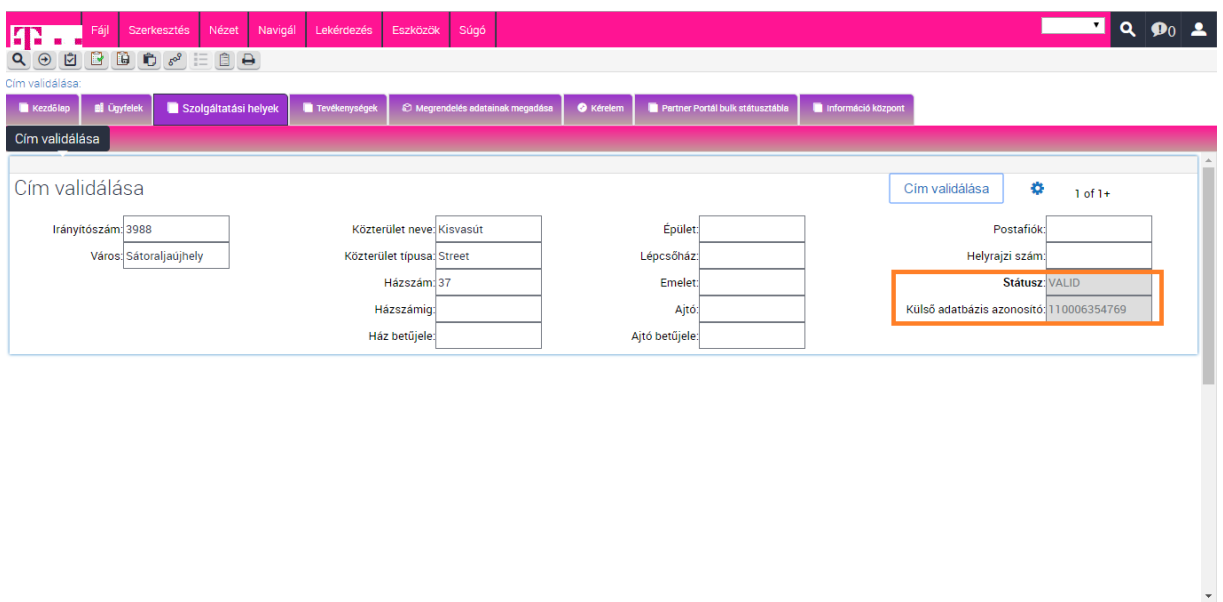

*8. ábra A sikeres validálás jele, hogy visszakapjuk a külső azonosítót*

#### <span id="page-13-0"></span>Partnerigények visszavonása

Megrendeléseket a Partner Portálon nem lehet tárgytalanítani vagy visszavonni, amennyiben erre lenne szükség, úgy a kérést a megrendelés/igényazonosítóra hivatkozva a megrendeléseket feldolgozó csoporthoz email-ben kell megküldeni.

<span id="page-13-1"></span>Szolgáltatás elérhetőségének ellenőrzése

1. A szolgáltatás elérhetőségének ellenőrzése (korábban szolgáltatás előminősítés) az "Ügyfelek" fülről, az "Ügyfelek listája" gomb megnyomásával érhető el.

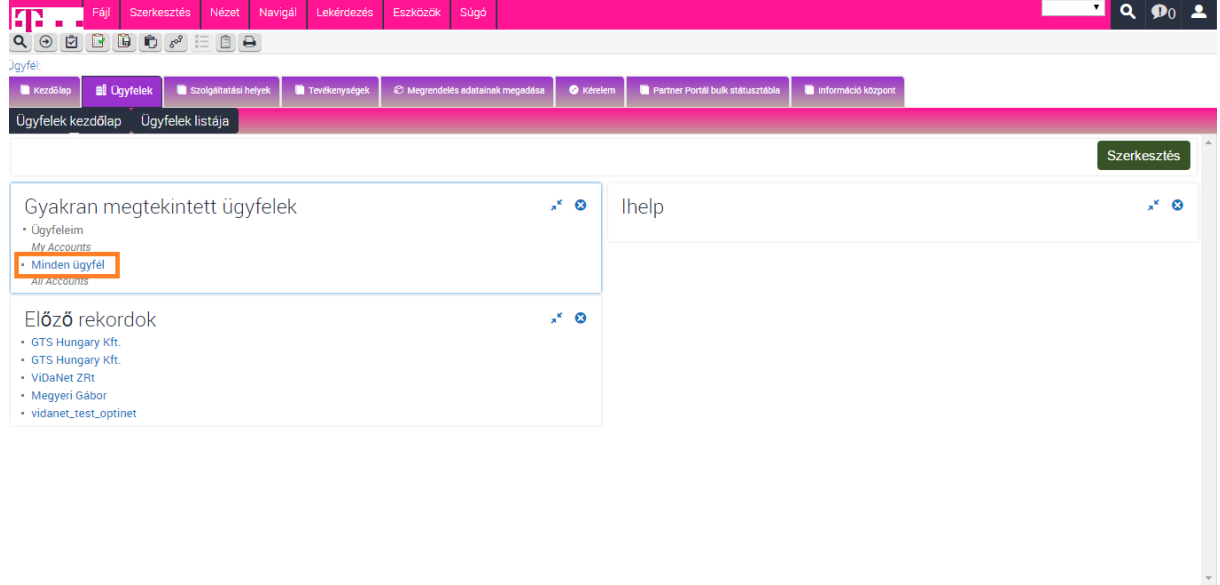

*9. ábra Az ügyfelek listája a "Minden ügyfél" gombról érhető el (de ugyanígy elérjük az ügyfelek listája gombról is)*

|                                      |                     |                      |               |              |                                  |                  | 2. A listabol Kivalasztjuk és megnyítjuk az ellenörizni Kivánt ugyfelet. |           |                          |                           |               |                                     |  |
|--------------------------------------|---------------------|----------------------|---------------|--------------|----------------------------------|------------------|--------------------------------------------------------------------------|-----------|--------------------------|---------------------------|---------------|-------------------------------------|--|
| <b>FP</b> -                          | Fájl<br>Szerkesztés | Navigál<br>Nézet     | Lekérdezés    | Eszközök     | Súgó                             |                  |                                                                          |           |                          |                           | All Acco v    | $Q \mid \mathbf{0} \mid \mathbf{2}$ |  |
| $Q_{\parallel}$ $\Theta_{\parallel}$ |                     |                      |               |              |                                  |                  |                                                                          |           |                          |                           |               |                                     |  |
| Ügyfél:                              |                     |                      |               |              |                                  |                  |                                                                          |           |                          |                           |               |                                     |  |
| <b>Kezdőlap</b>                      | <b>Bi</b> Ogyfelek  | Szolgáltatási helyek | Tevékenységek |              | © Megrendelés adatainak megadása | <b>O</b> Kérelem | Partner Portál bulk státusztábla                                         |           | Információ központ       |                           |               |                                     |  |
| Ügyfelek kezdőlap                    |                     | Ügyfelek listája     |               |              |                                  |                  |                                                                          |           |                          |                           |               |                                     |  |
| Összes ügyfél                        |                     | $\pmb{\mathrm{v}}$   |               |              |                                  |                  |                                                                          |           |                          | Q                         | o             | $1 - 3$ of $3 - x^2$                |  |
|                                      | $\checkmark$        |                      | $\bigodot$    |              |                                  |                  |                                                                          |           |                          |                           |               |                                     |  |
| MT ID                                | Üqyfél neve         | Vezetéknév           | Keresztnév    | Üqyféltípus  | Ügyfélszegmens Státusz           |                  | Potenciál                                                                | Azonosító | Azonosító                | Vevõ                      | Adószám       | Cégjegyzékszár                      |  |
| 825513650                            | 1-1JNNNZ            | Németh               | Zoltán        | Jogi személy | Wholesale                        | Aktív            |                                                                          |           | Személyi igazol 046916DA |                           | 13414472-2-13 | 56451278                            |  |
| 806444629                            | GTS Hungary K GTS   |                      | <b>GTS</b>    | Jogi személy | Wholesale                        | Aktív            |                                                                          |           |                          | GTS Hungary K 10893018244 |               | 1309100567                          |  |
| 813578759                            | GTS Hungary K GTS   |                      | <b>GTS</b>    | Jogi személy | Wholesale                        | Aktív            |                                                                          |           |                          |                           | 10893018244   | 1309100567                          |  |
|                                      |                     |                      |               |              |                                  |                  |                                                                          |           |                          |                           |               |                                     |  |
|                                      |                     |                      |               |              |                                  |                  |                                                                          |           |                          |                           |               |                                     |  |
|                                      |                     |                      |               |              |                                  |                  |                                                                          |           |                          |                           |               |                                     |  |
|                                      |                     |                      |               |              |                                  |                  |                                                                          |           |                          |                           |               |                                     |  |
|                                      |                     |                      |               |              |                                  |                  |                                                                          |           |                          |                           |               |                                     |  |
|                                      |                     |                      |               |              |                                  |                  |                                                                          |           |                          |                           |               |                                     |  |
|                                      |                     |                      |               |              |                                  |                  |                                                                          |           |                          |                           |               |                                     |  |
| $\leftarrow$                         |                     |                      |               |              |                                  |                  |                                                                          |           |                          |                           |               |                                     |  |

2. A listából kiválasztjuk és megnyitjuk az ellenőrizni kívánt ügyfelet.

*10. ábra Az egyes ügyfelek adatait az ügyfélnévre kattintva érhetjük el*

3. Kiválasztjuk a "Szolgáltatás elérhetőségének ellenőrzése" (SAC) fület

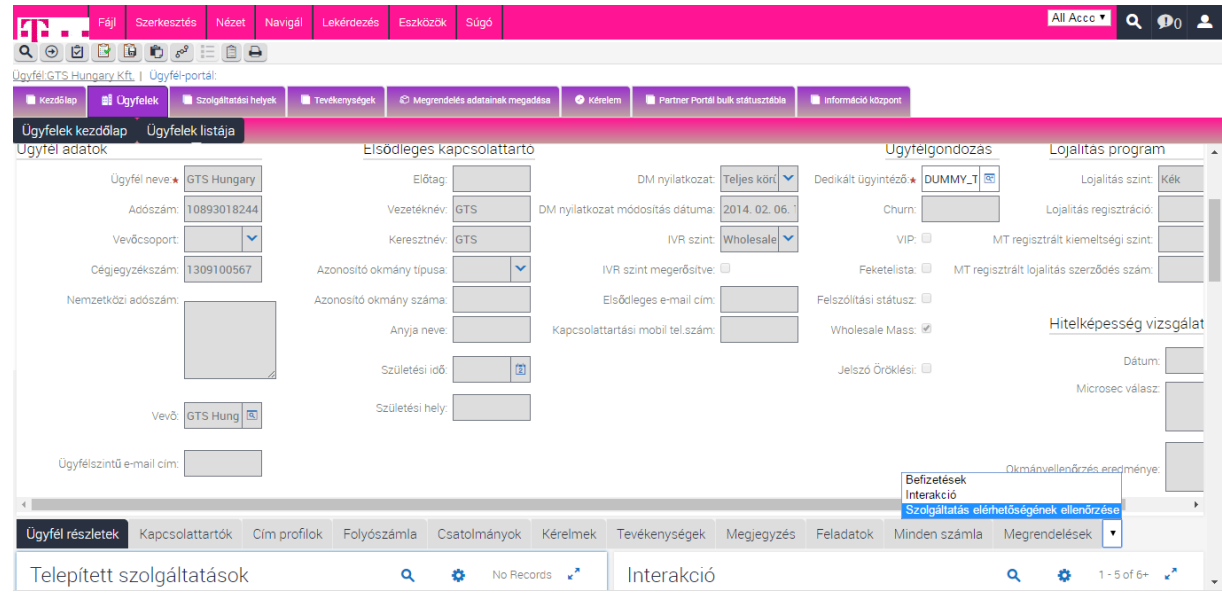

*11. ábra Az elérhető szolgáltatásokat a vonatkozó menüpontban találjuk meg*

4. Kitöltjük a szükséges mezőket. ADSL, NDSL, Optinet, Kábelnet esetén Wholesale, hurok estén LLU-t választva, majd a kapcsolási szám és/vagy a cím megadása után a "Végrehajt" gombra kattintva tudjuk elvégezni az előminősítést.

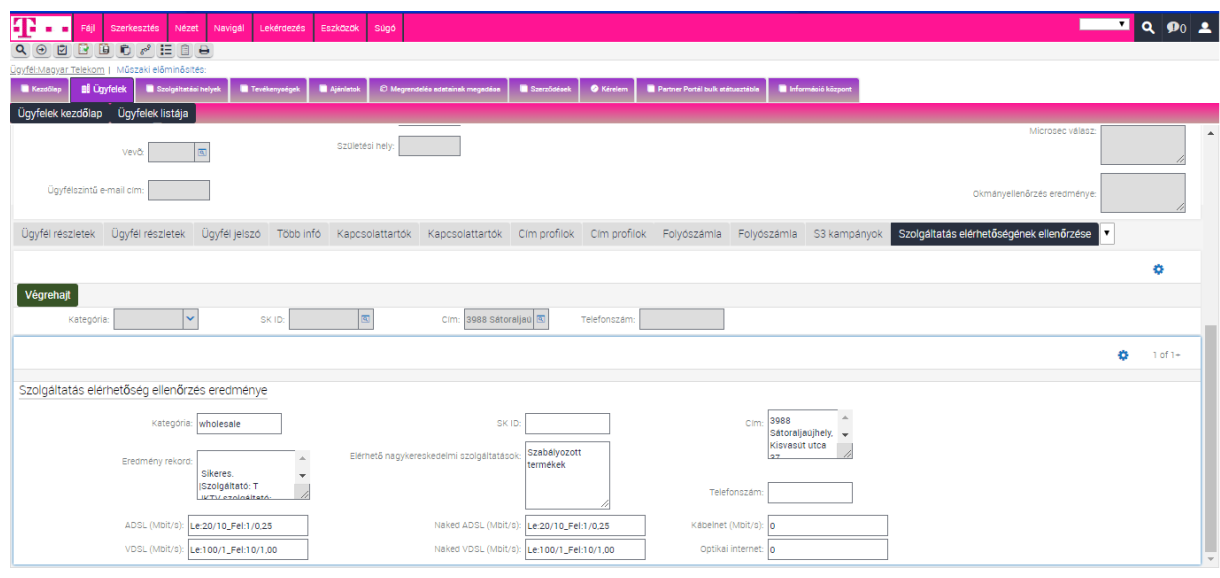

*12. ábra A "Végrehajt" gombot csak a kategória és a kapcsolási szám megadása után nyomjuk meg*

- 5. Az eredményeket ekkor az alábbi képernyőképen látható módon kapjuk meg. Mindig az adott címen vagy végponton elérhető legmagasabb szolgáltatási szint kerül megjelenítésre. Bevezetésre került a VDSL és a Naked VDSL, átnevezésre került a Naked internet Naked ADSL-re. Az így kapott eredmények és az új Max csomagok adhatósága a következő oldalakon kerülnek kifejtésre.
- 6. Elérhető nagykereskedelmi szolgáltatások.

REG – Szabályozott terület/termék.

COM – Commercial/kereskedelmi – külön szerződéssel kell rendelkezni a megrendeléshez.

7. CPE – ebben az esetben a Magyar Telekom biztosítja a végponti eszközt (HGW, ONT)

None CPE – ebben az esetben az Jogosult köteles biztosítani a megfelelő végfelhasználói eszközt, ami megfelel a jelenleg érvényben lévő MARUO tartalmának.

Új termékek:

WS ADSL MAX P - PSTN + ADSL azaz PSTN mellett elérhető maximum sebesség

WS VDSL MAX P - PSTN + VDSL azaz PSTN mellett elérhető maximum sebesség VDSL-en

WS NDSL MAX P - NDSL naked DSL szolgáltatás elérhető maximum sebesség

WS NVDSL MAX P - NDSL naked DSL szolgáltatás elérhető maximum sebesség VDSL technológián

ED3 Koax technológián biztosítható sebességeredmények. GPON technológián kapott előminősítés eredmények. pl:

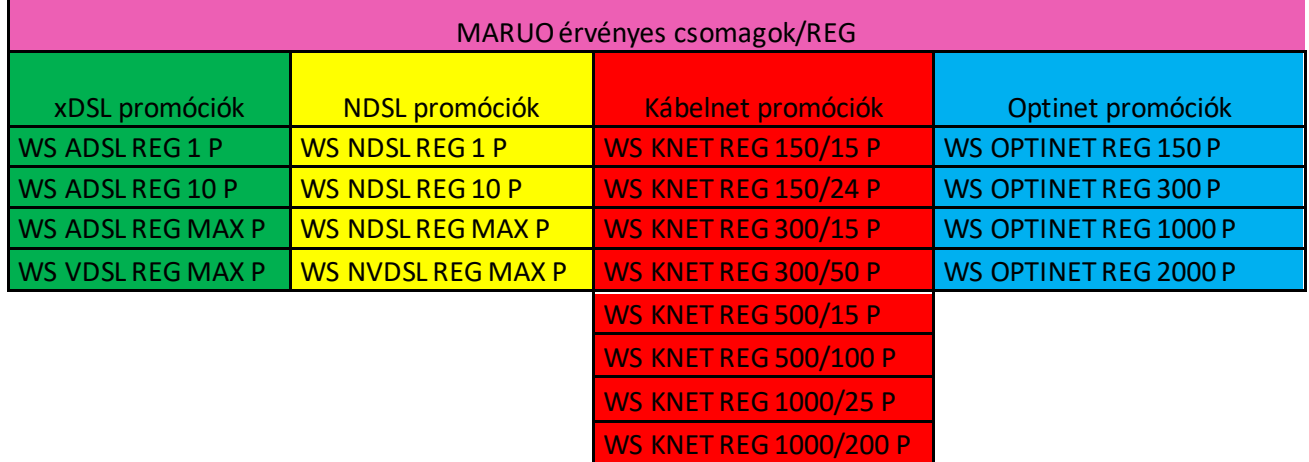

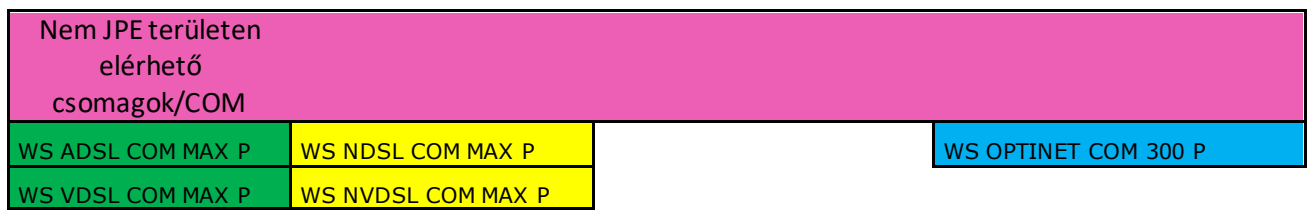

A fentiek a jelen kézikönyv készítésekor érvényes promóciók, a mindenkor érvényes promóciók a Partner Portál felületen találhatók.

# <span id="page-17-0"></span>Hurok felmérés eredményének megtekintése

1. Megkeressük a feladott ügyféligényt- "Teljesítve" státuszban

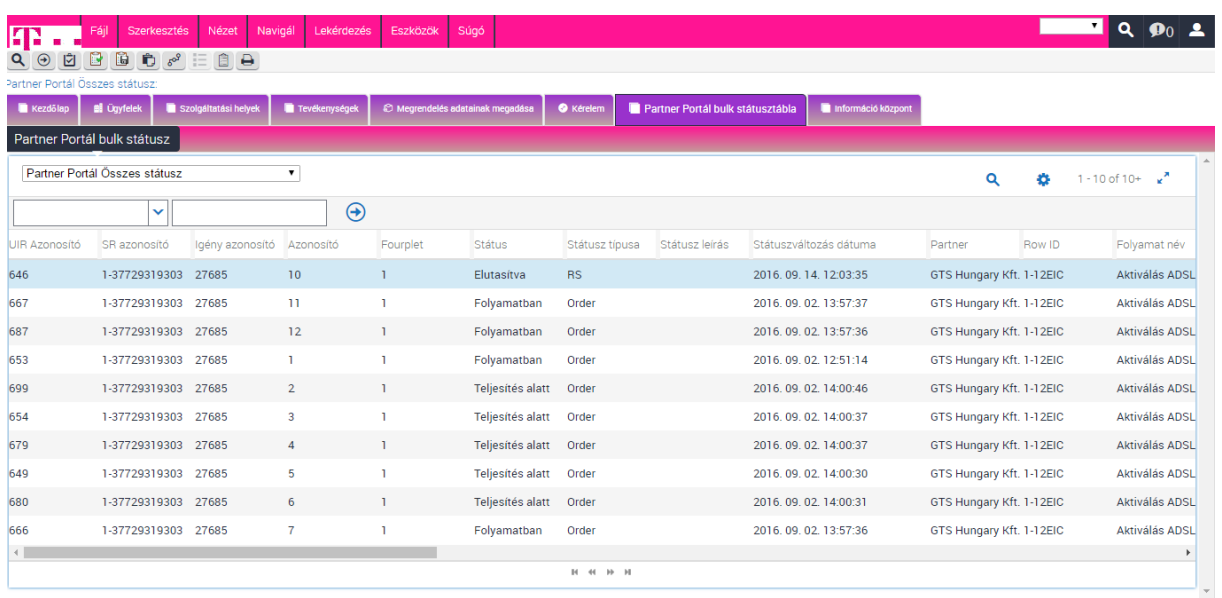

# 2. Kimásoljuk a "Megrendelés azonosító számát"

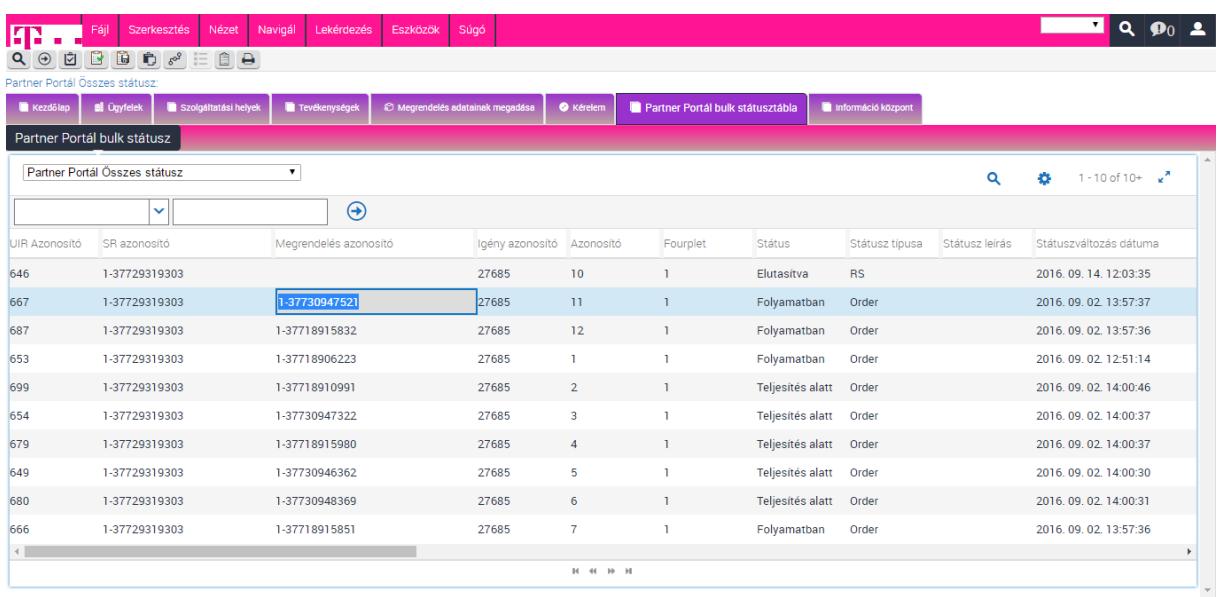

3. Ügyfelek képernyőn a "Megrendelések" nézetre navigálunk, megkeressük a konkrét megrendelést

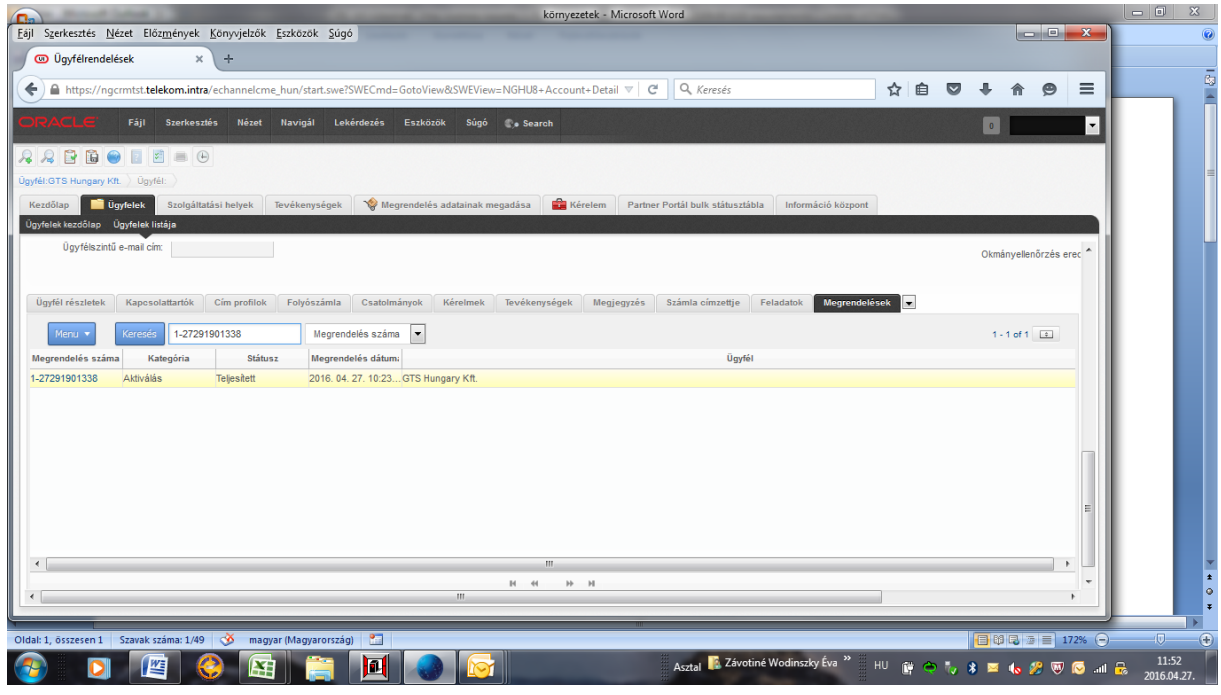

## 4. "Tételek/Tételek részleteire" kattintunk

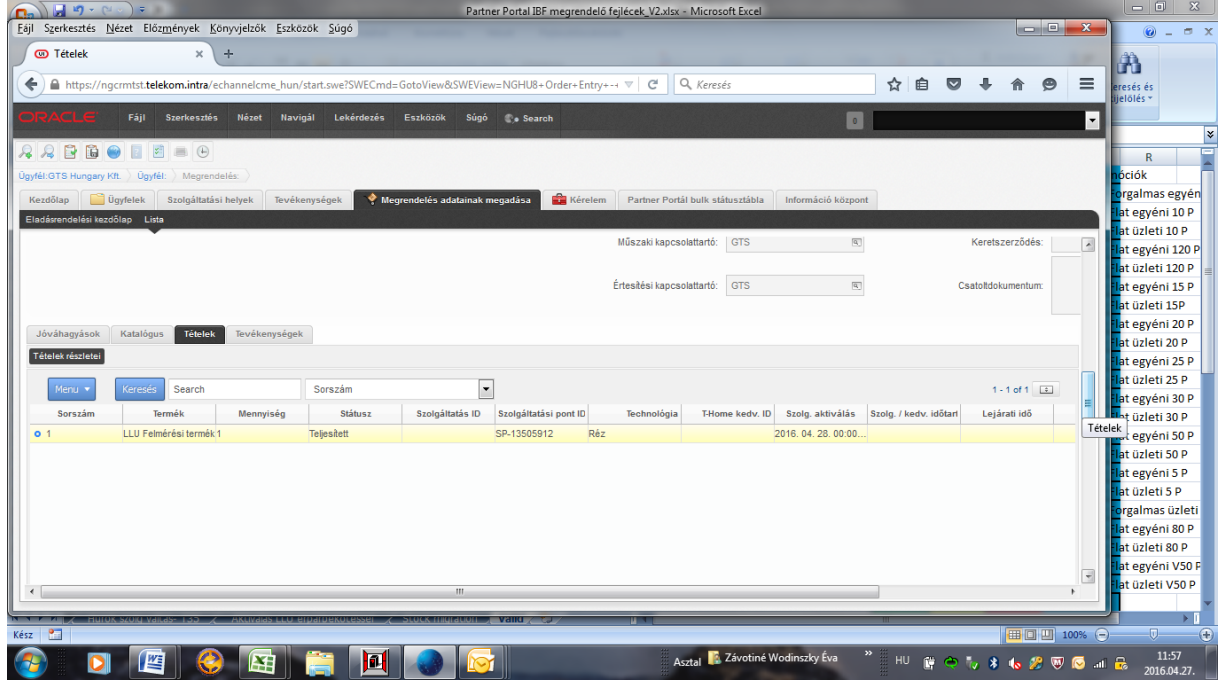

5. A jobb oldali görgetősávban az oldal aljáig navigálunk, amíg a "Megjegyzés" mező tartalma látható lesz.

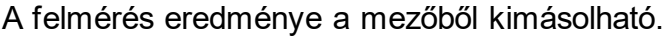

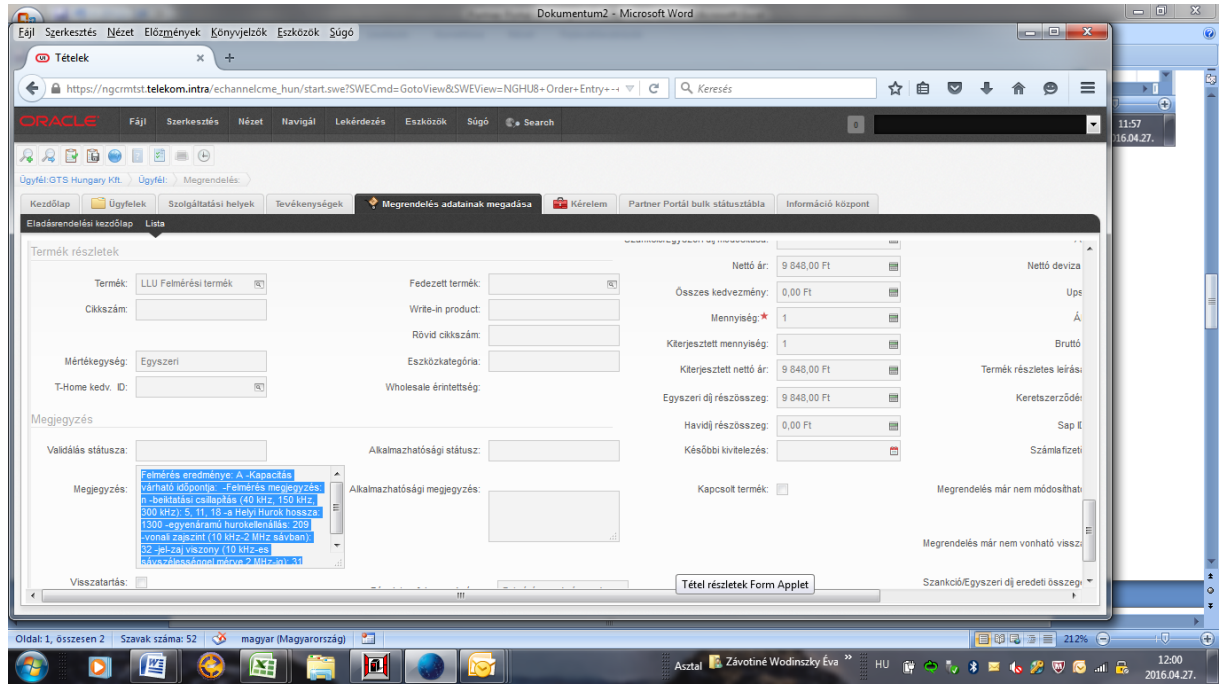

#### Példa:

Felmérés eredménye: A -Kapacitás várható időpontja: -Felmérés megjegyzés: n beiktatási csillapítás (40 kHz, 150 kHz, 300 kHz): 5, 11, 18 -a Helyi Hurok hossza: 1300 -egyenáramú hurokellenállás: 209 -vonali zajszint (10 kHz-2 MHz sávban): 32 jel-zaj viszony (10 kHz-es sávszélességgel mérve 2 MHz-ig): 31

## <span id="page-20-0"></span>Számla lekérdezés

<span id="page-20-1"></span>A számlák az "**Ügyfelek listája nézeten"** érhetők el. A számlák és számlamellékletek a "**Folyószámla"** nézetről tölthetőek le, a Számla adatok gomb megnyomásával kezdeményezhető.

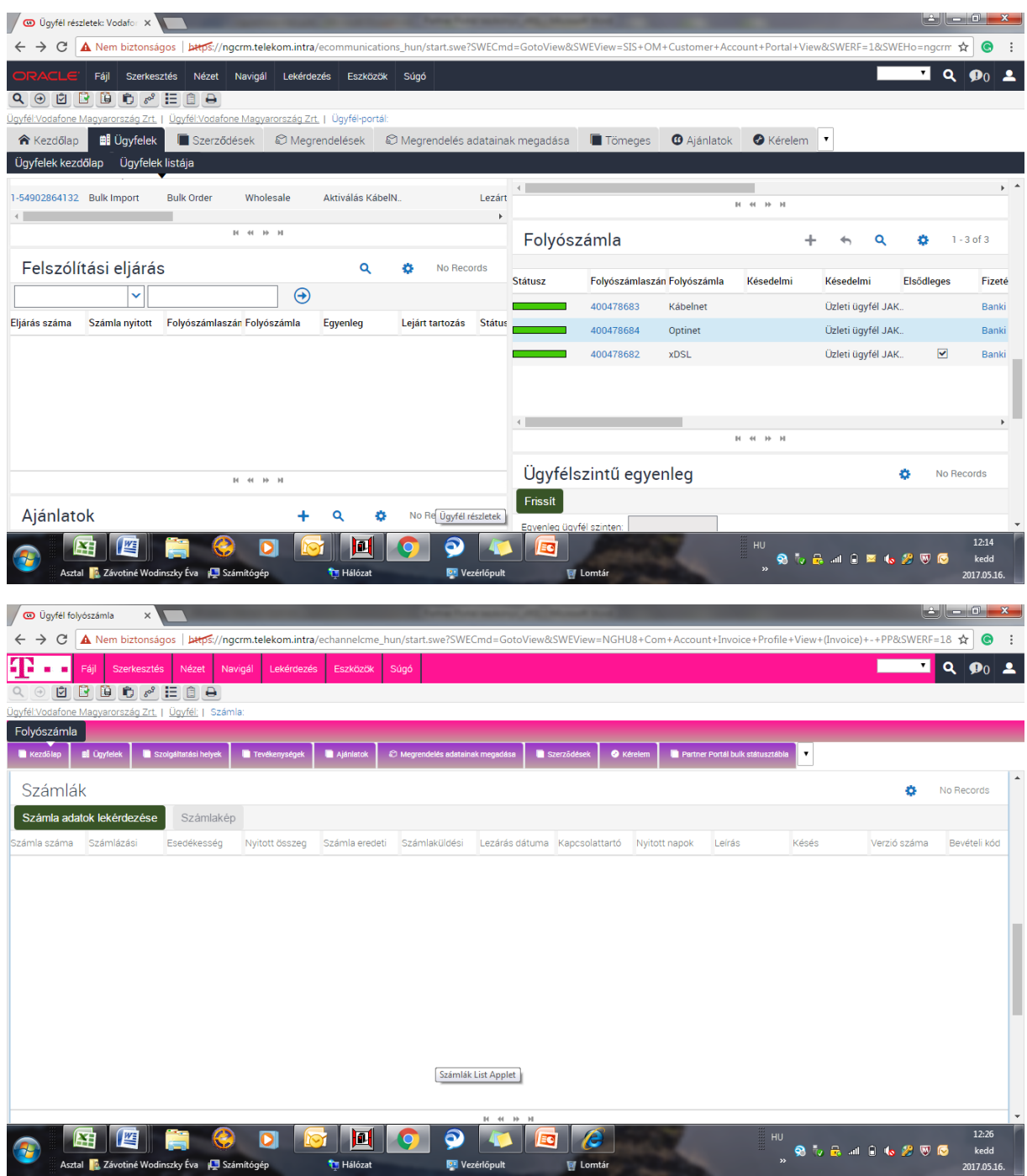

Számla megtekintés:

Ügyfél kiválasztása (partner MT ID)

Ügyfél – Folyószámla nézeten bele kell fúrni a választott folyószámlába.

A megjelenő folyószámla nézeten csak két menüpont van:

Számla adatok lekérdezése

Számlakép

Számla adatok lekérdezése – Először ezt kell megnyomni, letölti az összes rendszer által készített számlát.

Rá kell pozícionálni a kiválasztott számlára.

Számlakép – Ezt a menüpontot megnyomva a ZIP file letölthető.

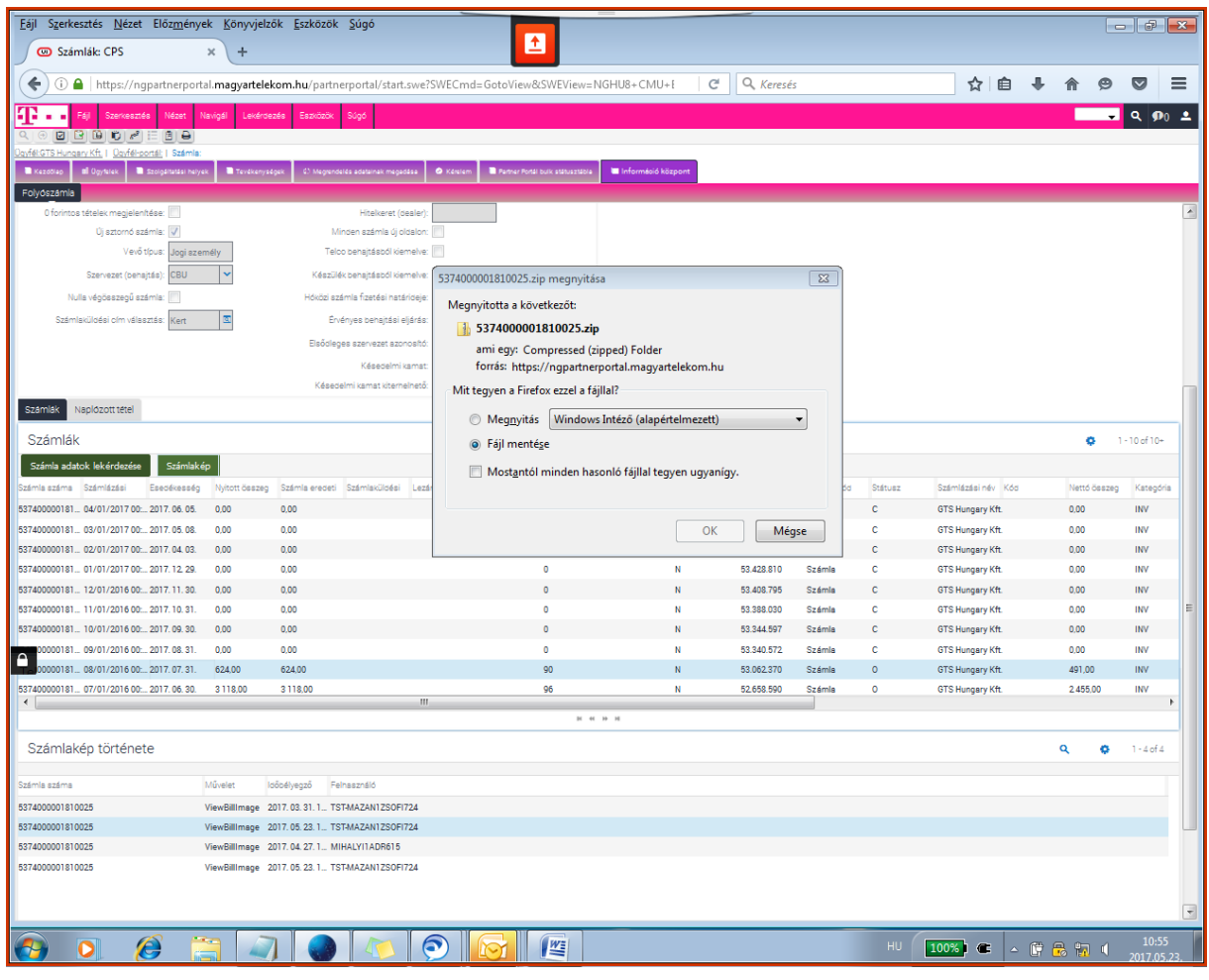

A letöltés eredménye egy ZIP fájl lesz, melyben a számla és a részletező is megtalálható, letölthető.

#### ISP váltás

#### <span id="page-22-0"></span>**Szolgáltatóváltás teljesítésének folyamata**

Országos Bitfolyam Hozzáférés termékek esetén (Réz-xDSL, FTTx-xDSL, GPON vagy Kábelhálózati (HFC) Környezetben)

Szolgáltatásváltás során az adott Előfizetőt kiszolgáló Jogosult (ISP) személyében úgy történik változás, hogy a Jogosult az előfizetői szolgáltatást a Magyar Telekomtól igénybe vett, a korábbitól eltérő Alapszolgáltatás igénybevételével biztosítja az Előfizető számára.

Egyidejű Szolgáltatásváltás eredményeként a Magyar Telekom a korábbi Jogosult (Jogosult1) közötti, az adott Előfizetői Hozzáférési Pontra vonatkozó Egyedi Átengedési Szerződés megszűnik, és a Magyar Telekom és az Előfizetőt kiszolgáló új Jogosult (Jogosult2) között az érintett Előfizetői Hozzáférési Pontra vonatkozóan új, a korábbitól eltérő Alapszolgáltatásra vonatkozóan Egyedi Szerződés jön létre.

A Magyar Telekom az Egyidejű Szolgáltató- és Szolgáltatásváltás lehetőségét az Alapszolgáltatások esetén biztosítja.

A szolgáltatóváltási igények feladása a Partner Portál ügyfélkapcsolati rendszeren történik. A szolgáltatóváltást Jogosult2 kezdeményezi a Partner Portálon.

A Jogosult2 Szolgáltatóváltást érintő Igénybejelentésének benyújtására, tartalmára, hiányos Igénybejelentés esetén a hiánypótlás menetére a MARUO Törzsszöveg V. pontjában, VI.2. pontjában, valamint – az adott Szerződéstől és Alapszolgáltatástól függően – az 5.A Melléklet II. pontjában, illetve az 5.B Melléklet I. pontjában foglaltak megfelelően irányadók, azzal, hogy a Jogosult2 Igénybejelentése csak Alapszolgáltatásra vonatkozhat.

Amennyiben Jogosult2/ISP2 a Szolgáltatóváltással együttesen Hordozott Szám Beállítása kiegészítő szolgáltatást is igényel, úgy az Igénybejelentésében fel kell tüntetni a számhordozásra felajánlott időablakot is, melyet a Szolgáltatóváltás feladataival való összehangolás érdekében célszerű az Igénybejelentés benyújtásáról számított 8 nappal későbbre ütemezni. A felajánlott számátadási időablak a szerződéskötés során változhat.

#### Igénybejelentés visszautasítási okok

A Jogosult2/ISP2 Igénybejelentését a Magyar Telekom elutasítja – az adott Szerződéstől és Alapszolgáltatástól függően – az 5.A Melléklet II. pontjában, illetve az 5.B Melléklet I. pontjában meghatározott esetekben, valamint akkor, ha a Szolgáltatóváltást érintő Igénybejelentés nem valamely Alapszolgáltatásra vonatkozik.

A Jogosult2 Igénybejelentése alapján, a Szolgáltatóváltás kezdeményezésére tekintettel Magyar Telekom Partner Portálon keresztül kezdeményezi a Jogosult1-el hatályban lévő Egyedi Átengedési Szerződés megszüntetését.

A Partner Portálon Szolgáltatóváltás feladat érkezik Jogosult1-hez:

#### **"Feladat kiadás ISP1-nek, ISP váltás" megnevezéssel.**

Jogosult1 az Egyedi Átengedési Szerződés közös megegyezéssel történő megszüntetése kezdeményezésének kézhezvételétől számított 3 napon belül köteles nyilatkozni arról, hogy

> **1)** az Egyedi Átengedési Szerződés közös megegyezéssel történő megszüntetéséhez, az abban foglaltak szerint, visszavonhatatlanul hozzájárul; vagy

> **2)** az Egyedi Átengedési Szerződés közös megegyezéssel történő megszüntetéséhez nem járul hozzá, és az Egyedi Átengedési Szerződésben foglalt Szolgáltatás(oka)t változatlan tartalommal kívánja igénybe venni;

**3)** amennyiben a Jogosult1 a megadott határidőn belül nem nyilatkozik, akkor Magyar Telekom azt úgy tekinti, hogy Jogosult1 az Egyedi Átengedési Szerződés közös megegyezéssel történő megszüntetéséhez nem járul hozzá, és az Egyedi Átengedési Szerződésben foglalt Szolgáltatás(oka)t változatlan tartalommal kívánja igénybe venni;

Amennyiben Jogosult1 a meghatározott időtartamon belül nyilatkozik, hogy nem járul hozzá az Egyedi Átengedési Szerződés közös megegyezéssel történő megszüntetéséhez, vagy a meghatározott időtartamon belül nem tesz nyilatkozatot, úgy a Jogosult2 és a Magyar Telekom közötti Egyedi Átengedési Szerződés teljesítésével a Magyar Telekom és a Jogosult1 közötti Egyedi Átengedési Szerződés alapján fennálló, az abban foglalt Alapszolgáltatás nyújtására vonatkozó kötelezettség megszűnik. Az Alapszolgáltatás nyújtására vonatkozó kötelezettség megszűnésének időpontját követően a Magyar Telekom azon magatartása, hogy az Alapszolgáltatást nem nyújtja tovább a Jogosult1 részére, nem minősül szerződésszegő magatartásnak.

Megjegyzés mezőben látható az internet szolgáltatás azonosítója

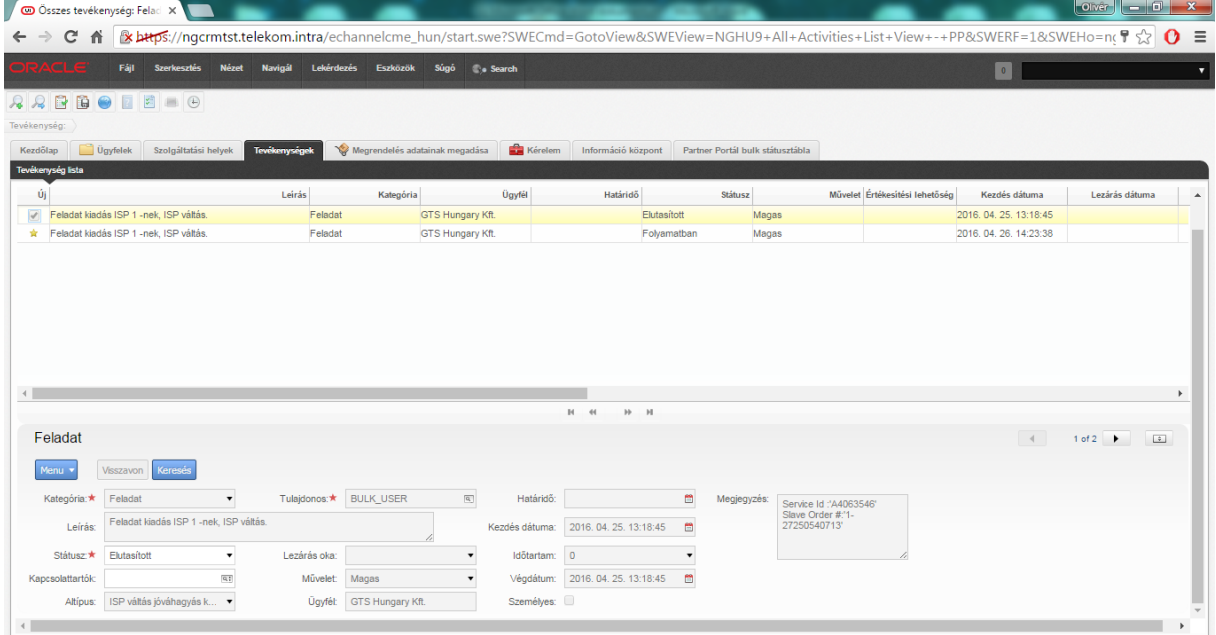

ISP1/Jogosult 1 elengedi az ügyfelet: Lezárás oka mezőben "Pozitív válasz" kiválasztása

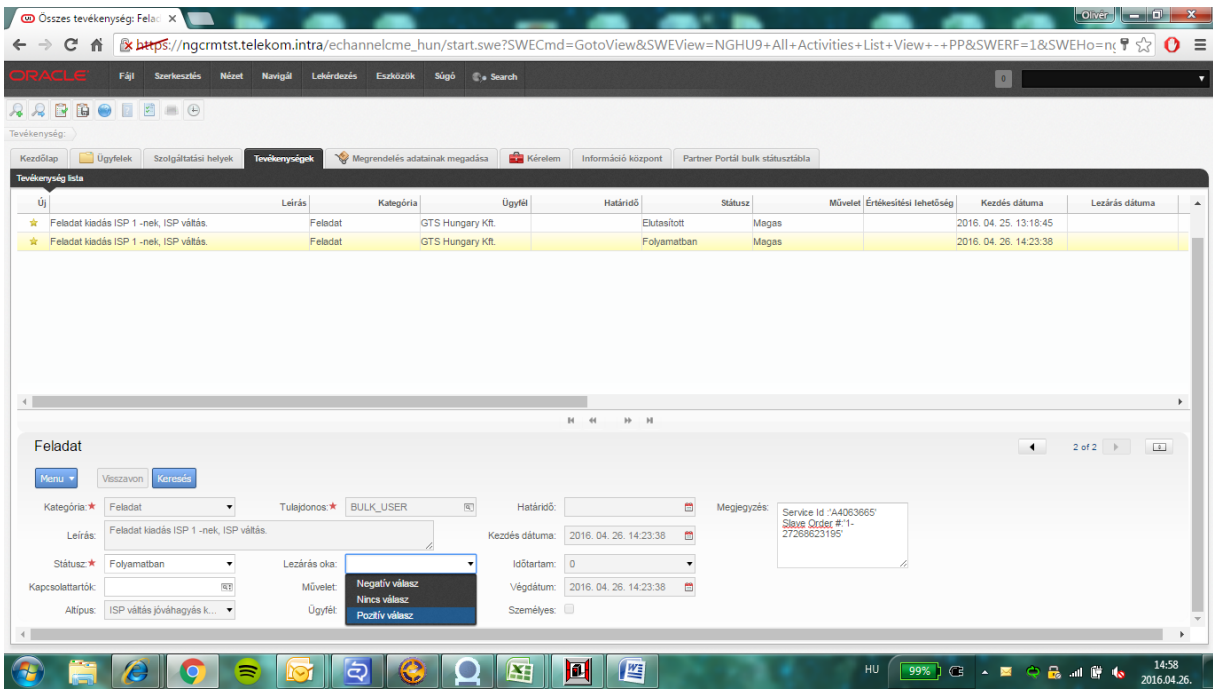

Amennyiben az ISP1/Jogosult1 nem járul hozzá a szolgáltatóváltáshoz, a Lezárás oka mezőben a "Negatív válasz" - t kell megjelölni.

Amennyiben a Magyar Telekom és Jogosult2 között az Egyedi Átengedési Szerződés mégsem jön létre, a Magyar Telekom nyilatkozata Jogosult1 felé hatályát veszti, és erről a Magyar Telekom haladéktalanul értesíti Jogosult1-et.

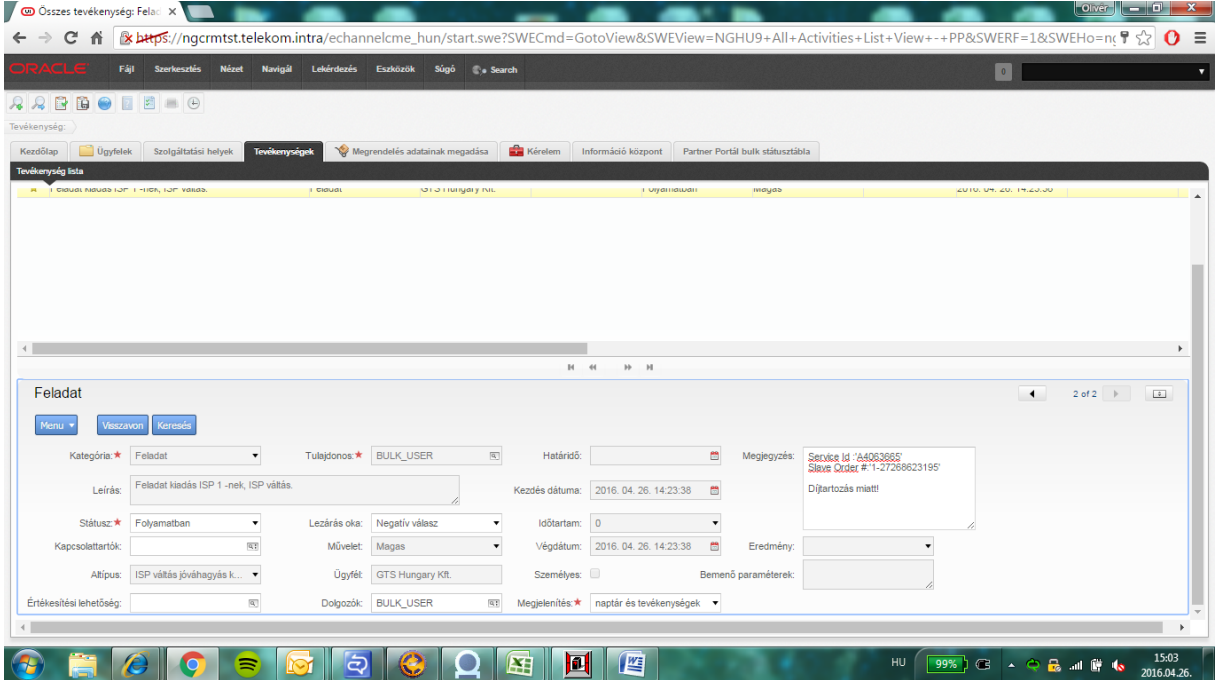

Feladat lezárása a státusz mezőben történik:

A státuszt "Folyamatban"-ról "Kész"-re állítjuk, majd "mentés" Ctrl + S billentyűkombinációval

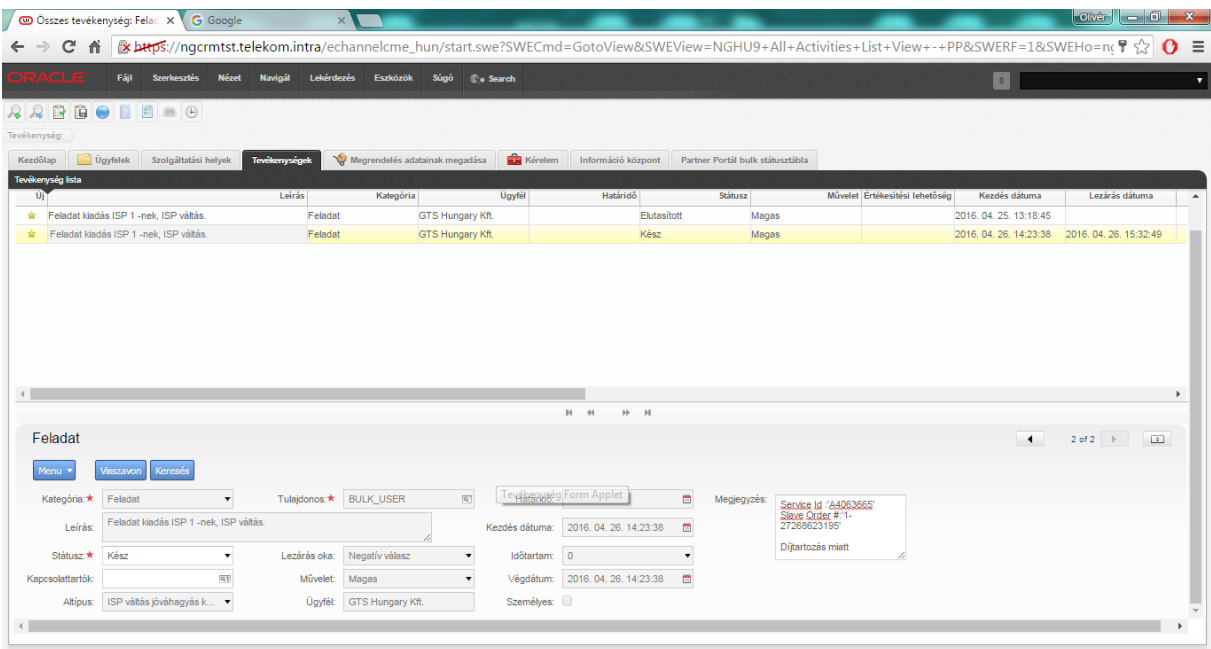

#### Keresés

#### <span id="page-25-0"></span>Általános keresés

Keresni több dologra és többféle módon lehet a PP-on, de mindegyik alapelve hasonló. Ebben a fejezetben ezekről az alapelvekről lesz szó.

A rendszerben akárhol állunk, aminek konkrét tartalma van a lekérdezés menüpontban elérhető az új keresés menüpont. Példák és ellenpéldák:

- "Ügyfelek" fülön állva nem érhető el a menüpont, mert az "Ügyfelek" fülnek nincsen konkrét adattartalma. Ám ha itt az ügyfelek listáját választjuk, már van konkrét tartalom, így a keresési lehetőség is él.
- "Szolgáltatási helyek" fülön él a lekérdezés menüben az új keresés.
- "Tevékenységek" fülön él a lekérdezés menüben az új keresés.
- "Megrendelés adatainak megadása" fülön nem él, de ha a "Lista" gombra kattintunk már elérhető a lekérdezés menüben az új keresés, hisz konkrét adattartalom van.
- A "Kérelem" fülön nem él, de ha a "Kérelemlista" gombra kattintunk, már elérhető a "Lekérdezés" menüben az új keresés, hisz konkrét adattartalom van
- "Információ központ" fülön él a "Lekérdezés" menüben az új keresés, bár valós értelme a keresésnek ezen a fülön nincsen.
- Partner portál bulk státusztábla fülön él a lekérdezés menüben az új keresés

Bármely pozícióból is indítjuk az új keresést, egy üres listába kerülünk, ahol az első sor halványsárga színnel jelöli az adott fül adattartalmára jellemző paramétereket, melyeket kitöltve enter vagy keresés gomb megnyomásával indíthatjuk a keresésünket.

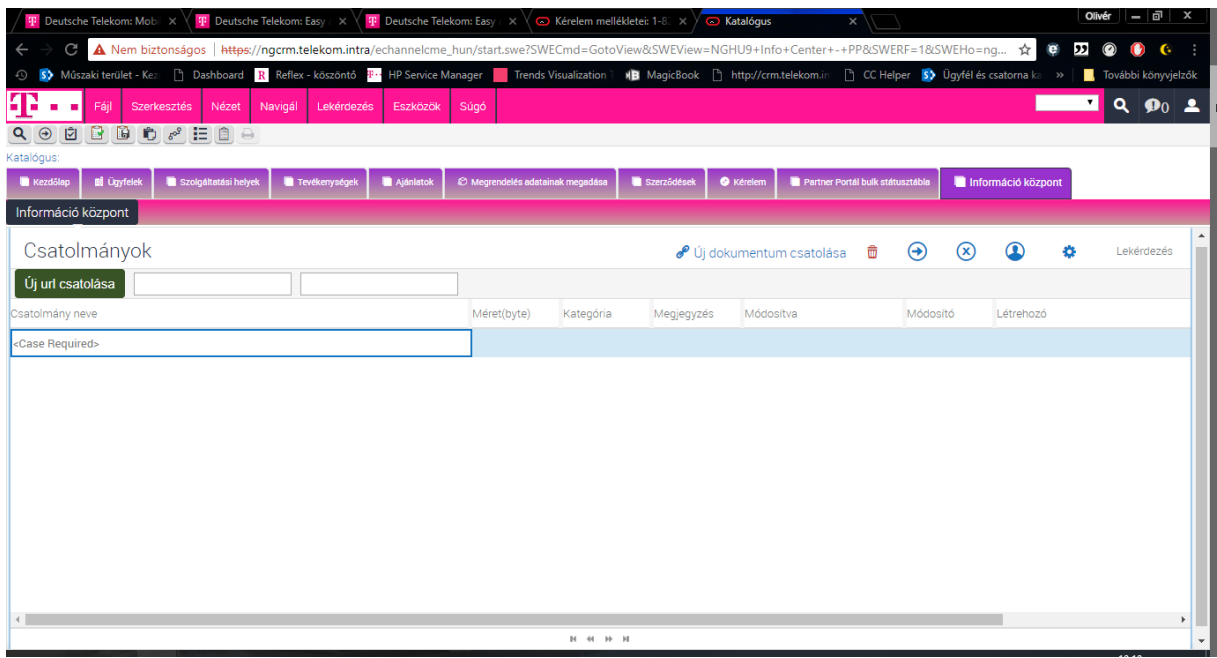

*13. ábra Keresés a csatolmány nevére*

#### <span id="page-26-0"></span>Egyéni mentett keresések

Az előző fejezetben leírt módon létrehozott egyéni kereséseink elmenthetőek a rendszerben. Ennek haszna, hogy a gyakran végzett kereséseinket nem kell minden alkalommal beállítanunk, hanem a felső menüsorból a tárolt lekérdezések menüben azonnal elérhetőek a számunkra.

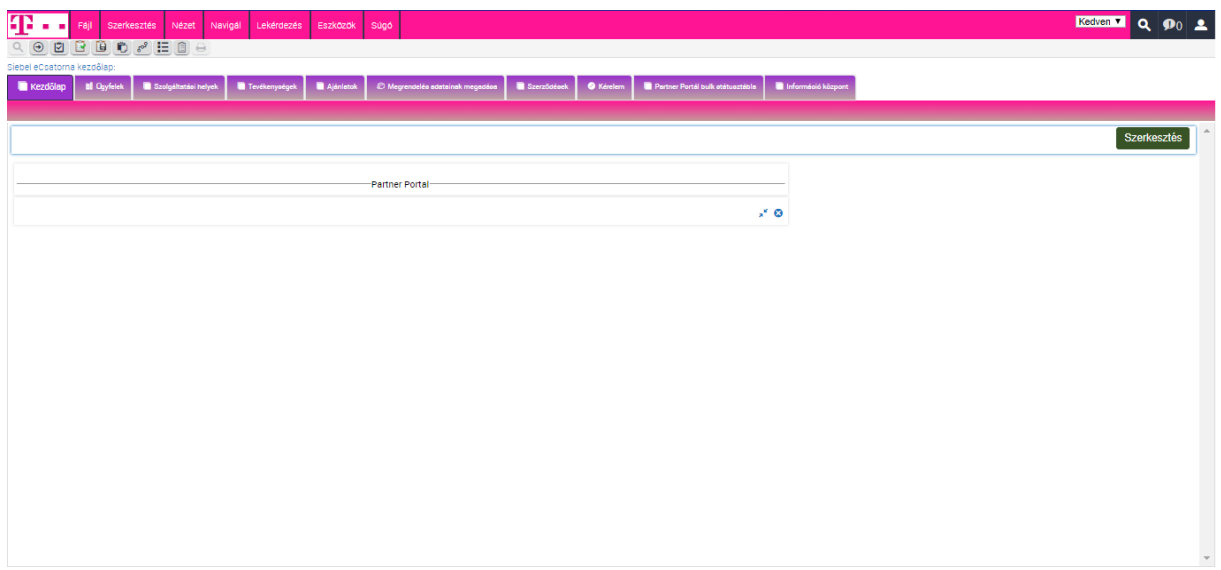

*14. ábra Az elmentett (tárolt) lekérdezéseket az ábrán látható módon legördülő menüből érhetjük el*

Egy lekérdezést a következő módon menthetünk el:

- 1. Végezzünk valamilyen lekérdezést, melyet szeretnénk elmenteni
- 2. A lekérdezés végrehajtása után, ha elégedettek vagyunk az eredménnyel a "Lekérdezés" menüpontból válasszuk ki a "Lekérdezés mentése másként" menüpontot.

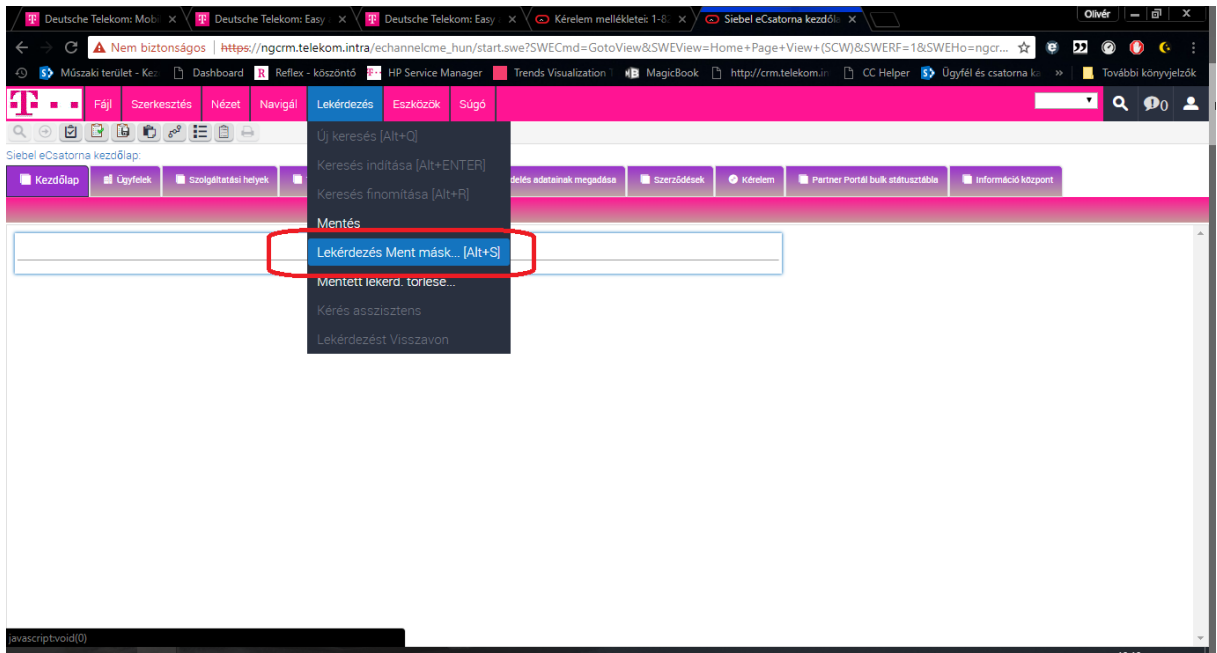

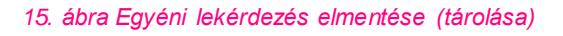

3. Nevezzük el a lekérdezést. Ezen a néven fog megjelenni a későbbiekben.

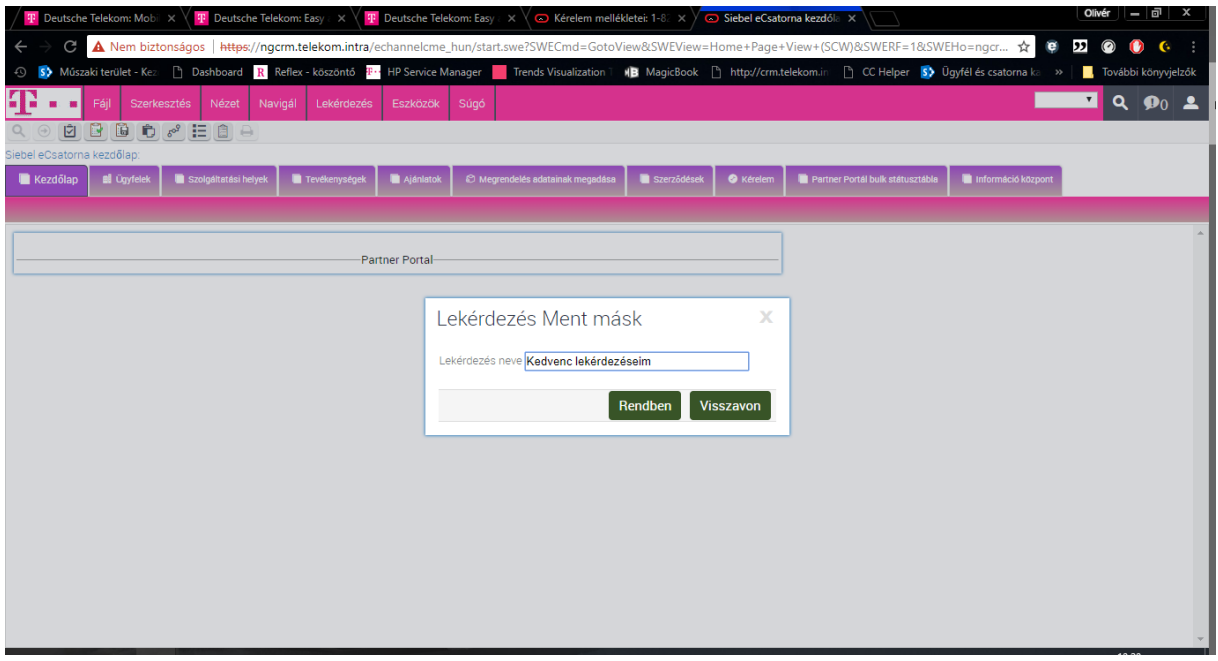

*16. ábra Javasolt beszédes névvel elmenteni a kereséseket, hogy később tudjuk azok tartalmát, célját*

#### <span id="page-28-0"></span>Mentett keresések/lekérdezések törlése

Ha egy korábbi mentett keresésre már nincs szükségünk, törölhetjük azt a listánkból az alábbi módon:

1. A lekérdezés menüből válasszuk ki "Mentett lekérdezés törlése" pontot

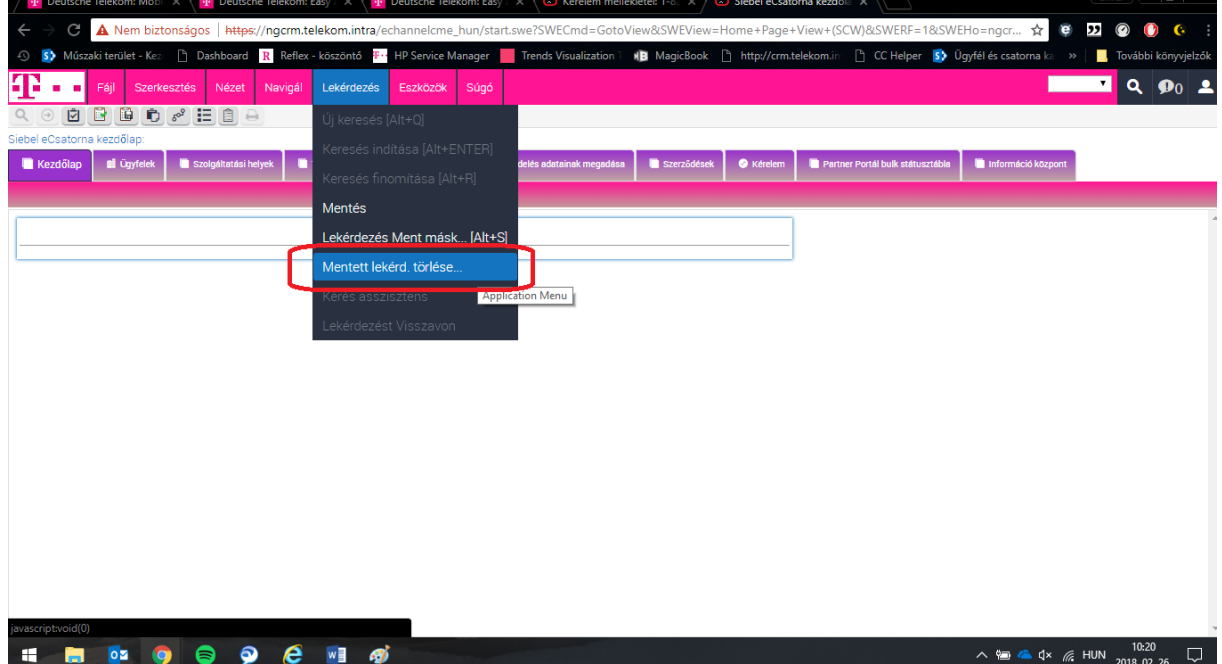

*17. ábra A már nem használt lekérdezéseket érdemes kitörölni a listából, hogy ne zavarja a napi munkát*

2. Az ezután feljövő ablakból válasszuk ki a törölni kívánt lekérdezést, majd a Rendben" gombbal hajtsuk végre a törlést.

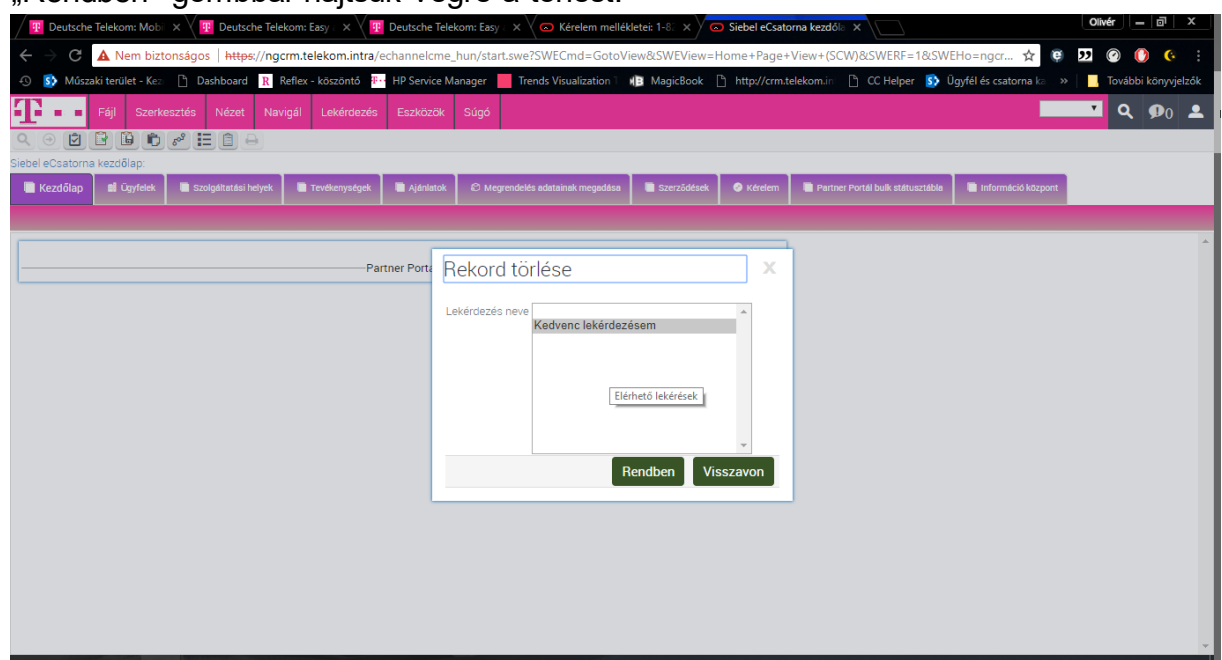

*18. ábra A "Rendben" gomb megnyomása végrehajtja a lekérdezést, a visszavon gomb megszakítja a műveletet*

### <span id="page-29-0"></span>Felszerelt, aktív szolgáltatás keresése

1. Az "Ügyfelek" fülről kiválasztjuk az ügyfelek listáját, majd egy konkrét ügyfelet, legörgetünk annak részletes információihoz és a "Keresés" menüre kattintunk.

| <b>T</b> Deutsche Telekom: Mobil X<br><b>T</b> Deutsche Telekom: Easy $\in$ $\times$ $\vee$ $\bullet$ Kérelem mellékletei: 1-82 $\times$ $\vee$<br><b>T</b> Deutsche Telekom: Easy $\in$ $\times$ | Ugyfél részletek: Partner X                                                                                                    | Olivér<br>1 – 1 o1<br>×                        |
|----------------------------------------------------------------------------------------------------|----------------------------------------------------------------------------------------------------|------------------------------------------------|
| C<br>A Nem biztonságos   https://ngcmn.telekom.intra/echannelcme_hun/start.swe?SWECmd=GotoView&SWEView=SIS+OM+Customer+Account+Portal+View&SWE Q ☆                                                | <b>G</b>                                                                                                    | $\overline{\mathbf{z}}$<br>$\odot$<br>G.       |
| □ Dashboard R Reflex - köszöntő B HP Service Manager Trends Visualization   NB MagicBook □ http://crm.telekom.in<br>Műszaki terület - Kez<br>55                                                   | CC Helper S <sup>3</sup> Ügyfél és csatorna ka »                                                                                          | , További könyvjelzők                          |
| Navigál<br>Lekérdezés<br>Eszközök<br>Súgó<br>Fáil<br>Szerkesztés<br>Nézet                                                                                                    |                                                                                                    | $\blacksquare$ Q $\lozenge_0$ $\blacktriangle$ |
| $Q$ $\Theta$<br><b>DBBC</b> <sup>2</sup> EBO                                                                                                    |                                                                                                    |                                                |
| Ügyfél:Partner Portal Telekom   Ügyfél-portál:                                                                                                    |                                                                                                    |                                                |
| <b>Bi</b> Ügyfelek<br>Szolgáltatási helyek<br>Tevékenységek<br>Ajénietok<br>C Megrendelée adatainak megadása<br>Szerződések<br>Kezdőlep                                                           | <b>O</b> Kérelem<br>Partner Portál bulk státusztábla<br>Információ központ                                                                |                                                |
| Ügyfelek kezdőlap Ügyfelek listája<br>--                                                                                                    |                                                                                                    |                                                |
| 面<br>Születési idő:                                                                                                    | Dátum<br>Jelszó Öröklési:                                                                                                    | $\blacktriangle$                               |
|                                                                                                    | Microsec válasz:                                                                                                    |                                                |
| Születési hely<br>Vevo: Partner Pc 3                                                                                                    |                                                                                                    |                                                |
| Ügyfélszintű e-mail cím:                                                                                                    | Okmányellenőrzés eredménye:                                                                                                    |                                                |
|                                                                                                    |                                                                                                    |                                                |
| Ügyfél részletek<br>Ügyfél részletek<br>Ügyfél jelszó                                                                                                    | Több info Kapcsolattartók Kancsolattartók Cím profilok Cím profilok Folyószámla Folyószámla S3 kampányok Eszközlista<br>Ügyfel hierarchia | DM nyilatkozat                                 |
| Telepített szolgáltatások<br>No Records $\sqrt{ }$<br>Q<br><b>O</b>                                                                                                    | Interakció                                                                                                    | $1 - 1$ of $1 - e^x$<br>۰                      |
| Módosít <sup>1</sup>                                                                                                    |                                                                                                    |                                                |
| Telepített szolgáltatások:Keresés Interakció<br>Ws szolgáltatási szolgáltatás azonosító<br>Stätusz<br>Termék <b>▲</b> ▼<br><b>Folyossemie</b><br>Szolgánanas                                      | Tárgy<br>Csatorna<br>Szervezeti egység/<br>Tulajdonos<br>Statusz                                                                          | Interakció vége Tervezett                      |
|                                                                                                    | 2017.07.18.11.<br>Outbound_Voice Telesales<br>MONOK1OLIVE Folyamatban                                                                     | 2017.07.1                                      |
|                                                                                                    |                                                                                                    |                                                |
|                                                                                                    |                                                                                                    |                                                |
|                                                                                                    |                                                                                                    |                                                |
|                                                                                                    |                                                                                                    |                                                |
|                                                                                                    | $\leftarrow$<br>$H$ $H$ $H$                                                                                                    |                                                |
| $H$ $H$ $H$                                                                                                    |                                                                                                    |                                                |
| Kérelmek<br>$1 - 5$ of $5 +$                                                                                                    | Megrendelések<br>$\circ$                                                                                                    | No Records $v^*$                               |
|                                                                                                    |                                                                                                    |                                                |
|                                                                                                    | Megrendelés dátuma<br>Statusz<br>Megrendelés oka Megrendelés száma<br>Kategória                                                           | <b>Számlafizető</b>                            |

*19. ábra Az adott ügyfél kiválasztása után a "Keresés" gombbal hívhatjuk elő a keresési paramétereket*

2. Az itt megjelenő kékített mezőben van lehetőség a keresési paraméter megadására, jelen esetben a szolgáltatásazonosítóra, tehát az "A-számra" van szükség.

| <b>T</b> Deutsche Telekom: Mobil X                                      | <b>T</b> Deutsche Telekom: Easy & X<br><b>T</b> Deutsche Telekom: Easy & X                                                                    | Kérelem mellékletei: 1-82 X     |                                  | Uqyfél részletek: Partner X |                                                                    | Olivér<br>$ \Box$<br>×                                                                                            |
|-------------------------------------------------------------------------|----------------------------------------------------------------------------------------------------|---------------------------------|----------------------------------|-----------------------------|--------------------------------------------------------------------|----------------------------------------------------------------------------------------------------|
| С                                                                       | A Nem biztonságos   https://ngcrm.telekom.intra/echannelcme_hun/start.swe?SWECmd=GotoView&SWEView=SIS+OM+Customer+Account+Portal+View&SWE Q ☆ |                                 |                                  |                             | e                                                                  | $\overline{\mathbf{z}}$<br>$\odot$<br>$\mathbf{C}$                                                                |
| Műszaki terület - Kez<br>5 <sub>2</sub>                                 | □ Dashboard R Reflex - köszöntő <sup>安</sup> ː HP Service Manager <b>■</b> Trends Visualization 1 MB MagicBook □ http://crm.telekom.in        |                                 |                                  |                             | <sup>1</sup> CC Helper <b>S</b> <sup>3</sup> Ugyfél és csatorna ka | $\rightarrow$<br><b>T</b> , További könyvjelzók                                                                   |
| Navigal<br>Szerkesztés<br>Nézet<br>Fáil                                 | Lekérdezés<br>Eszközök<br>Súgó                                                                                                    |                                 |                                  |                             |                                                                    | $\begin{array}{ c c c c c }\n\hline\n\textbf{1} & \textbf{0} & \textbf{0} & \textbf{0} & \textbf{0}\n\end{array}$ |
| $\Theta$<br>ø<br>Q                                                      |                                                                                                    |                                 |                                  |                             |                                                                    |                                                                                                    |
| Ügyfél:Partner Portal Telekom   Ügyfél-portál:                          |                                                                                                    |                                 |                                  |                             |                                                                    |                                                                                                    |
| <b>Bi</b> Ügyfelek<br>Szolgáltatási helyek<br>Tevékenyoégek<br>Kezdőlep | © Megrendelés adatainak megadási<br>Ajéniatok                                                                                                 | Szerződések<br><b>O</b> Kerelen | Partner Portál bulk atátuaztábla | Információ központ          |                                                                    |                                                                                                    |
| Ügyfelek kezdőlap<br>Ügyfelek listája                                   | -                                                                                                    |                                 |                                  |                             |                                                                    |                                                                                                    |
|                                                                         | $\overline{\phantom{a}}$<br>面<br>Születési idő:                                                                                               |                                 |                                  | Jelszó Öröklési:            | Microsec válasz:                                                   | $\blacktriangle$<br>Dátum                                                                                         |
| Vevo: Partner Pc &                                                      | Születési hely                                                                                                    |                                 |                                  |                             |                                                                    |                                                                                                    |
| Ügyfélszintű e-mail cím:                                                |                                                                                                    |                                 |                                  |                             | Okmányellenőrzés eredménye:                                        |                                                                                                    |
| Ügyfél jelszó<br>Ügyfél részletek<br><b>Ügyfél részletek</b>            | Több info<br>Kapcsolattartók<br>Kapcsolattartók                                                                                               | Cím profilok                    | Cím profilok Folyószámla         | Folyószámia S3 kampányok    | Eszközlista<br>Üqyfél hierarchia                                   | DM nyilatkozat                                                                                                    |
| Telepített szolgáltatások                                               | $\bigoplus$<br>∞                                                                                                    | Lekérdezés                      | Interakció                       |                             | ä<br>Q                                                             | $1 - 1$ of $1 - x^2$<br>٠                                                                                         |
|                                                                         |                                                                                                    |                                 |                                  | Coatorna                    | Státusz                                                            |                                                                                                    |
| Termék <b>▲</b> ▼                                                       | Ws szolgáltatási szolgáltatás azonosító<br><b>Statusz</b><br>Folyószámla                                                                      | Szolgaltatás                    | Tárgy<br>Interakció              | Szervezeti egység/          | Tulajdonos                                                         | Interakció vége<br>Tervezett                                                                                      |
|                                                                         | «Case Required»                                                                                                    |                                 | 2017.07.18.11.                   | Outbound_Voice Telesales    | MONOK1OLIVE Folyamatban                                            | 2017.07.1                                                                                                    |
|                                                                         | Telepített szolgáltatások List Applet                                                                                                    |                                 |                                  |                             |                                                                    |                                                                                                    |
|                                                                         |                                                                                                    |                                 |                                  | <b>14 44 10 10</b>          |                                                                    |                                                                                                    |
|                                                                         | $H$ $H$ $H$                                                                                                    |                                 |                                  |                             |                                                                    |                                                                                                    |
| Kérelmek                                                                | 击<br>Q<br>۰                                                                                                    | $1 - 5$ of $5 +$                | Megrendelések                    |                             | Q                                                                  | No Records $\sqrt{ }$                                                                                             |
|                                                                         |                                                                                                    |                                 |                                  |                             |                                                                    |                                                                                                    |
| Eökatenória<br>Kérelem id<br>Katendria                                  | <b>Alterniet</b><br>I étrehozva<br>Terület                                                                                                    | Kategorizálás                   | Megrendelés dátuma<br>Statusz    | Kategória                   | Megrendelés oka Megrendelés száma                                  | Számlafizető                                                                                                    |

*20. ábra Hasonlóan más keresésekhez, a kiszínezett mező mutatja a keresés lehetséges értékeit*

#### <span id="page-30-0"></span>Bulk státusz táblakeresés

A bulk megrendelésekben feladott tételek státuszát a következő lépésekben kereshetjük ki:

1. Navigáljunk a "Partner Portál bulk státusztábla" fülre

|                      | Deutsche Telekom: Mobil X                                    | <b>T</b> Deutsche Telekom: Easy & X |           | <b>T</b> Deutsche Telekom: Easy $\times$<br>Kérelem mellékletei: 1-82 X                 |                                    | Pozíció módosítása | $\times$                                                                                                    |                        | Olivér<br>- 고                   |  |  |  |  |  |
|----------------------|--------------------------------------------------------------|-------------------------------------|-----------|-----------------------------------------------------------------------------------------|------------------------------------|--------------------|----------------------------------------------------------------------------------------------------|------------------------|---------------------------------|--|--|--|--|--|
| C                    |                                                              |                                     |           |                                                                                         |                                    |                    | A Nem biztonságos   https://ngcrm.telekom.intra/echannelcme_hun/start.swe?SWECmd=GotoView&SWEView=Change+Position+View&SWERF=1&SWEHo=ngcrm | ☆                      | $\overline{\mathbf{z}}$         |  |  |  |  |  |
|                      | S3 Műszaki terület - Kez                                     |                                     |           | <b>F1</b> Dashboard R Reflex - köszöntő P · HP Service Manager T Trends Visualization T | MB MagicBook http://crm.telekom.in |                    | CC Helper S Ügyfél és csatorna ka                                                                                                    |                        | További könyvjelzők             |  |  |  |  |  |
|                      | Fájl<br>Szerkesztés<br>Nézet                                 | Navigál<br>Lekérdezés               | Eszközök  | Súgó                                                                                    |                                    |                    |                                                                                                    |                        | ۰.<br>Q<br>$\mathbf{\Omega}_0$  |  |  |  |  |  |
| 囪<br>$\Theta$        | B<br>G<br>Ô.<br>$\delta^2$ $\Xi$ $\hat{\Xi}$ $\Theta$        |                                     |           |                                                                                         |                                    |                    |                                                                                                    |                        |                                 |  |  |  |  |  |
|                      | Partner Portál Összes státusz Minden Összes szervezetekben:  |                                     |           |                                                                                         |                                    |                    |                                                                                                    |                        |                                 |  |  |  |  |  |
| Kezdőlap             | <b>Bi</b> Ügyfelek<br>Szolgáltatási helyek                   | Tevékenységek                       | Ajánlatok | © Megrendelés adatainak megadása                                                        | Szerződések                        | <b>O</b> Kérelem   | Partner Portál bulk státusztábla                                                                                                    | Információ központ     |                                 |  |  |  |  |  |
|                      | Partner Portál bulk státusz                                  |                                     |           |                                                                                         |                                    |                    |                                                                                                    |                        |                                 |  |  |  |  |  |
|                      | Partner Portál Összes státusz Minden Összes szervezetekben v |                                     |           |                                                                                         |                                    |                    |                                                                                                    | Q                      | $1 - 10$ of $10 + 2^{\pi}$<br>舂 |  |  |  |  |  |
|                      |                                                              |                                     |           |                                                                                         |                                    |                    |                                                                                                    |                        |                                 |  |  |  |  |  |
| <b>UIR Azonosító</b> | SR azonosító                                                 | Megrendelés azonosító               |           | Hibaüzenetek                                                                            |                                    |                    | Folyamat név                                                                                                    | <b>Státus</b>          | szolgáltatás azonosító          |  |  |  |  |  |
| 983                  | 1-67919805767                                                |                                     |           | Szolgáltatás nem található                                                              |                                    |                    | <b>ISP váltás NDSL</b>                                                                                                    | Elutasítva             | AD689333                        |  |  |  |  |  |
|                      | 1-67919805767                                                |                                     |           |                                                                                         |                                    |                    | <b>ISP váltás NDSL</b>                                                                                                    | Elutasítva             |                                 |  |  |  |  |  |
| 1009                 |                                                              |                                     |           | Order hiányzik hiba                                                                     |                                    |                    |                                                                                                    |                        |                                 |  |  |  |  |  |
| 1010                 | 1-67919805767                                                |                                     |           | Order hiányzik hiba                                                                     |                                    |                    | <b>ISP váltás NDSL</b>                                                                                                    | Elutasítva             |                                 |  |  |  |  |  |
| 1006                 | 1-67919805767                                                |                                     |           | Order hiányzik hiba                                                                     |                                    |                    | <b>ISP váltás NDSL</b>                                                                                                    | Elutasítva             |                                 |  |  |  |  |  |
| 984                  | 1-67919805887                                                |                                     |           | Nem egyedi értékek                                                                      |                                    |                    | Aktiválás OptiNet                                                                                                    | Hibás sor              |                                 |  |  |  |  |  |
| 991                  | 1-67919805887                                                |                                     |           | Mezők száma nem megfelelő                                                               |                                    |                    | Aktiválás OptiNet                                                                                                    | Elutasítva             |                                 |  |  |  |  |  |
| 986                  | 1-67919805887                                                |                                     |           | Mezők száma nem megfelelő                                                               |                                    |                    | Aktiválás OptiNet                                                                                                    | Elutasítva             |                                 |  |  |  |  |  |
| 988                  | 1-67919805887                                                |                                     |           | Mezők száma nem megfelelő                                                               |                                    |                    | Aktiválás OptiNet                                                                                                    | Elutasítva             |                                 |  |  |  |  |  |
| 992                  | 1-67919805900                                                | 1-68619753853                       |           |                                                                                         |                                    |                    | <b>ISP váltás NDSL</b>                                                                                                    | Teljesítve<br>A2716665 |                                 |  |  |  |  |  |
| 993                  | 1-67919805900                                                | 1-68619889286                       |           |                                                                                         |                                    |                    | <b>ISP váltás NDSL</b>                                                                                                    | Teljesítve             | A1683686                        |  |  |  |  |  |
| $\leftarrow$         |                                                              |                                     |           |                                                                                         |                                    |                    |                                                                                                    |                        |                                 |  |  |  |  |  |
|                      |                                                              |                                     |           | <b>H + H + H</b>                                                                        |                                    |                    |                                                                                                    |                        | $\overline{\phantom{a}}$        |  |  |  |  |  |

*21. ábra A Bulk státusztábla fül fogja a tömegesen feladott megrendeléseket tartalmazni*

2. A "Keresés" ikonra (nagyító) kattintva megjelenő sárga mezőben kereshetünk paraméterekre. Például igényazonosító alapján lekérhető egy igény összes tételének státusza.

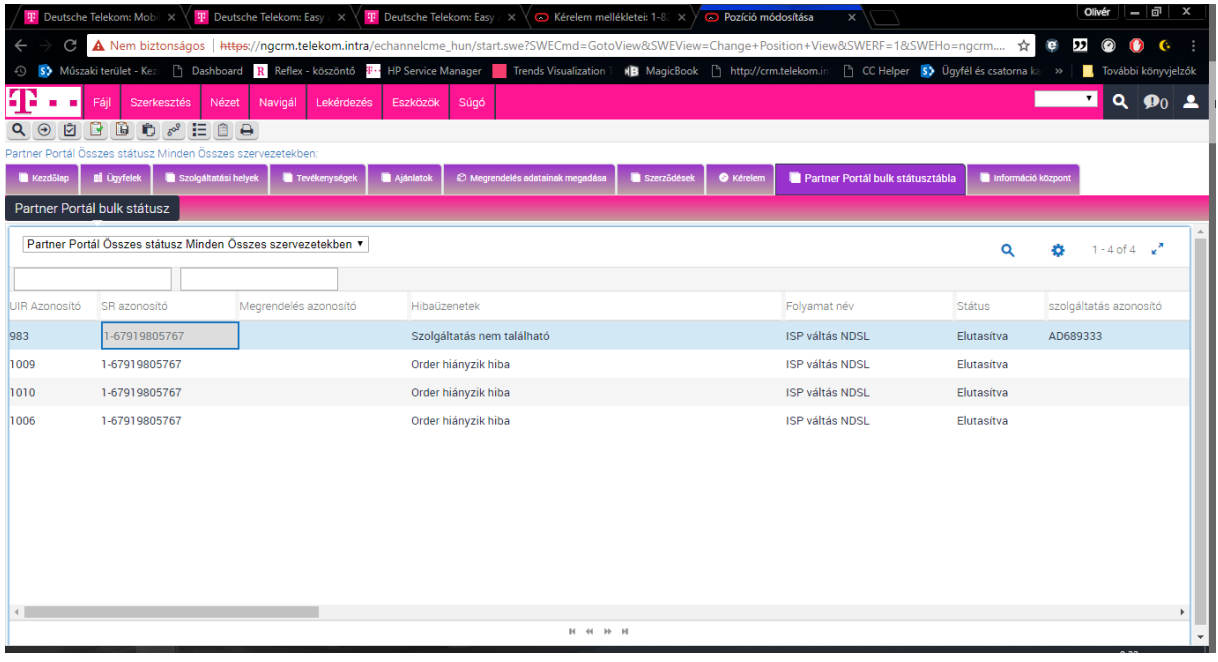

*22. ábra Egy-egy megrendeléscsoport összes tételét a megrendelésazonosítóra rákeresve érhetjük el*

#### <span id="page-31-0"></span>Keresés megrendelés számra

Amennyiben megrendelés számra szeretnénk keresni, az alábbi módon járjunk el:

1. A Megrendelés adatainak megadása fülön válasszuk ki a "Lista" nézetet.

| $\P$ Deutsche Telekom: Easy<br><b>T</b> Deutsche Telekom: Mobil X<br><b>平 Deutsche Telekom: Easy</b> 2 X                                                                      |                                  | $\left($ G Kérelem mellékletei: 1-82 $\times$ | Ugyfél kezdőlap: 1-79330 x |                                                |                                           | Olivér $ -  \overline{a}   \times$               |
|----------------------------------------------------------------------------------------------------|----------------------------------|-----------------------------------------------|----------------------------|------------------------------------------------|-------------------------------------------|--------------------------------------------------|
| G<br>A Nem biztonságos   https://ngcrm.telekom.intra/echannelcme_hun/start.swe?SWECmd=GotoView&SWEView=Sales+Orders+Screen+Homepage+View&SWERF=1                              |                                  |                                               |                            |                                                | $\overline{\mathbf{z}}$<br>☆<br>$\bullet$ | $\Omega$<br>$\mathbf{C}$                         |
| <b>The Dashboard</b> R Reflex - köszöntő <b>F · HP Service Manager</b> Trends Visualization<br>S <sup>3</sup> Múszaki terület - Kez                                           |                                  | MB MagicBook   http://crm.telekom.in          |                            | <sup>1</sup> CC Helper 5 Ugyfél és csatorna ka |                                           | További könyvjelzők                              |
| н<br>Fájl<br>Lekérdezés<br>Eszközök<br>Szerkesztés<br>Nézet<br>Navigál                                                                                                    | Súgó                             |                                               |                            |                                                |                                           | $\pmb{\mathrm{v}}$<br>$\alpha$<br>$\mathbf{O}_0$ |
| 図<br>$Q \Theta$                                                                                                    |                                  |                                               |                            |                                                |                                           |                                                  |
| Megrendelés:                                                                                                    |                                  |                                               |                            |                                                |                                           |                                                  |
| <b>B</b> Ügyfelek<br>Szolgáltatási helyek<br>Aiánlatok<br><b>Kezdőlap</b><br>Tevékenységek                                                                                    | © Megrendelés adatainak megadása | Szerződések                                   | <b>O</b> Kérelem           | Partner Portál bulk státusztábla               | Információ központ                        |                                                  |
| Eladásrendelési kezdőlab<br>Sorok részletei - export<br>Lista                                                                                                    |                                  |                                               |                            |                                                |                                           |                                                  |
| <b>Second Level View Bar</b><br>Gyakran megnyitott megrendelések                                                                                                    | $x^k$ $\odot$                    | Keresés                                       |                            |                                                |                                           | ×                                                |
| · Megrendeléseim<br>My Sales Orders                                                                                                    |                                  |                                               |                            | Megrendelés száma: case Required>              |                                           |                                                  |
| · Összes megrendelés<br><b>All Sales Orders</b>                                                                                                    |                                  |                                               |                            | Kategória: < Case Required>                    | v                                         |                                                  |
|                                                                                                    |                                  |                                               |                            | Üqyfél: < Case Required>                       |                                           |                                                  |
| Előző rekordok<br>1-79336875486                                                                                                    | $x^k$ $\odot$                    |                                               |                            | Vezetéknév: < Case Required>                   |                                           |                                                  |
| 1-79072301944                                                                                                    |                                  |                                               |                            | Keresztnév: < Case Required>                   |                                           |                                                  |
| $1-77200819121$<br>1-71470567157                                                                                                    |                                  |                                               |                            | Művelet: < Case Required>                      | v                                         |                                                  |
| $-1-71470584212$                                                                                                    |                                  |                                               |                            | Státusz: < Case Required>                      | v                                         |                                                  |
|                                                                                                    |                                  |                                               |                            | Mehet                                          |                                           |                                                  |
|                                                                                                    |                                  |                                               |                            |                                                |                                           |                                                  |
|                                                                                                    |                                  |                                               |                            |                                                |                                           |                                                  |
|                                                                                                    |                                  |                                               |                            |                                                |                                           |                                                  |
|                                                                                                    |                                  |                                               |                            |                                                |                                           |                                                  |
| ttps://ngcrm.telekom.intra/echannelcme_hun/start.swe?SWECmd=GotoView&SWEView=Sales+Orders+Screen+Homepage+View&SWERF=1&SWEHo=ngcrm.telekom.intra&SWEBU=1#s_sctrl_tabView_noop |                                  |                                               |                            |                                                |                                           |                                                  |
|                                                                                                    |                                  |                                               |                            |                                                |                                           |                                                  |

*23. ábra A megrendelések listázásához kattintsunk a "Lista" gombra*

2. A teljes lista lekérésekor kattintsunk a lekérdezés gombra és az így megjelenő sárga keresősávban a megrendelésszám kitöltésével kereshető az adott megrendelés, az enter leütése után.

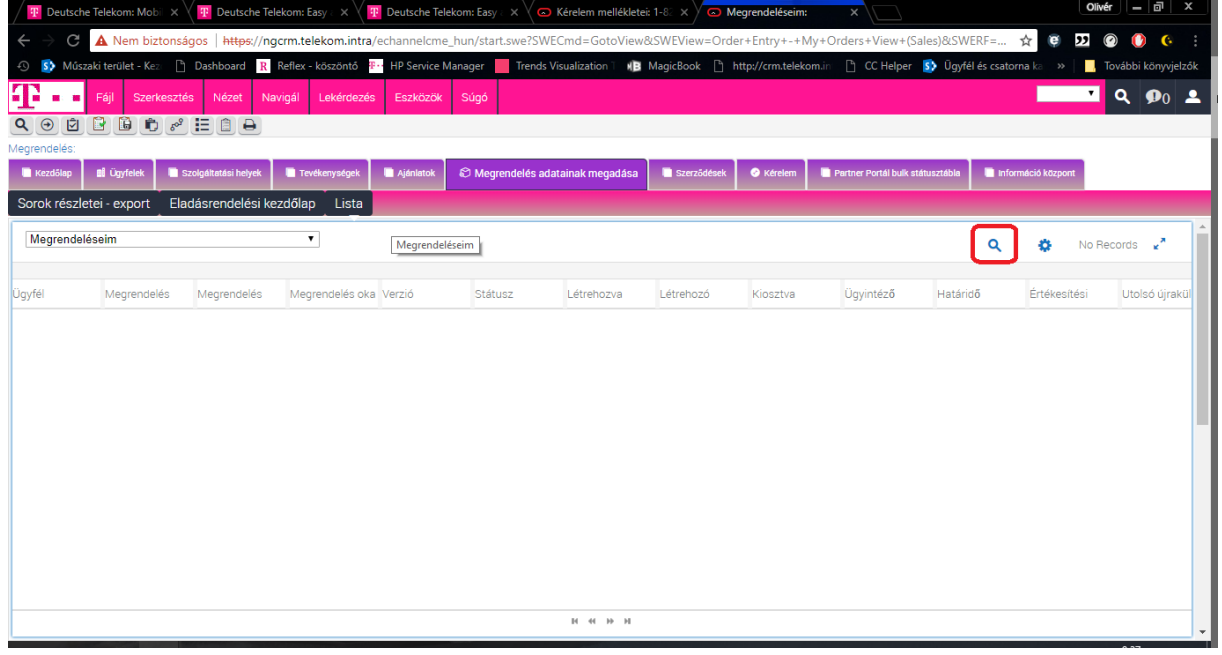

*24. ábra A keresés gombbal aktiválhatjuk a listában a keresési paramétereket*

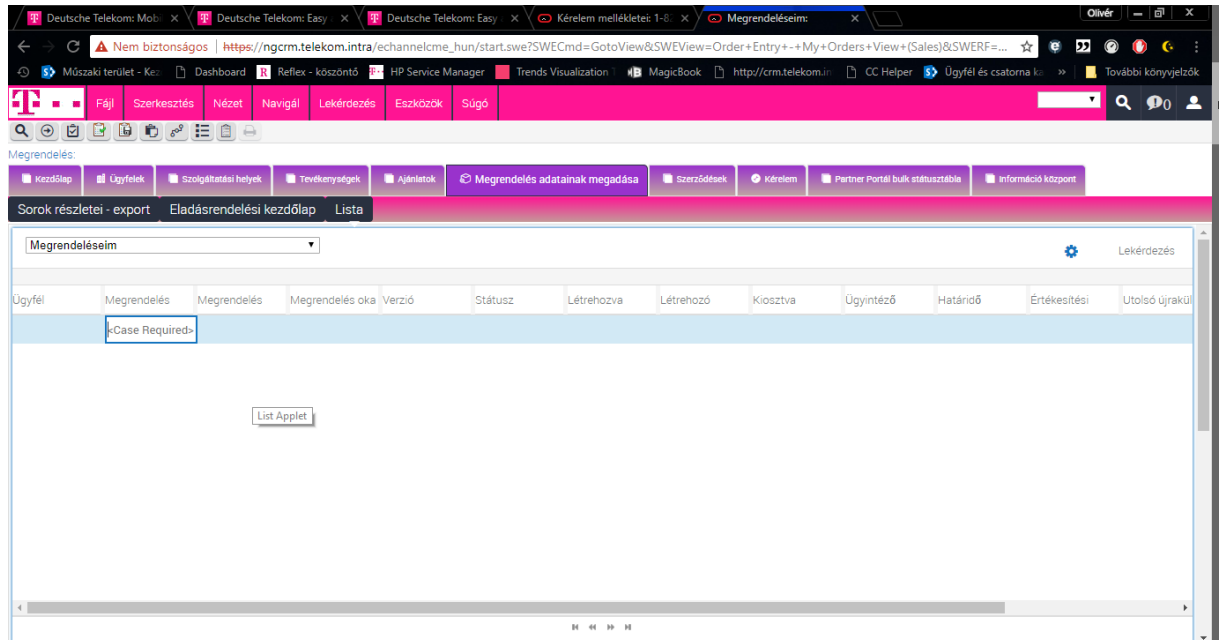

*25. ábra A színezéssel kiemelt keresési paraméterek között kereshetünk a megrendelésszámra*

## <span id="page-33-1"></span><span id="page-33-0"></span>Megrendelések Megrendelések előkészítése (file generálás)

Célszerű a megrendeléseket kiinduláskor egy Excel táblázatba rögzíteni (az aktuális Excel táblák letölthetők a Partner Portálról, "Információs központ" nézeten).

A táblázatban soronként szerepelnek az ügyféligények. Az oszlopok sorrendje eltérő megrendeléstől (terméktől) függően, de egy megrendelésen (terméken) belül állandó. Egy táblázaton belül csak egyféle terméket lehet feladni! Ez a hibakeresési folyamatot fogja segíteni.

Ha feltöltöttük a táblázatot a szükséges adatokkal, akkor le kell menteni **UTF8 szöveg (txt) formátumba.** 

### **Ha közvetlen excelből ez nem végezhető el, akkor a kitöltött oszlopokat és sorokat célszerű egy előre elkészített üres UTF-8 kódolású txt fájlba másolni.**

A megrendelés sorok helyes kitöltése, feladása, a PP-on történő csatolása a partner feladata.

Figyelmeztetés: abban az esetben, ha ugyanazt a file-t különböző SR-ek alatt adják fel, instabil működés várható. Mindkét file fel lesz dolgozva, és az igények teljesítése" összeakadhat". Ezért kérjük különböző file-ok használatát a különböző SR-ekhez (kérelmekhez)!

A fájl név nem tartalmazhat vesszőt, pontot, szóközt és ékezetes karaktert, így a feltöltendő txt neve minden esetben "bulk" legyen.

#### File kitöltése

A megrendelés-feldolgozás gördülékenyebbé tétele érdekében a következőkre hívjuk fel partnereink figyelmét:

- 1. Az ügyfél nevének pontos megadása fontos, a Magyar Telekom telefonszámlán az "Előfizető/Vevő neve" alatt szerepel.
- 2. Kérjük a névben szereplő titulust lehetőség szerint nem szerepeltetni (pl. Nagy Sándor ifj., helyett Nagy Sándor)
- 3. Táblázatos megrendelés rögzítéskor a listából válaszható értékeket karakterhelyesen szükséges megadni (pl. fontos a kis és nagybetű kezdőbetű helyes megadása), ellenkező esetben a megrendelés automatikusan elutasításra kerül termékadatok hiánya miatt.
- 4. A dokumentumban ne maradjon felesleges space mező, oszlop, ez akadályozza a feldolgozást, illetve ne maradjanak felesleges üres sorok.
- 5. A telefonszámokat körzetszámmal, tagolás és előhívó nélkül leírva kell rögzíteni. (Pl.: 12225544, 309998877)
- 6. A telefonszámok esetében fontos, hogy azok a megfelelő mezőkbe kerüljenek.
- 7. A tömeges (bulk) feldolgozásban szereplő fájl neve nem lehet más csak bulk.txt, a fájl kódolása csak és kizárólag UTF-8 lehet.
- 8. Naked típusú (NDSL, OptiNet, Káblenet) aktiválás típusú megrendelés feladás esetén előzetesen a cím validálását el kell végezni (lásd vonatkozó című fejezet)
- 9. A tömeges (bulk) feladáshoz minden esetben biztosítjuk a megfelelő kitöltési sablont. Az ebben szereplő minden adatot kérünk a megadott formátumban feltölteni, egyéb esetben az igények nem jönnek létre.
- 10. Egy tömeges (bulk) feladáshoz egyszerre csak egy megrendelő file csatolható, amennyiben egy kérelemben több file-t szeretne feladni, a folyamatot az ügyfélkereséstől minden egyes megrendelő file-nél újra kell kezdeni.
- 11. Egy megrendelő file csak egyféle termékmegrendelést tartalmazhat. (pl: Aktiválás NDSL)
- 12. Minden megrendelő file kitöltésénél figyeljen a "kötelező" oszlopok kitöltöttségére.
- 13.A partnernyílvántartási azonosító hossza nem lehet több 15 karakternél.

## A megrendelések létrehozása

Megrendeléseket a Partner Portál "**Kérelem menüpontján"** keresztül lehet létrehozni, Új kérelem létrehozása útján, a megfelelő MT ID (ügyfélszám azonosító) kiválasztásával. **Az MT ID-t az első feladások előtt előzetesen egyeztetni szükséges a Magyar Telekommal.**

**Főkategória: Bulk Import**

**Kategória: Bulk Order**

**Terület: Wholesale**

**Alterület: A megfelelő Folyamat kiválasztása a legördülő listából, pl. "Aktiválás ADSL"**

A feladott igények státusza a Partner Portál bulk státusz táblában követhető nyomon.

Státuszok: Folyamatban, Teljesítés alatt, Teljesült, Elutasítva, stb)

Abban az esetben, ha az igény (ADSL, NDSL, OptiNet, KábelNet) teljesült/létesült, a szolgáltatás-azonosító számot a Partner Portálon keresztül a Bulk státusztáblában 50.oldal folytatás.

# <span id="page-35-0"></span>Hibakezelések

<span id="page-35-1"></span>Hibajegy feladás

1. Hibajegyeket a Partner Portál "Kérelem" menüpontján keresztül lehet létrehozni, "feladni", új kérelem létrehozása útján.

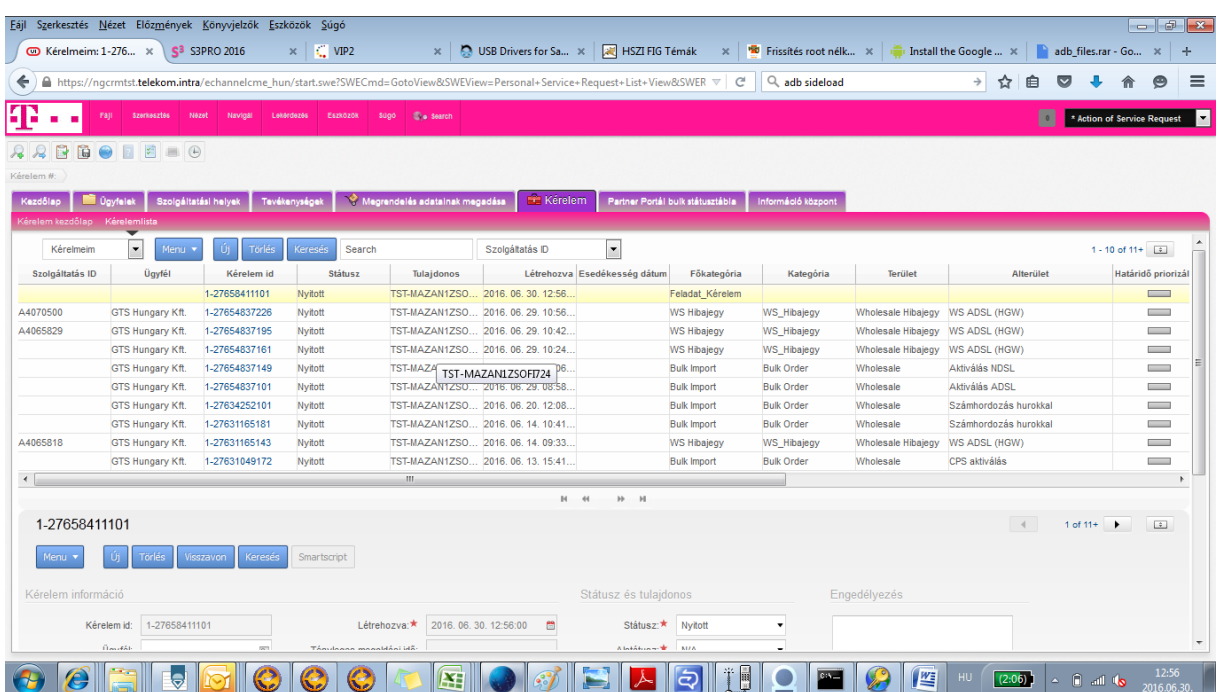

2. Egy kérelem attól válik hibajeggyé, hogy főkategóriának a WS hibajegy kategóriát adjuk meg.

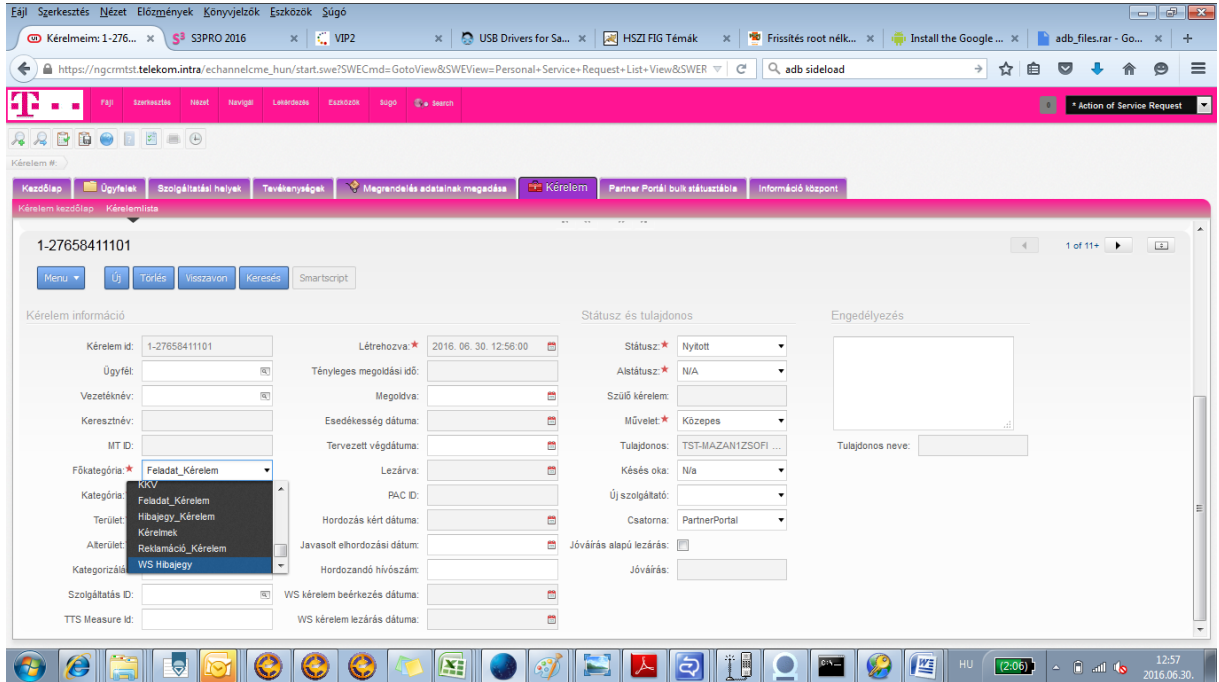

3. Ezután válasszuk ki a szóban forgó ügyfelet! A rendszer ügyféllistát dob elénk, melyben egy ügyfél többször is szerepelhet (szolgáltatás típusonként). Mivel ennél a műveletnél csak az ügyfél azonosítása történik meg, így gyakorlatilag mindegy, hogy mely szolgáltatás típust választjuk ki az adott ügyfél sorai közül.

| Eájl                         | Szerkesztés Nézet Előzmények Könyvjelzők Eszközök Súgó                                                                                     |                               |                                |                                  |                              |                                  |                           |                                                                                    |       |               |          |                                   |                                | $ \sigma$ $\mathbf{x}$ |          |
|------------------------------|----------------------------------------------------------------------------------------------------|-------------------------------|--------------------------------|----------------------------------|------------------------------|----------------------------------|---------------------------|------------------------------------------------------------------------------------|-------|---------------|----------|-----------------------------------|--------------------------------|------------------------|----------|
| <b>@</b> Kérelmeim: 1-276 ×  | S <sup>3</sup> S3PRO 2016                                                                                                    | $\infty$ $\Box$ VIP2          |                                | USB Drivers for Sa x<br>$\times$ |                              | HSZI FIG Témák                   | $\times$                  | <sup>16</sup> Frissités root nélk X   install the Google  X   adb_files.rar - Go X |       |               |          |                                   |                                |                        | $+$      |
| ↞                            | ■ https://ngcrmtst.telekom.intra/echannelcme_hun/start.swe?SWECmd=GotoView&SWEView=Personal+Service+Request+List+View&SWER $\triangledown$ |                               |                                |                                  |                              |                                  | c                         | Q adb sideload                                                                     |       | $\rightarrow$ |          |                                   |                                |                        | $\equiv$ |
| <b>Fall</b>                  | <b>Szerkesztes</b><br>Nezet<br>Navigal                                                                                                    | Lekerdezes                    | Eszközök<br>sugo               | <b>Co</b> search                 |                              |                                  |                           |                                                                                    |       |               |          |                                   | * Action of Service Request    |                        | I۳       |
| 简<br>冔                       | $\Theta \quad \blacksquare \quad \blacksquare \quad \blacksquare \quad \Theta$                                                             |                               |                                |                                  |                              |                                  |                           |                                                                                    |       |               |          |                                   |                                |                        |          |
| Kérelem A                    |                                                                                                    |                               |                                |                                  |                              |                                  |                           |                                                                                    |       |               |          |                                   |                                |                        |          |
| Kezdőlap<br><b>D</b> gyfelek | Szolgáltatási helyek                                                                                                    | Tevékenységek                 | Megrendelés adatainak megadása |                                  | <b>Kérelem</b>               | Partner Portál bulk státusztábla | Információ központ        |                                                                                    |       |               |          |                                   |                                |                        |          |
| Grelem kezdőlap Kérelemlista |                                                                                                    |                               | Ügyfél kiválasztása            |                                  |                              |                                  |                           | $\boldsymbol{\mathsf{x}}$                                                          |       |               |          |                                   |                                |                        |          |
| 1-27658411101                |                                                                                                    |                               | Keresés                        |                                  | Keres: MTD                   | ▼ Kezdve:                        | Mehet                     | $1 - 3$ of $3$                                                                     |       |               | $\left($ |                                   | 1 of 11+ $\blacktriangleright$ | $\boxed{\div}$         |          |
| Menu v<br>Űj                 | Visszavon Keresés<br><b>Törlés</b>                                                                                                    | Smartso                       | MT ID                          | Ügyfél                           | Technikai gyűjtő azo         | <b>Státusz</b>                   | <b><u>Ügyféltípus</u></b> | Vezeté                                                                             |       |               |          |                                   |                                |                        |          |
|                              |                                                                                                    |                               | 806579730                      | BT Limited Magyar 1-1EKNU0       |                              | Aktiv                            | Jogi személy              | <b>BT</b>                                                                          |       |               |          |                                   |                                |                        |          |
| Kérelem információ           |                                                                                                    |                               | 806444629                      | GTS Hungary Kft.                 | 1-1EMSI2                     | Aktiv                            | Jogi személy              | <b>GTS</b>                                                                         | tés.  |               |          |                                   |                                |                        |          |
| Kêrelem id:                  | 1-27658411101                                                                                                    |                               | 813578759                      | GTS Hungary Kft.                 | 1-K8B0NE                     | Aktiv                            | Jogi személy              | <b>GTS</b>                                                                         |       |               |          |                                   |                                |                        |          |
|                              |                                                                                                    |                               |                                |                                  |                              |                                  |                           |                                                                                    |       |               |          |                                   |                                |                        |          |
| Ügyfél:                      |                                                                                                    | $\boxed{\alpha}$<br>Tény      |                                |                                  |                              |                                  |                           |                                                                                    |       |               |          |                                   |                                |                        |          |
| Vezetéknév:                  |                                                                                                    | $\sqrt{a}$                    |                                |                                  |                              |                                  |                           |                                                                                    |       |               |          |                                   |                                |                        |          |
| Keresztnév.                  |                                                                                                    | Es                            |                                |                                  |                              |                                  |                           |                                                                                    |       |               |          |                                   |                                |                        |          |
| MT ID:                       |                                                                                                    |                               |                                |                                  |                              |                                  |                           |                                                                                    | heve: |               |          |                                   |                                |                        |          |
| Fökategória: ★               | <b>WS Hibajegy</b>                                                                                                    |                               | $\rightarrow$                  |                                  | m.                           |                                  |                           |                                                                                    |       |               |          |                                   |                                |                        |          |
| Kategória: *                 | WS_Hibajegy                                                                                                    |                               |                                |                                  | $\mathbb{H}$<br>44           | $H$ $H$                          |                           |                                                                                    |       |               |          |                                   |                                |                        |          |
| Terület: *                   | Wholesale Hibajegy                                                                                                    | $\overline{\mathbf{v}}$<br>Ho |                                |                                  |                              |                                  | Rendben                   | Visszavon                                                                          |       |               |          |                                   |                                |                        |          |
| Alterület: ★                 |                                                                                                    | $\overline{\mathbf{v}}$       | Javasolt e hordozási dátum:    |                                  | Jóváírás alapú lezárás:<br>₩ |                                  |                           |                                                                                    |       |               |          |                                   |                                |                        |          |
| Kategorizálás:               |                                                                                                    |                               | Hordozandó hívószám:           |                                  |                              | Jóváírás:                        |                           |                                                                                    |       |               |          |                                   |                                |                        |          |
| Szolgáltatás ID:             |                                                                                                    | $\vert \overline{q} \vert$    | WS kérelem beérkezés dátuma:   |                                  | 曲                            |                                  |                           |                                                                                    |       |               |          |                                   |                                |                        |          |
| TTS Measure Id:              |                                                                                                    |                               | WS kérelem lezárás dátuma:     |                                  | $\mathbb{B}^{\bullet}$       |                                  |                           |                                                                                    |       |               |          |                                   |                                |                        |          |
|                              |                                                                                                    |                               |                                |                                  |                              |                                  |                           |                                                                                    |       |               |          |                                   |                                |                        |          |
|                              | G                                                                                                    |                               |                                | P.                               |                              | a                                |                           | <b>CALL</b>                                                                        | 四     | HU.           | (2:04)   | $\sim$ $\approx$ $\approx$ $\sim$ |                                | 12:58<br>2016.06.30    |          |

*26. ábra A félreértések elkerülése végett javasoljuk, hogy a hibával kapcsolatos szolgáltatással párosított ügyfelet válassza ki!*

- 4. Értelemszerűen töltsük ki a mezőket. Fontos tudni, hogy a TSS mérés ID nem kötelező mező, de csak valid értéket fogad el. Tehát amennyiben nem rendelkezünk ID-val, úgy a mezőt hagyjuk üresen, különben hibajelzést fogunk kapni.
- 5. A kiválasztáskor mindig a **Wholesale** –el jelölt terméket válasszák ki a jövőben, mert csak akkor fog valóban hibajegyet is generálni.

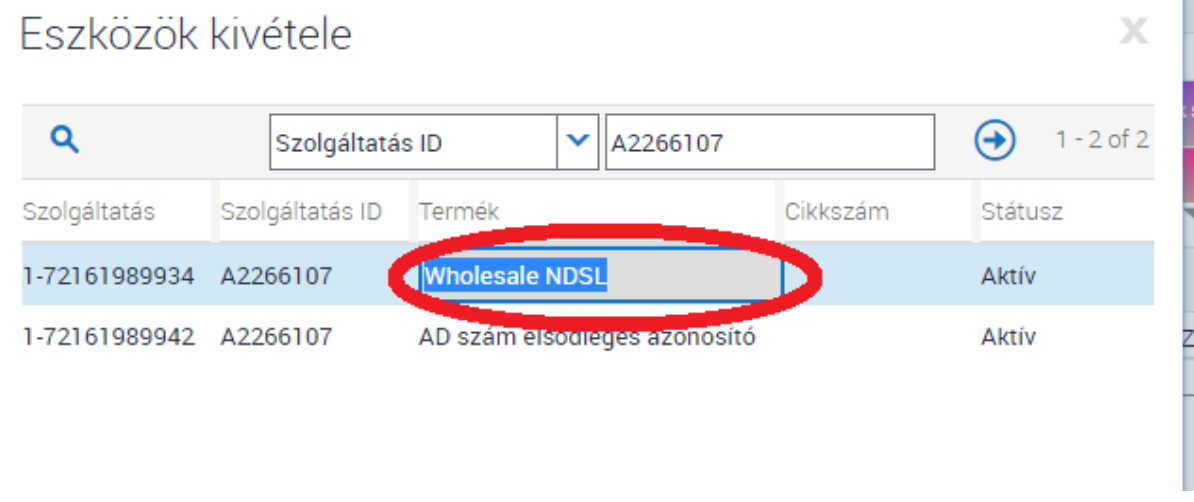

6. A következő lépés a Smart Script gomb megnyomásával a hibafa futtatása. Fontos, hogy a hibafán minden esetben végig kell menni (amíg már nem kattintható a Következő gomb), különben hibajelzést fogunk kapni.

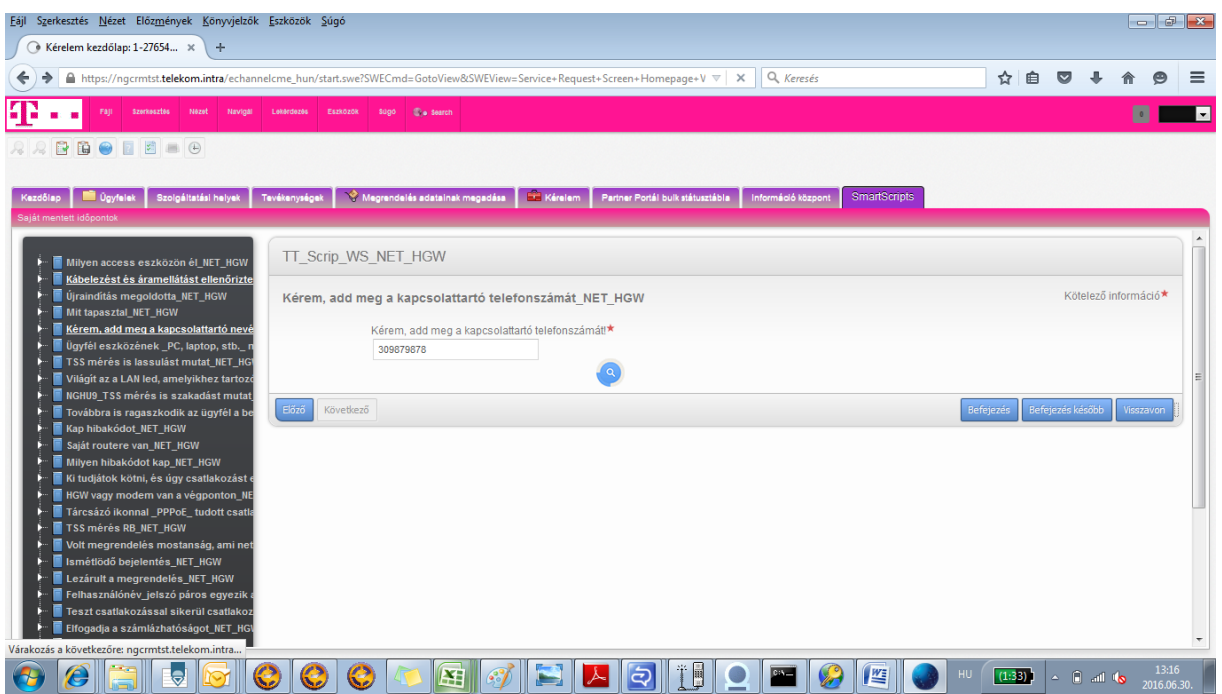

#### <span id="page-37-0"></span>Hibajegy-feladás eredménye

1. Az előző pontban elkészült hibajegyet mentés után azonnal megtaláljuk a kérelemlistában. Ez természetesen nem szükséges lépés, csupán ellenőrzésre szolgál, a mentés után már elindult a folyamat.

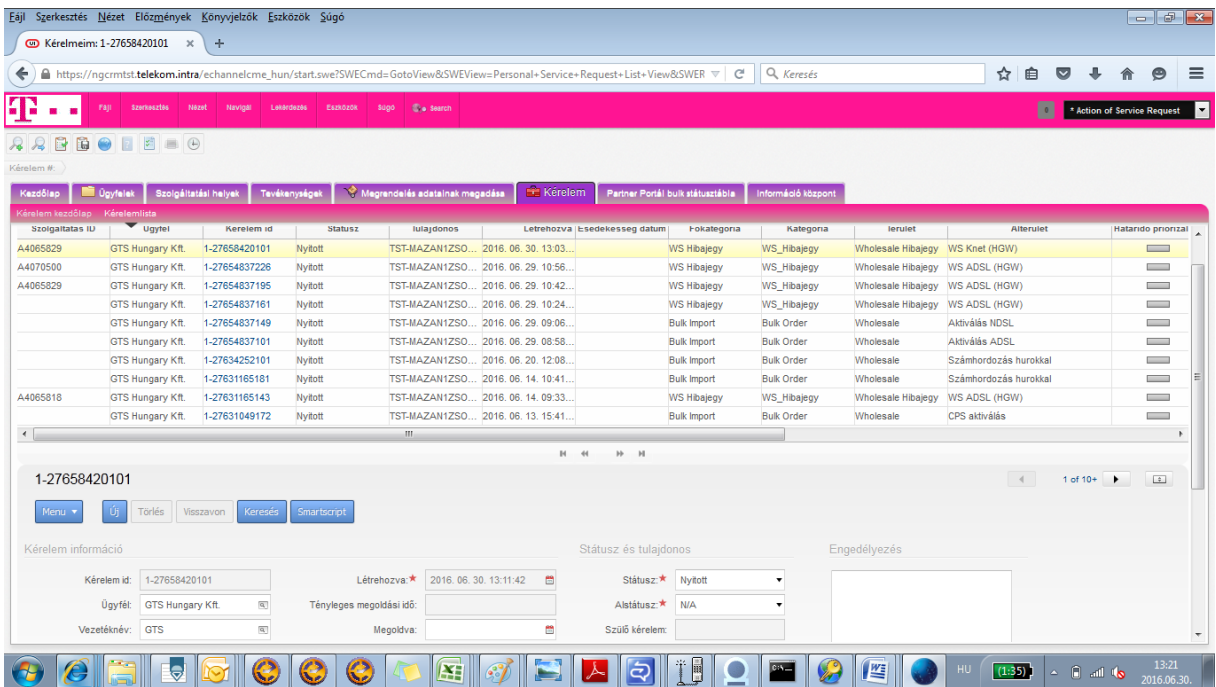

2. Itt visszanyitás után látható a hibajegy státusa, mely a jelentés után a "folyamatban" állapotot mutatja.

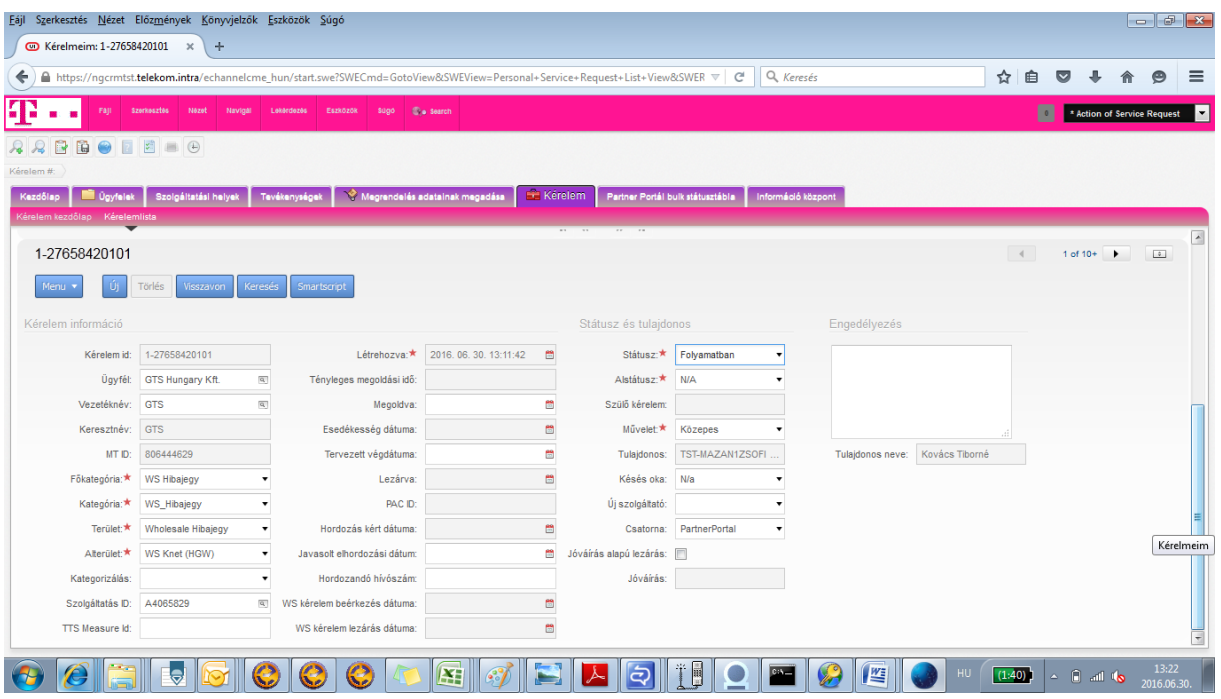

#### <span id="page-38-0"></span>Megoldott hibajegy részletei, hibajavítás javítás módja

A hibajavítás módja a "Megoldott" és "Lezárt" státuszú hibajegyek esetén a kérelem "Részletes leírás" mezőből olvasható ki.

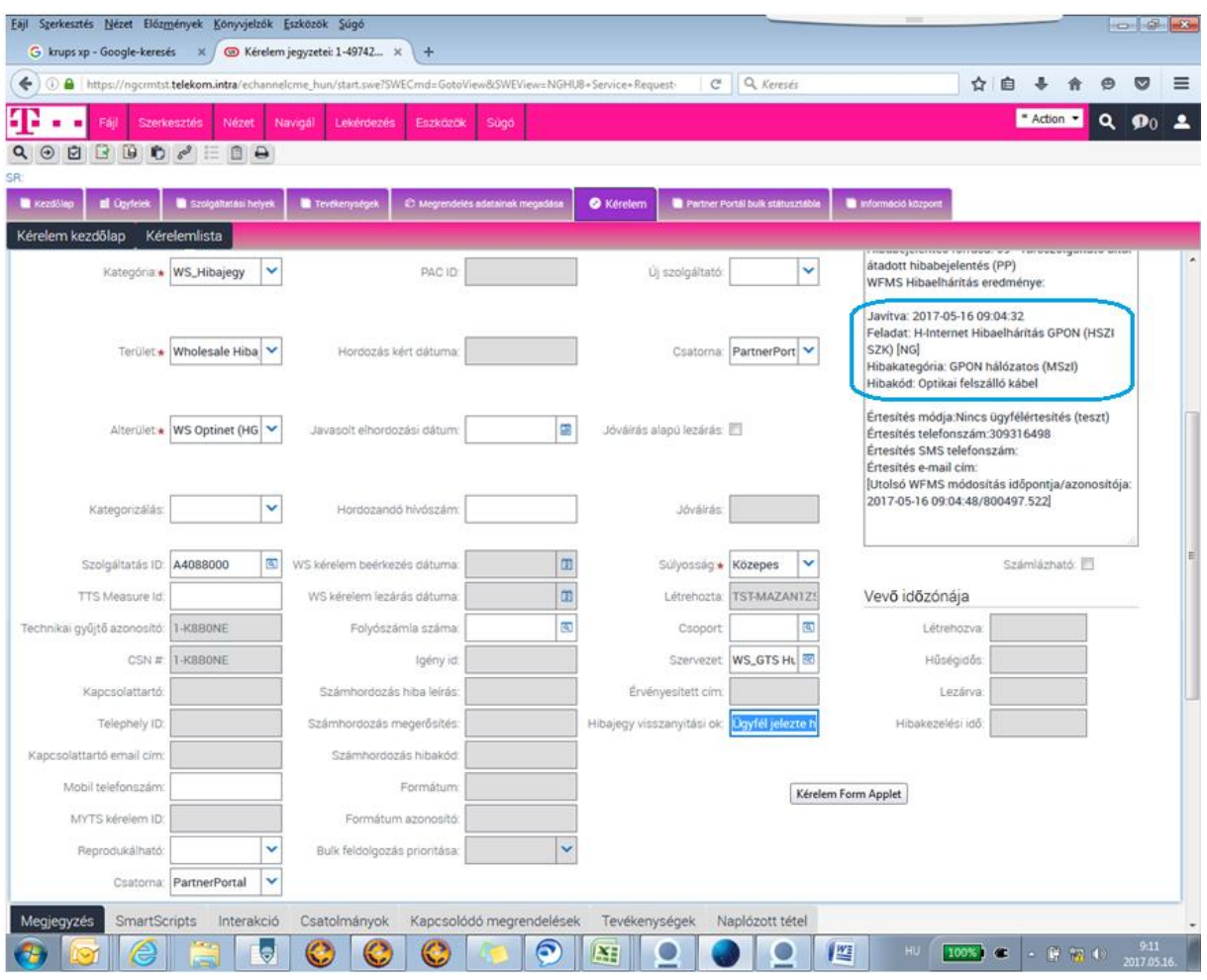

#### <span id="page-39-0"></span>Hibajegy visszanyitása

1. Abban az esetben, ha a hibajegy megoldott státuszú, tehát a hibajavítás megtörtént, de a hiba továbbra is fennáll, lehetőség van a hibajegy visszanyitására. Ez (elvégezhető) a Státusz "Hibajegy visszanyitási igény"-re állításával lehetséges, alstátusz: N/A

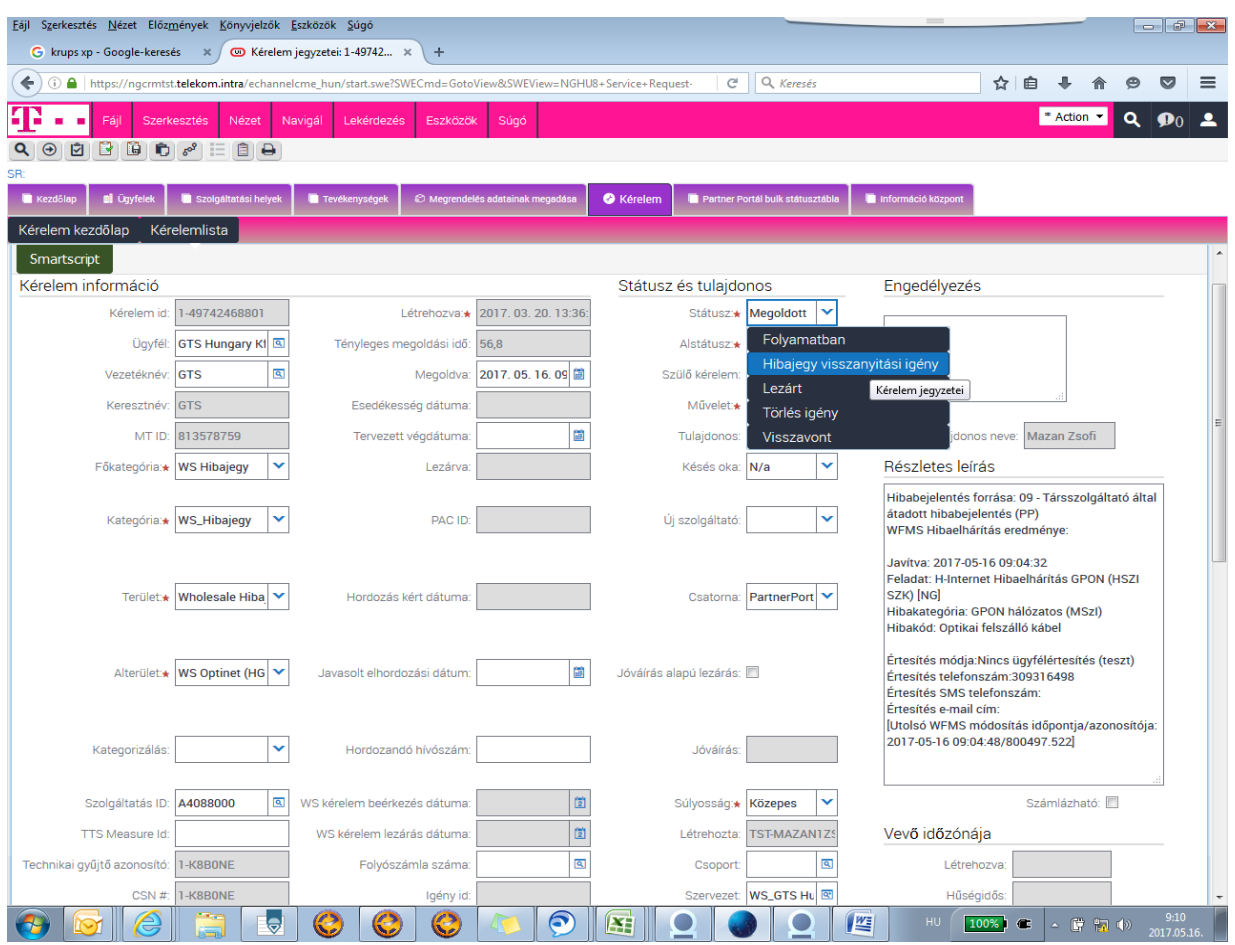

A hibajegy visszanyitási ok megadása kötelező:

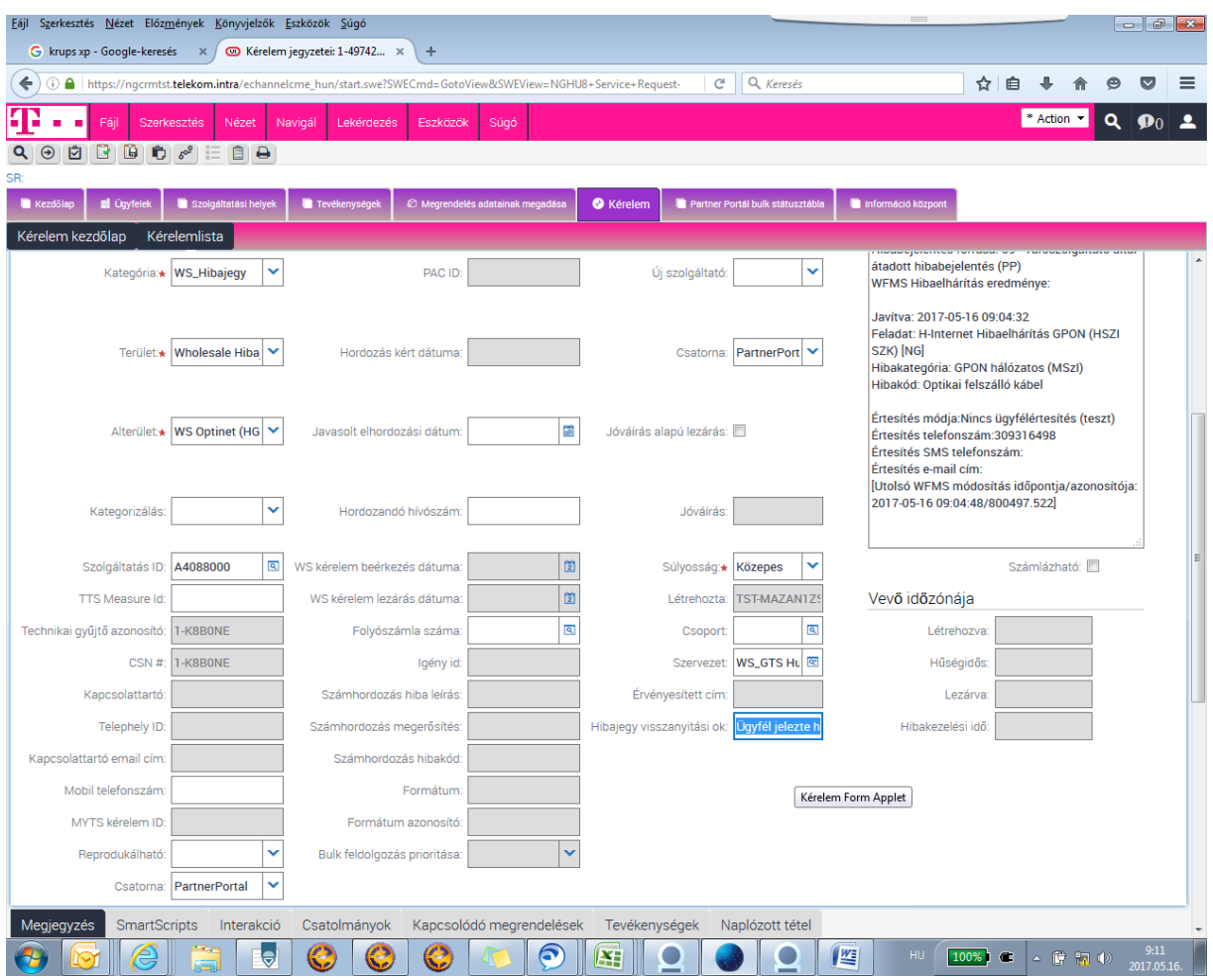

Mentés után a hibajegy státusza "folyamatban" majd "vizsgálat alatt" státuszra vált, ezzel ellenőrizhető, hogy a hibajegy visszanyitásra került.

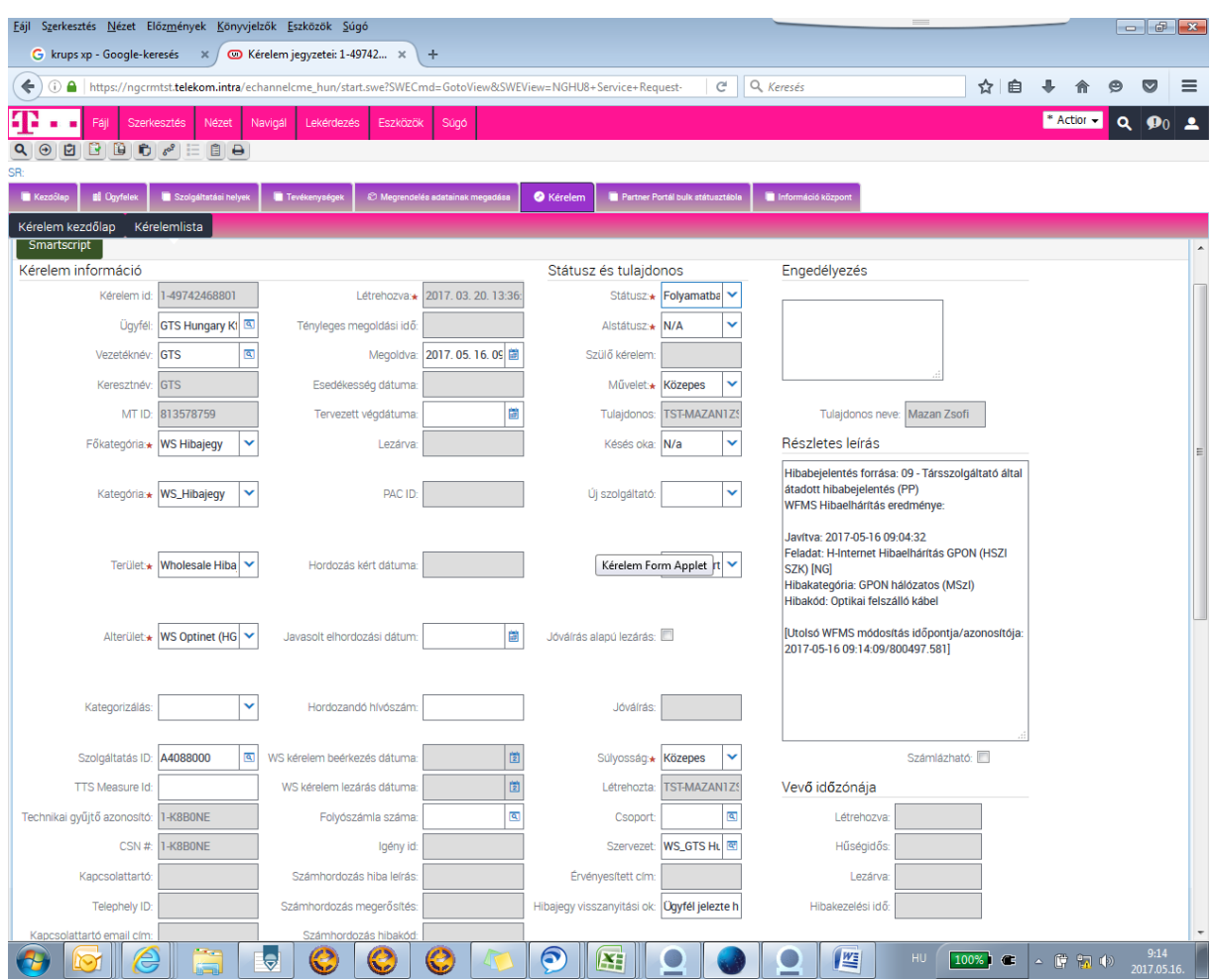

Abban az esetben, ha mentés után a lenti hibaüzenetet kapjuk, a mentést meg kell ismételni.

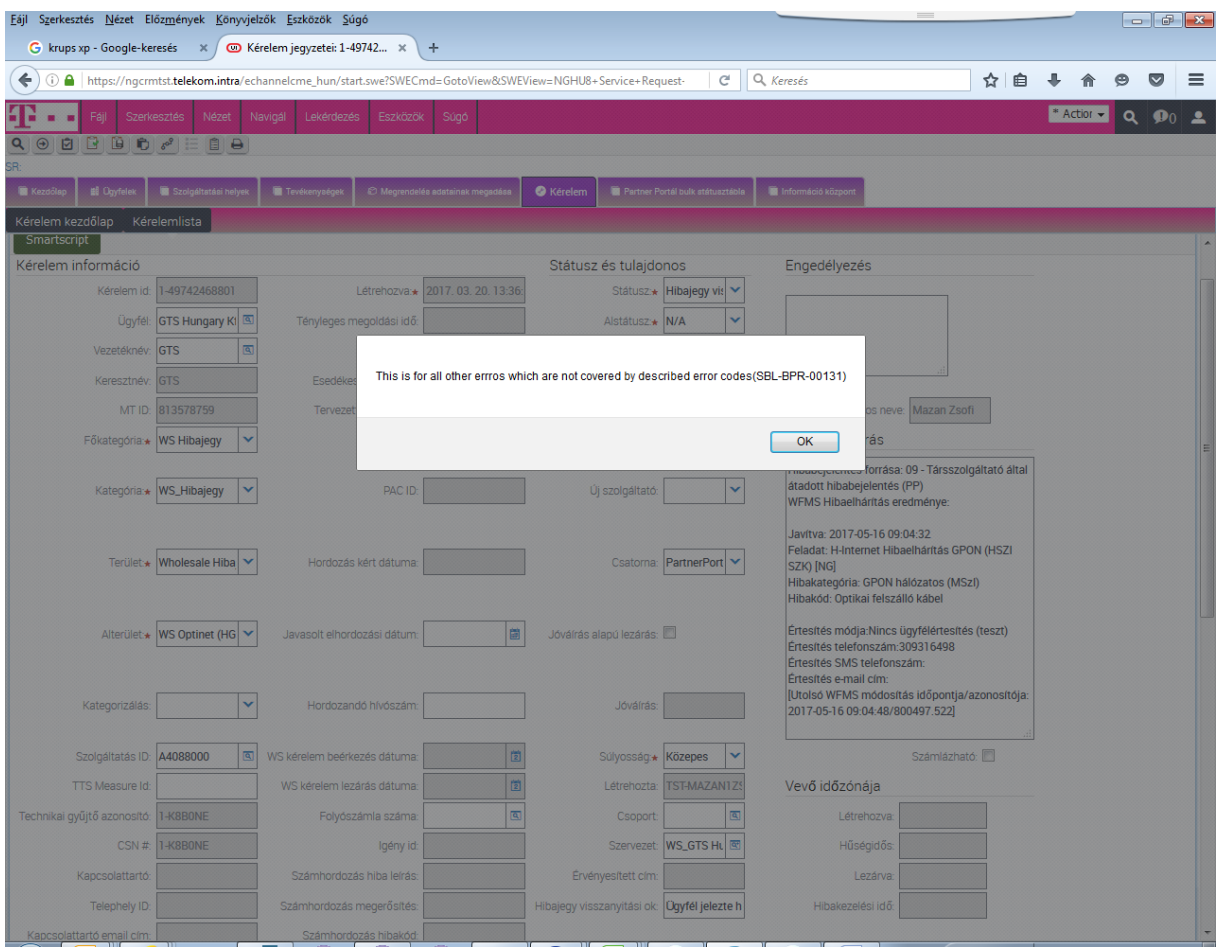

#### <span id="page-43-0"></span>Hibajegy státuszváltásainak naplózása, "Naplózott tételek"

Ez a funkció a státuszváltások időbeli visszakövetésére használhatók, információt ad arról, mikor lett a hibajegy megoldva, esetlegesen visszanyitva, visszanyitás után megoldva. Esetlegesen felfüggesztve.

Lenti képen látszik sorrendi megjelöléssel egy "Megoldott" hibajegy visszanyitása.

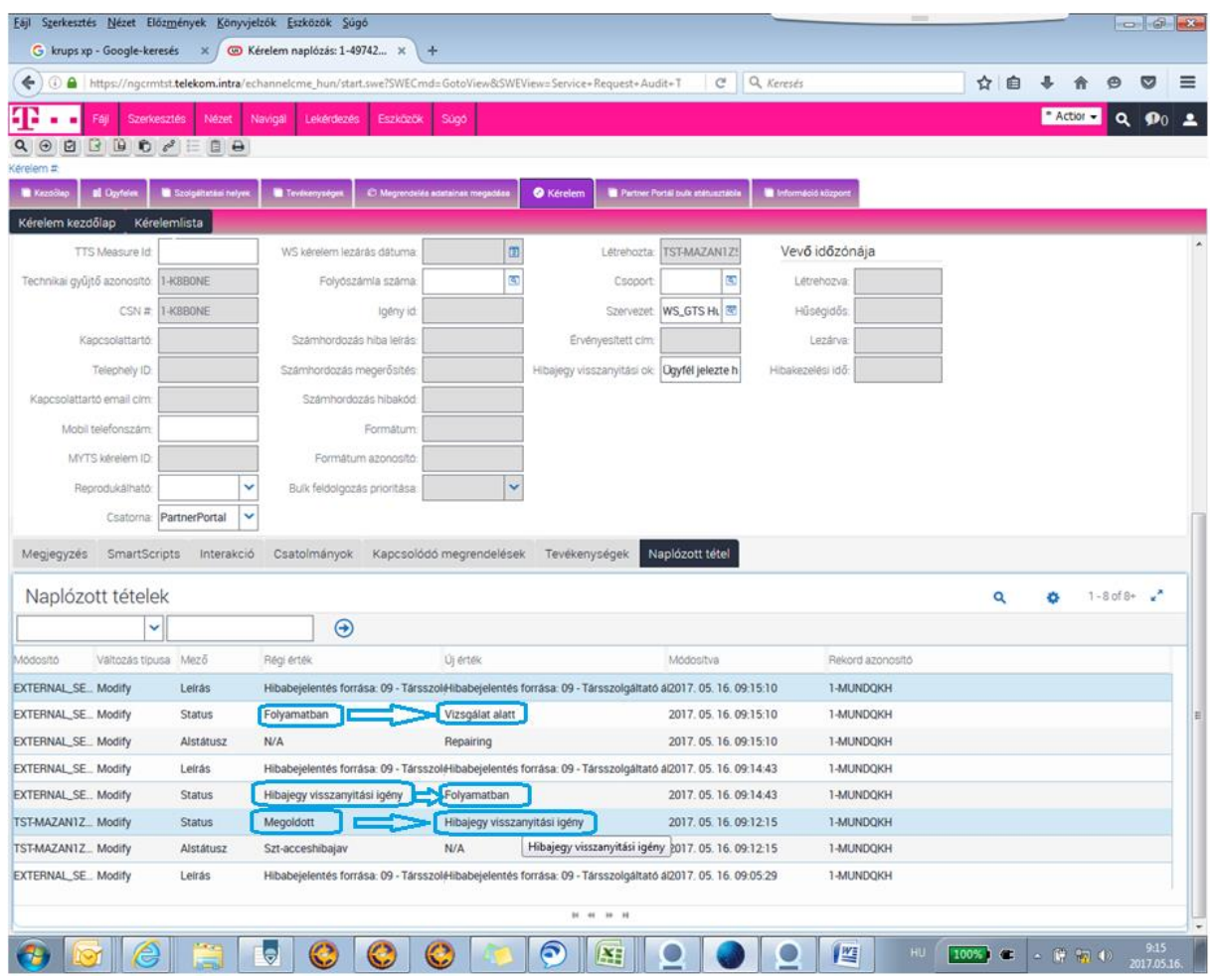

## <span id="page-44-0"></span>TSS mérés

Amennyiben előzetes vonalvizsgálatot, vonali szolgáltatásmérést szeretnénk végezni, a hibajegy feladáshoz nagyon hasonló folyamattal kell kezdeni.

1. TSS mérést a Partner Portál "Kérelem" menüpontján keresztül lehet indítani, új kérelem létrehozása útján.

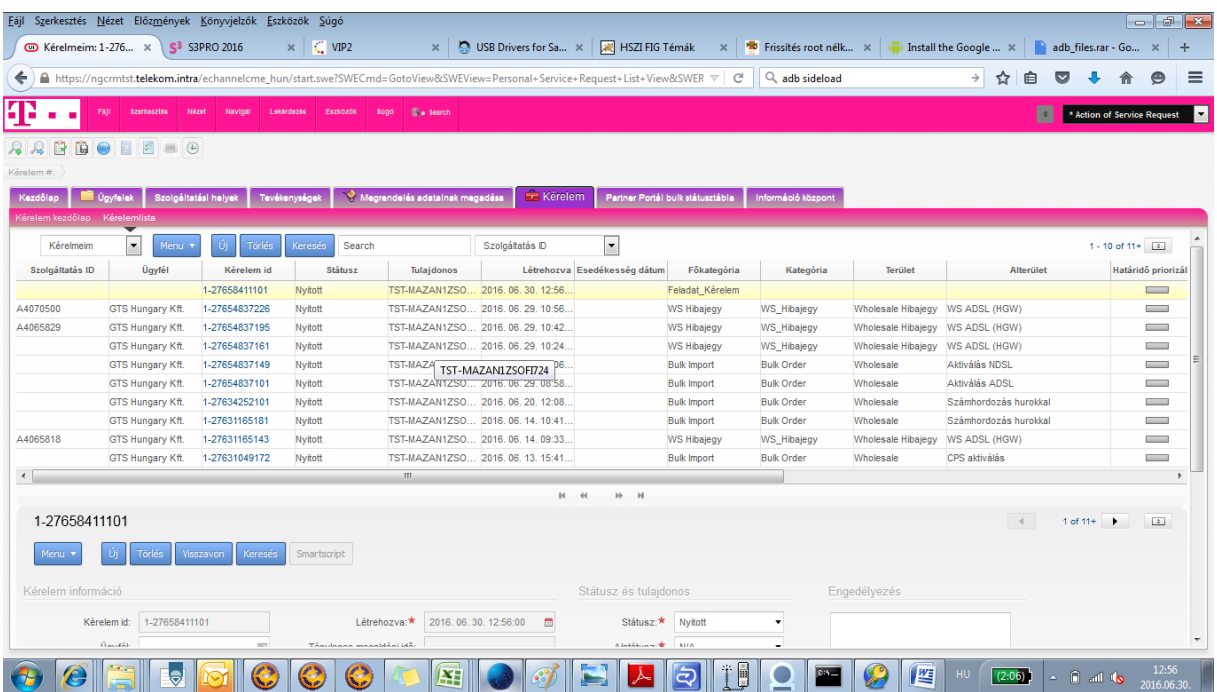

2. Egy kérelem attól válik TSS mérési igénnyé, hogy főkategóriának a WS hibajegy kategóriát adjuk meg.

#### <span id="page-45-0"></span>TSS mérés kérelem feladás

1. Hibajegyeket a Partner Portál "Kérelem" menüpontján keresztül lehet létrehozni, "feladni", új kérelem létrehozása útján.

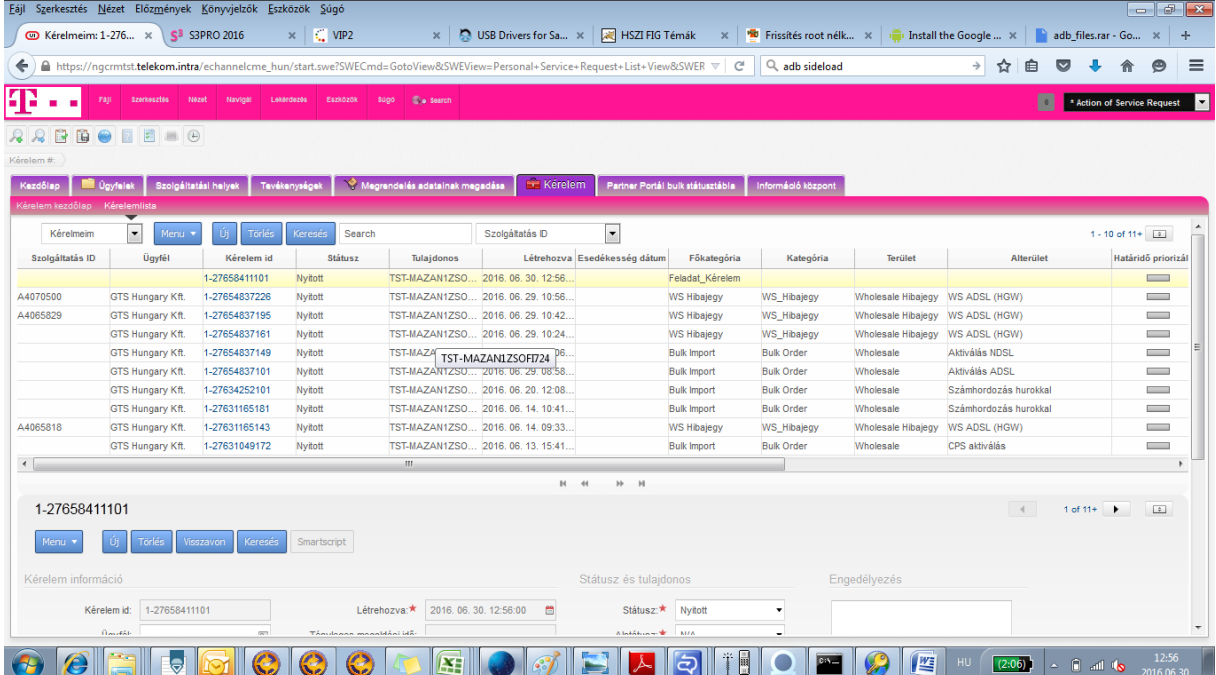

2. Egy kérelem attól válik TSS mérési igénnyé, hogy alterületnek a TSS mérés kategóriát adjuk meg.

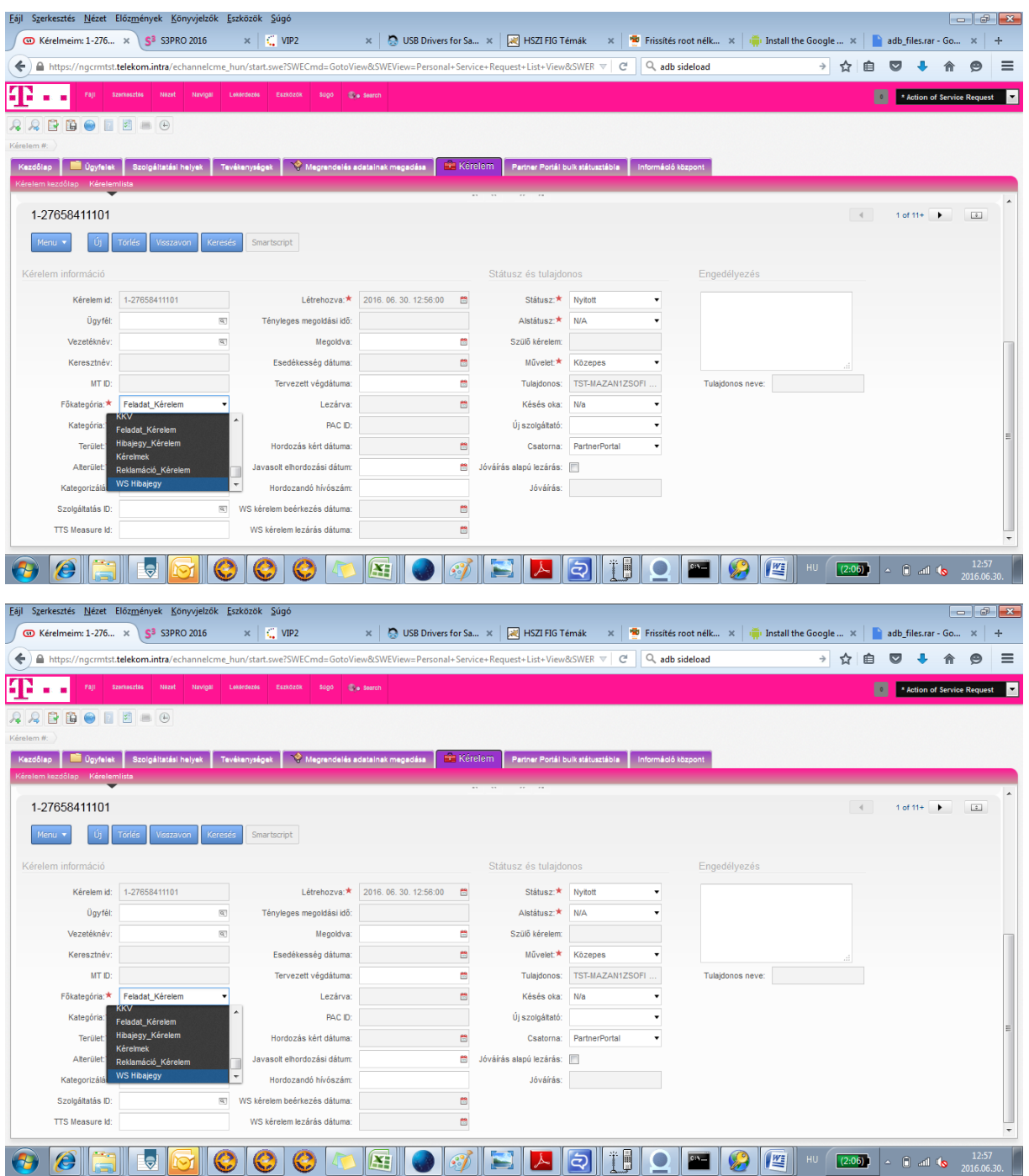

- 3. Az űrlap értelemszerűen történő kitöltése után a CTRL+S billentyűkombináció segítségével elmenthetjük a mérési igényt, amely automatikusan el is indul (helyes kitöltés esetén). A folyamat 1-2 percig is eltarthat.
- 4. A mérés eredményét a kérelem, ill. hibajegy Megjegyzés mezőbe írja vissza a rendszer.

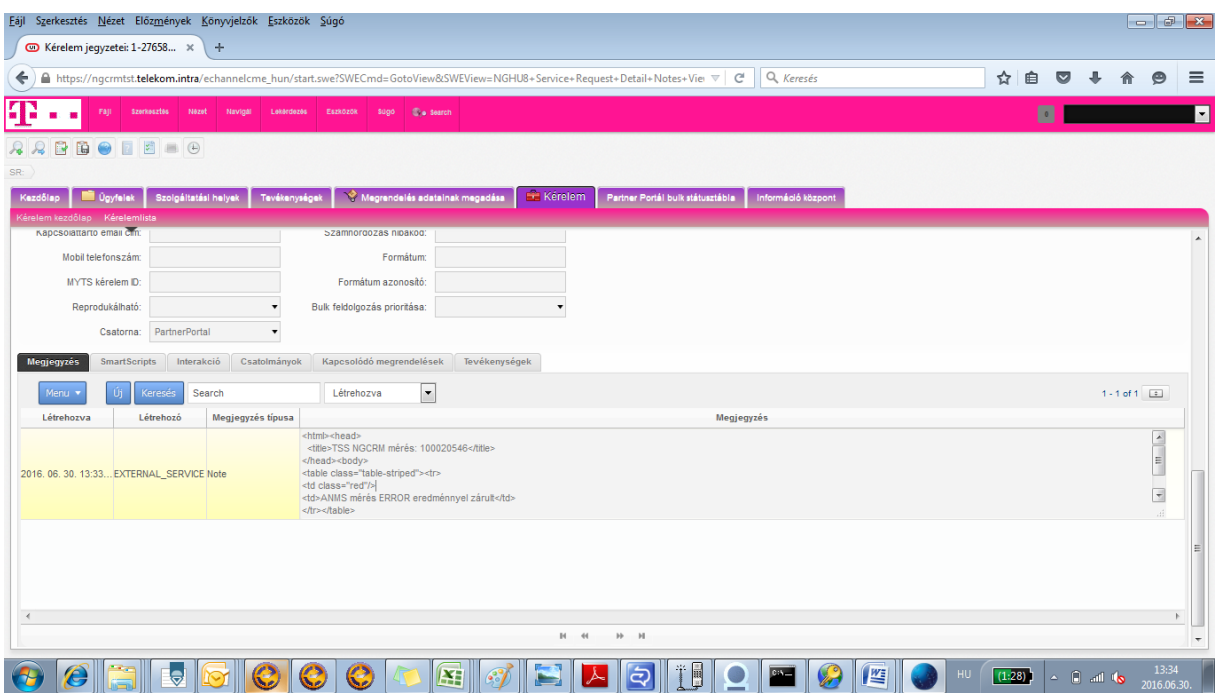

# <span id="page-47-0"></span>Bulk fájl elkészítése a feltöltéshez.

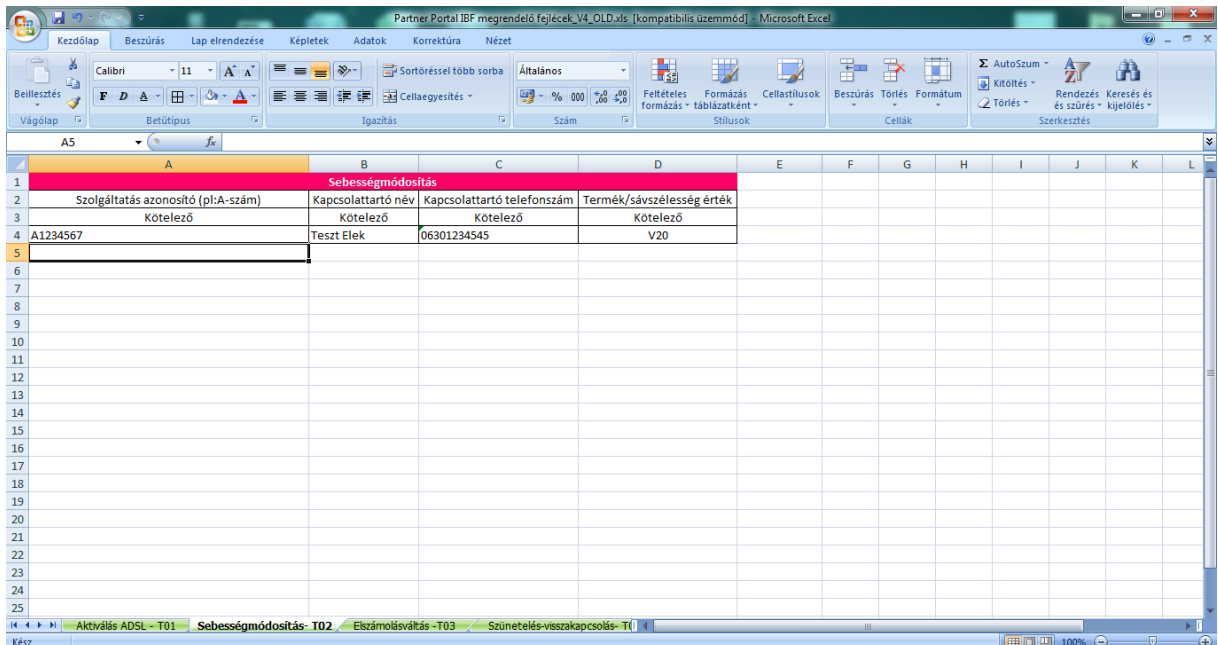

A Bulk fájlt kitöltjük a bekért adatoknak megfelelően.

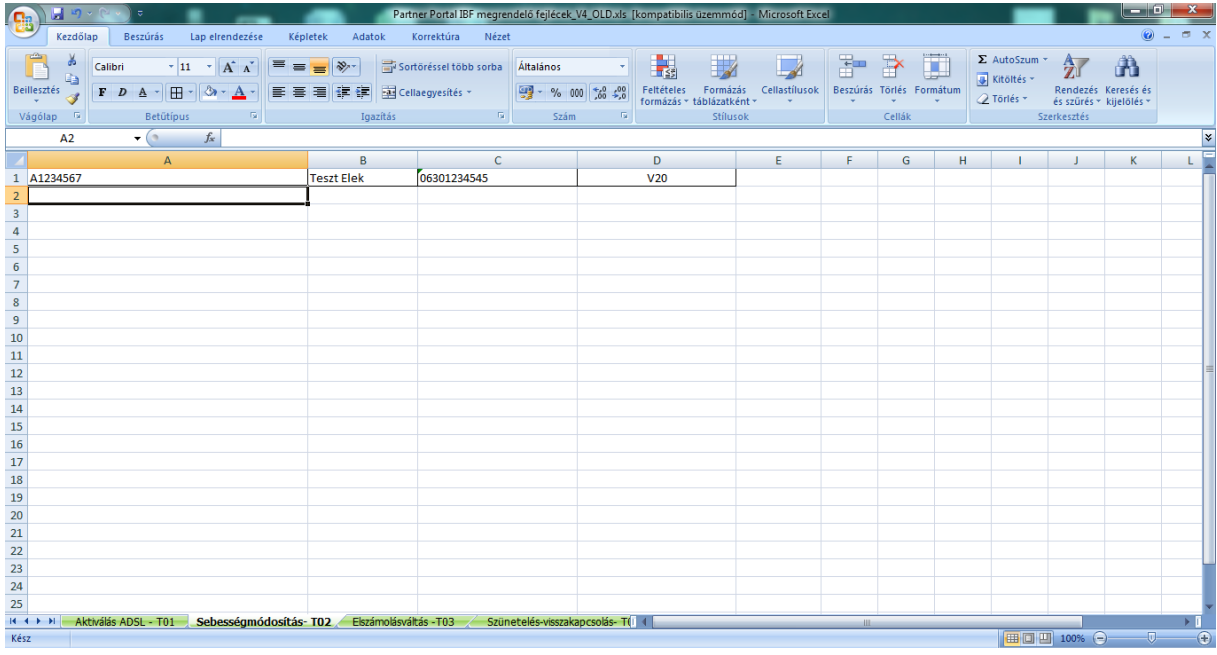

Majd töröljük a felső sorokat úgy, hogy csak az ügyfél információk szerepeljenek a fájlban.

Következő lépésként a Mentés másként opcióval UTF-8-as szövegfájlként elmentjük az excel táblázatot, Bulk.txt néven.

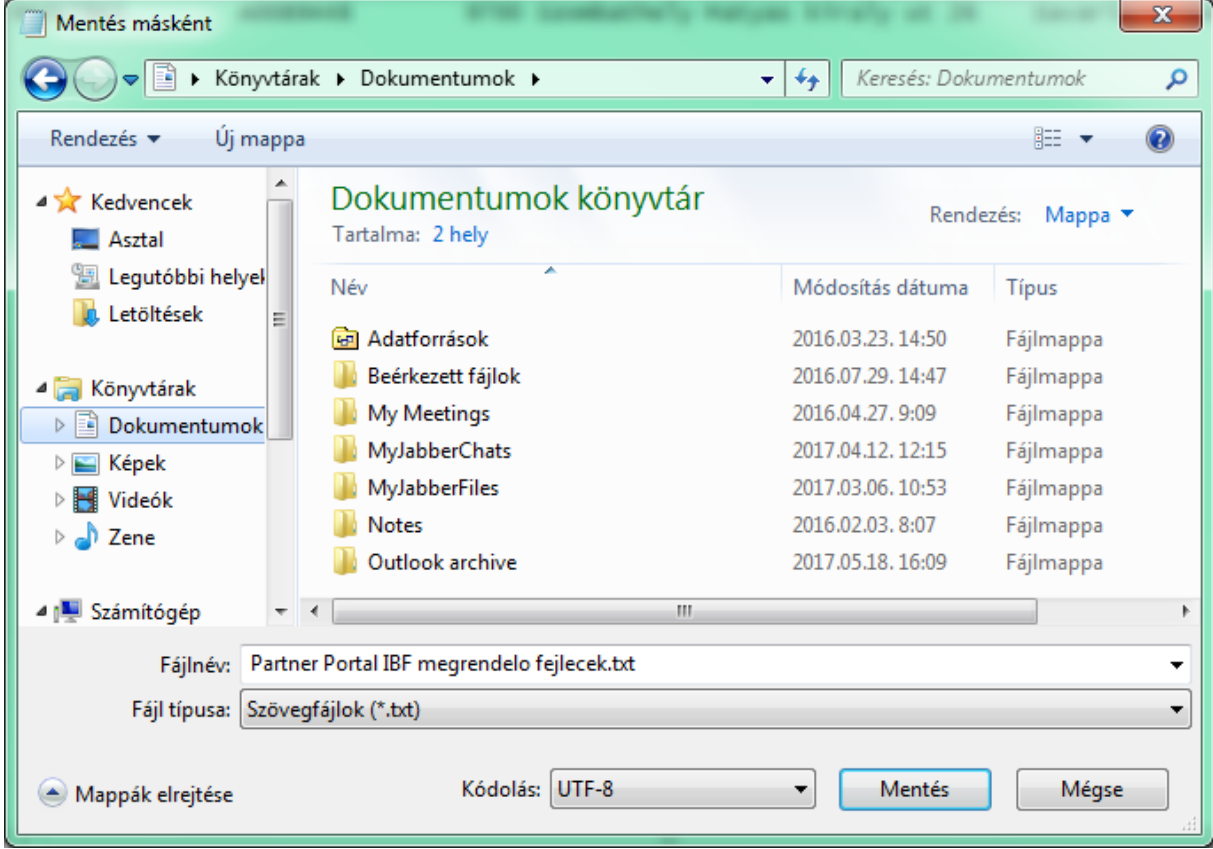

Miután ez megtörtént, ellenőrzés céljából nyissuk meg a mentett fájlt és ellenőrizzük le, nem maradt-e felesleges szóköz, tab a sorok végén.

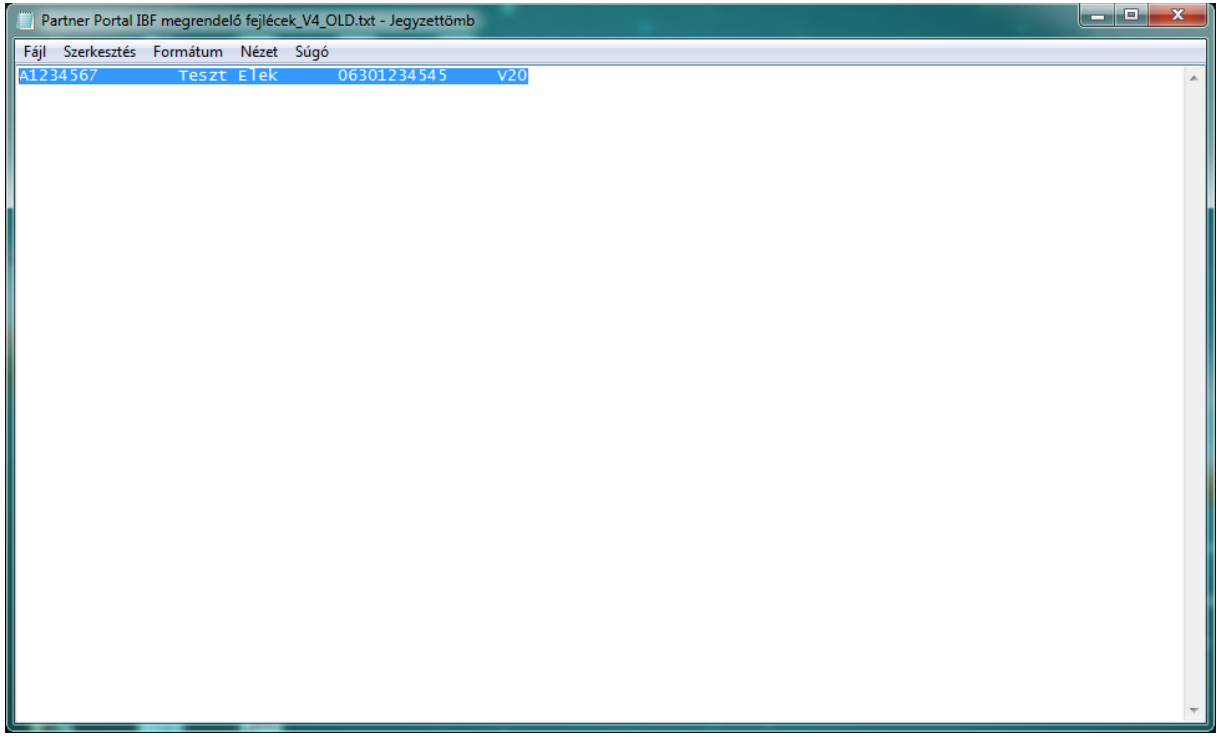

A kész fájl már feltölthető a Partner Portálra.

## **Bulk fájl feltöltése a Partner Portálra**

### A megrendelések létrehozása

Megrendeléseket a Partner Portál **Kérelem menüpontján** keresztül lehet létrehozni, Új kérelem létrehozása útján, a megfelelő MT ID (ügyfélszám azonosító) kiválasztásával. **Az MT ID-t az első feladások előtt előzetesen egyeztetni szükséges a Magyar Telekommal.**

- **Főkategória: Bulk Import**
- **Kategória: Bulk Order**
- **Terület: Wholesale**

**Alterület: A megfelelő Folyamat kiválasztása a legördülő listából, pl. "Aktiválás ADSL"**

A feladott igények státusza a Partner Portál bulk státusz táblában követhető nyomon.

Státuszok: Folyamatban, Teljesítés alatt, Teljesült, Elutasítva, stb)

#### "Kérelem" fül kiválasztása

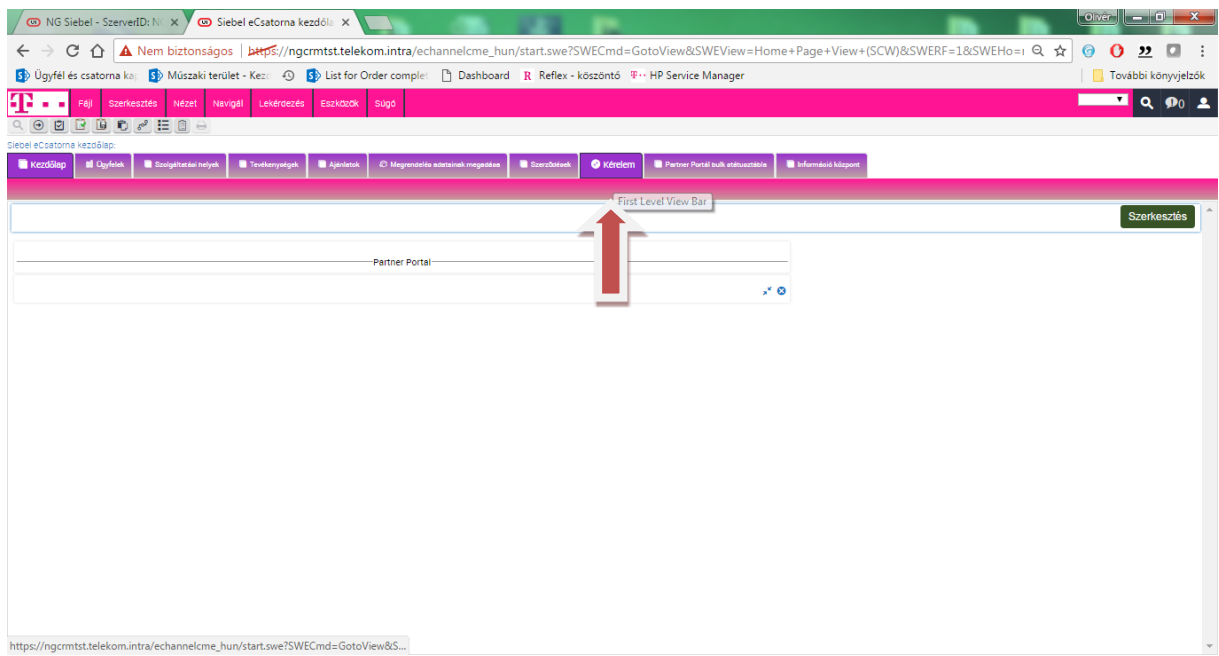

## "Kérelemlista" fülre való kattintás után

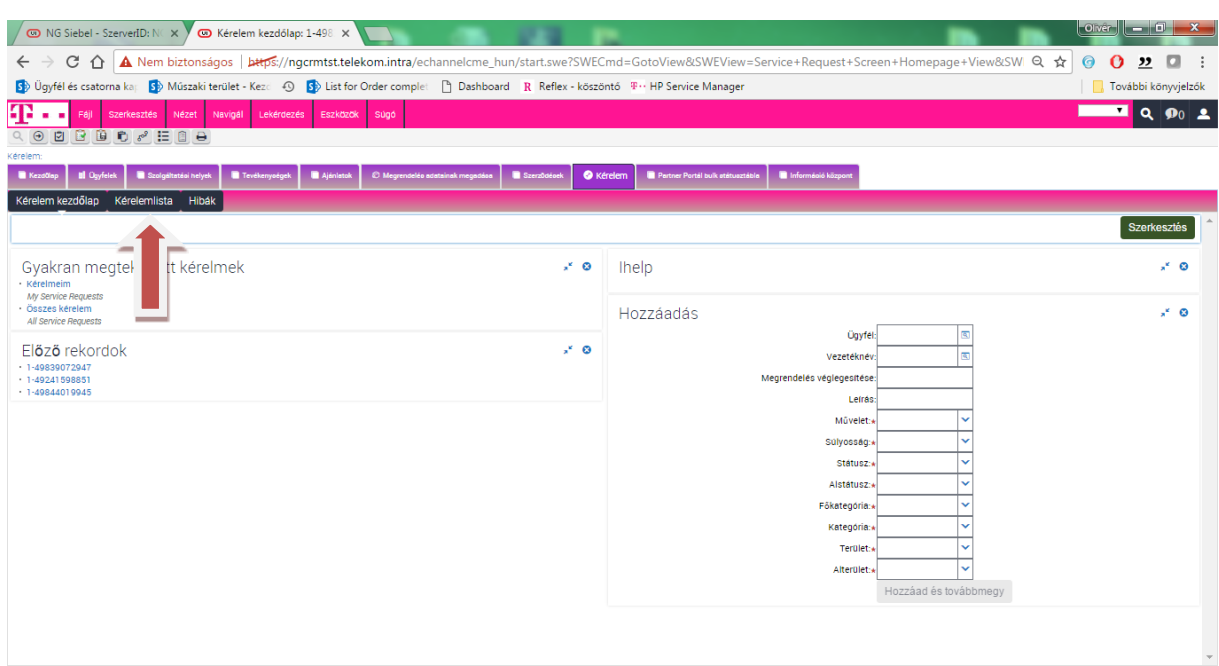

a jobb oldalon található + jellel új kérelmet létrehozni

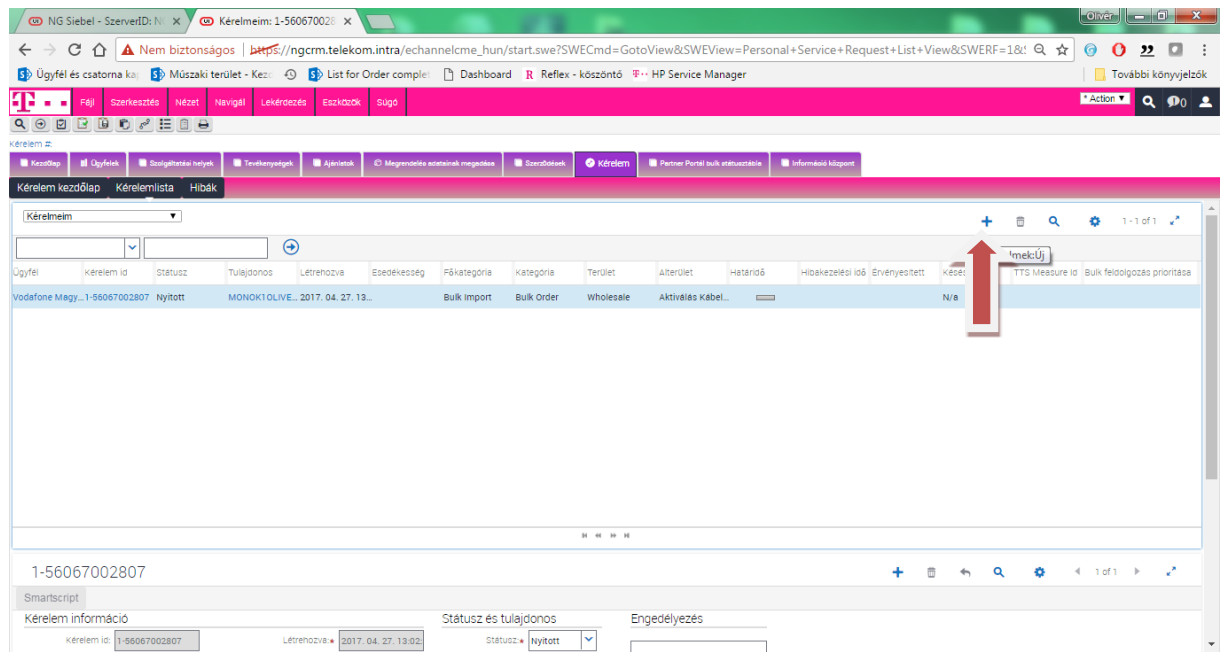

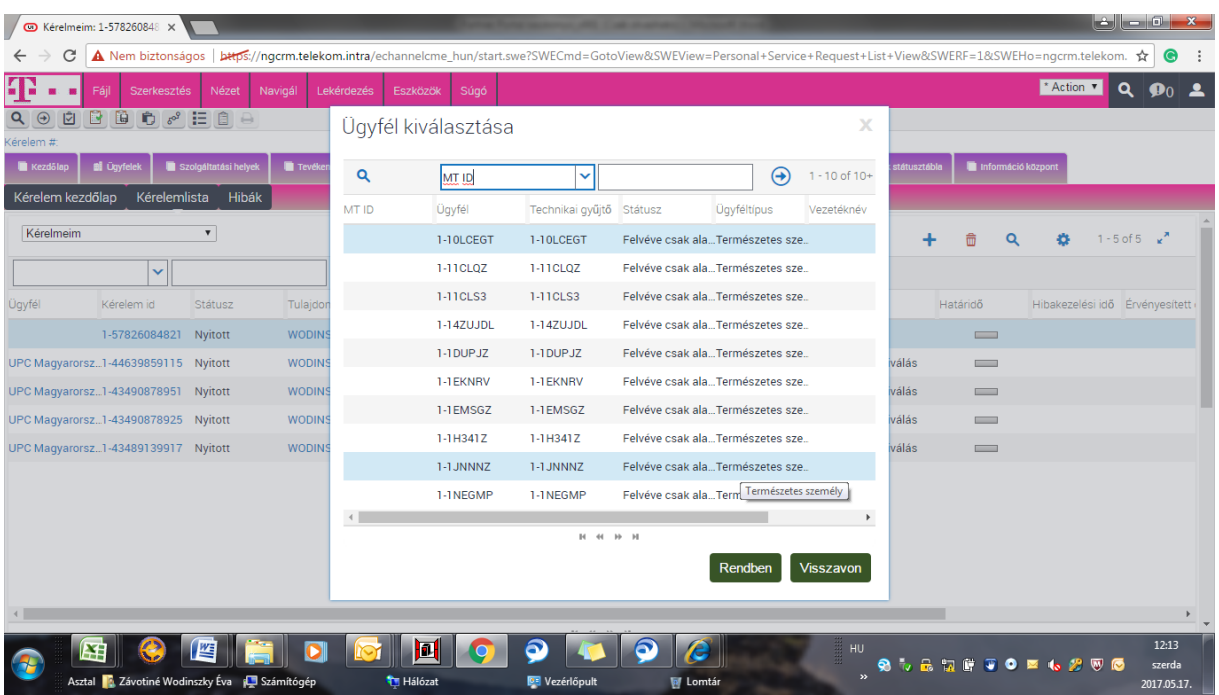

Ügyfél mezőbe a partner megfelelő MT ID-t (Ügyfél-azonosítóját) kell kiválasztani.

Fő kategória: Bulk import -> Kategória: Bulk order-> Terület: Wholesale

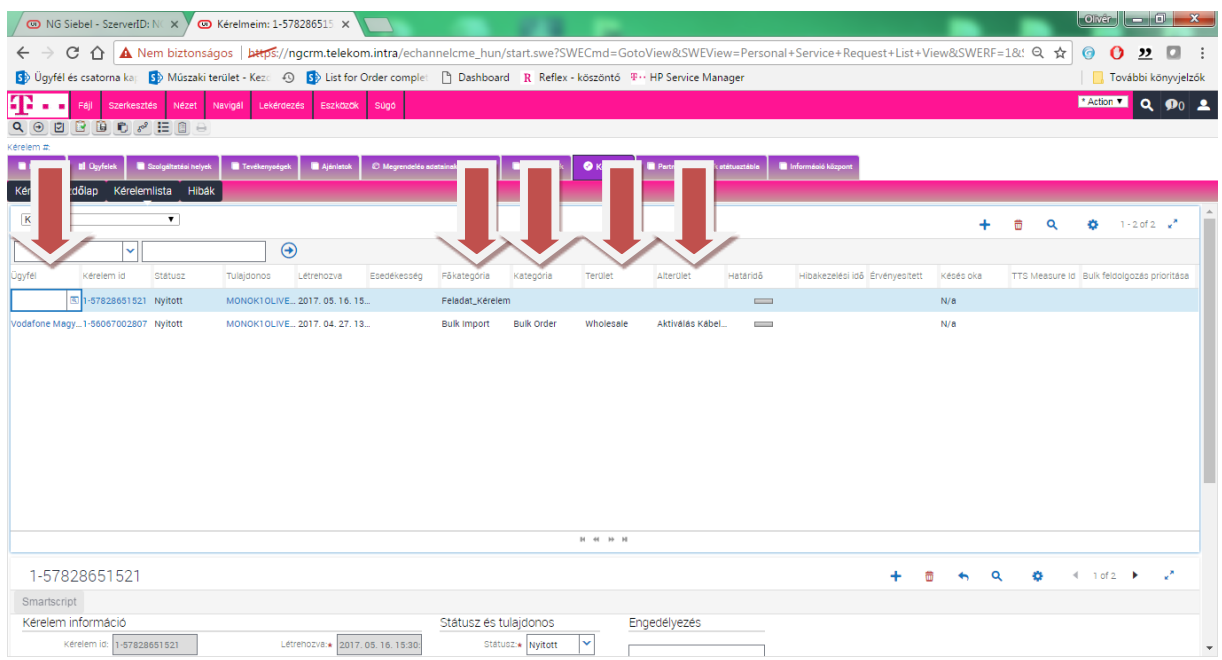

# Alterület (a csatolni kívánt igény típusa)

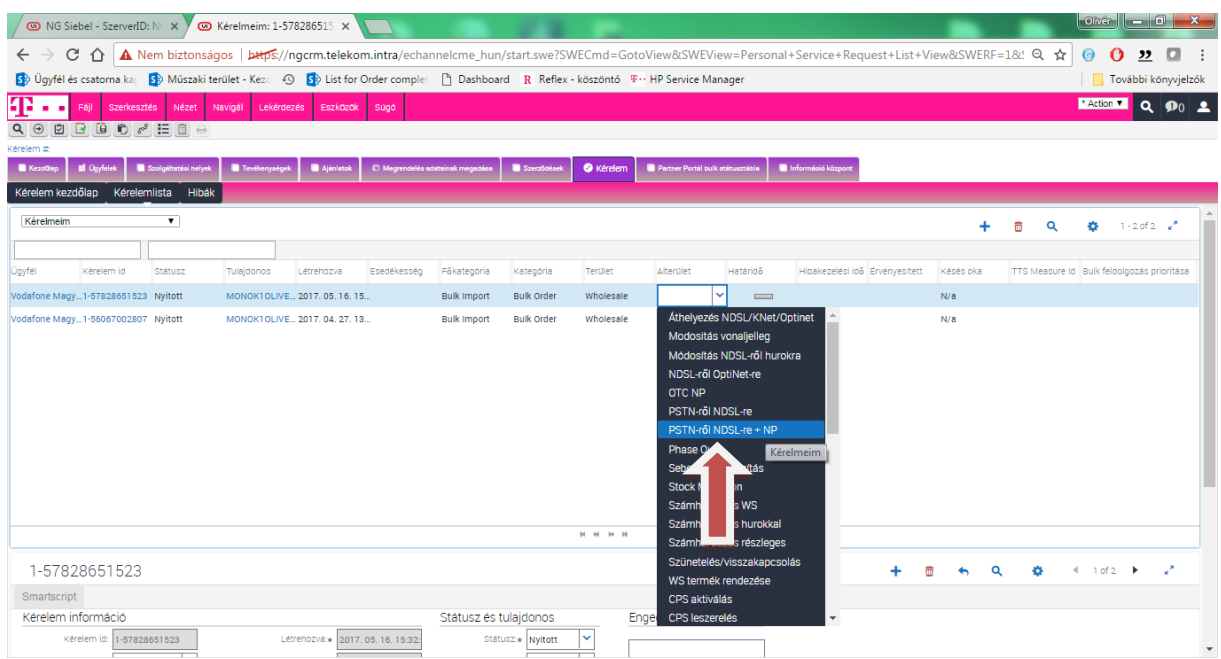

Fő kategória Belekattintok a létrejött megrendelésszámba, majd a bal oldali csatolmányok fülre kattintás

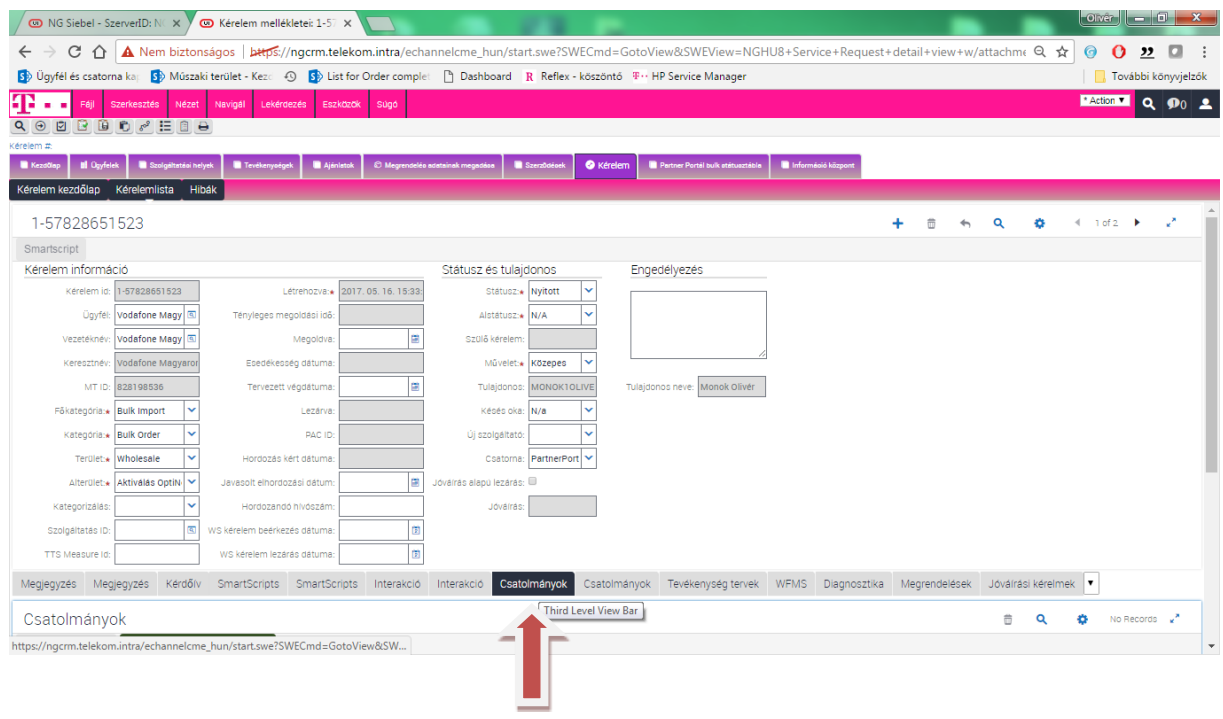

# **Új dokumentum csatolása**

UTF-8-as kódolású txt-t felcsatoljuk, majd Bulk fájl feltöltése gomb megnyomásával véglegesítjük a megrendelést.

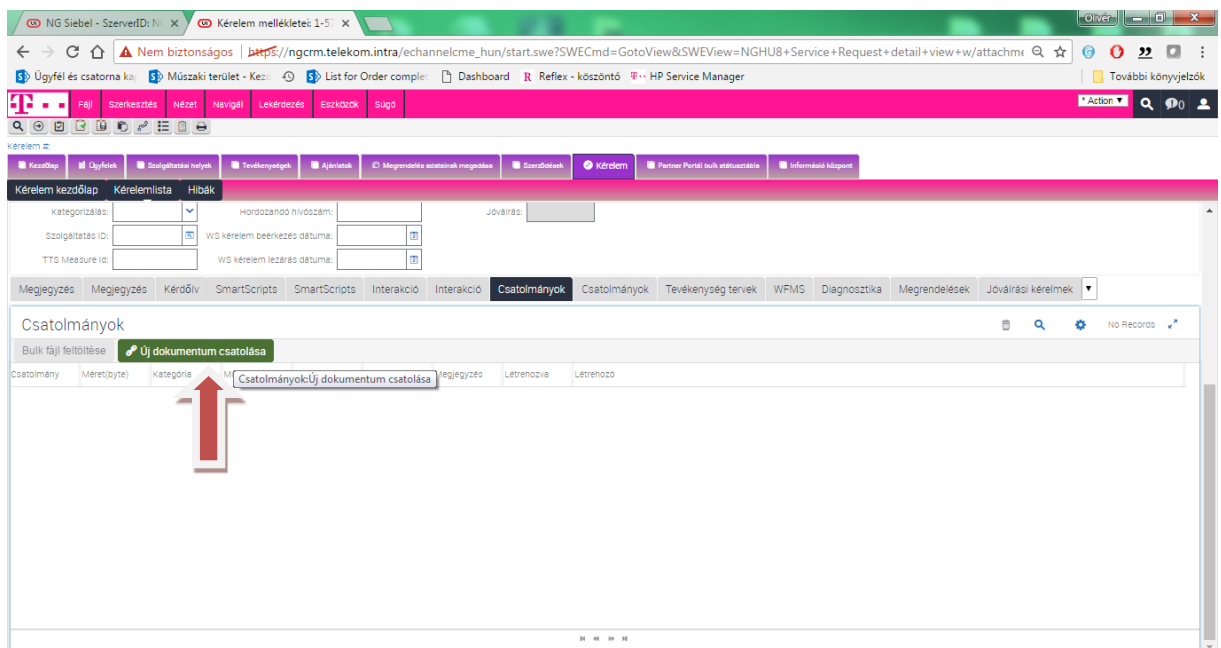

Bulk fájl feltöltése opció -> Ezzel benyújtásra került a megrendelés és legenerálódott a kérelem ID, majd CTRL + S.

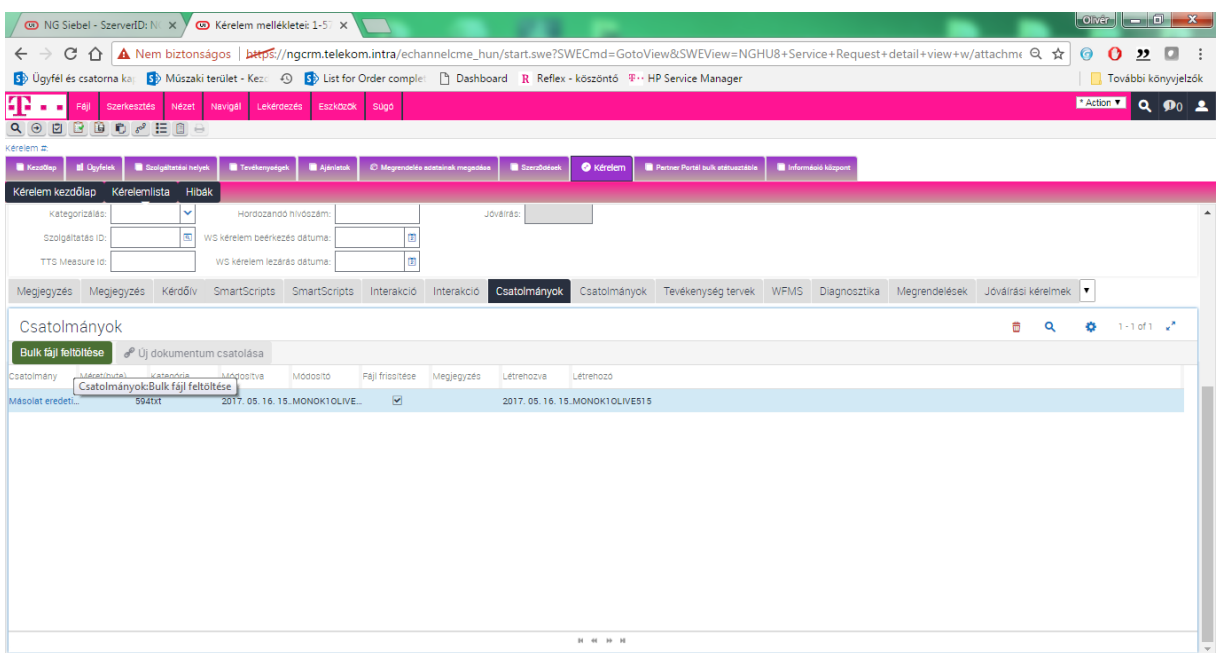